# **brother.**

# 软件使用说明书

并非在所有国家 / 地区都提供所有型号。

对于 DCP 用户: 此文件适用于 MFC 和 DCP 两种型号。当使用说明书中出现 "MFC" 时, 请 将 "MFC-xxxx" 理解为 "DCP-xxxx"。

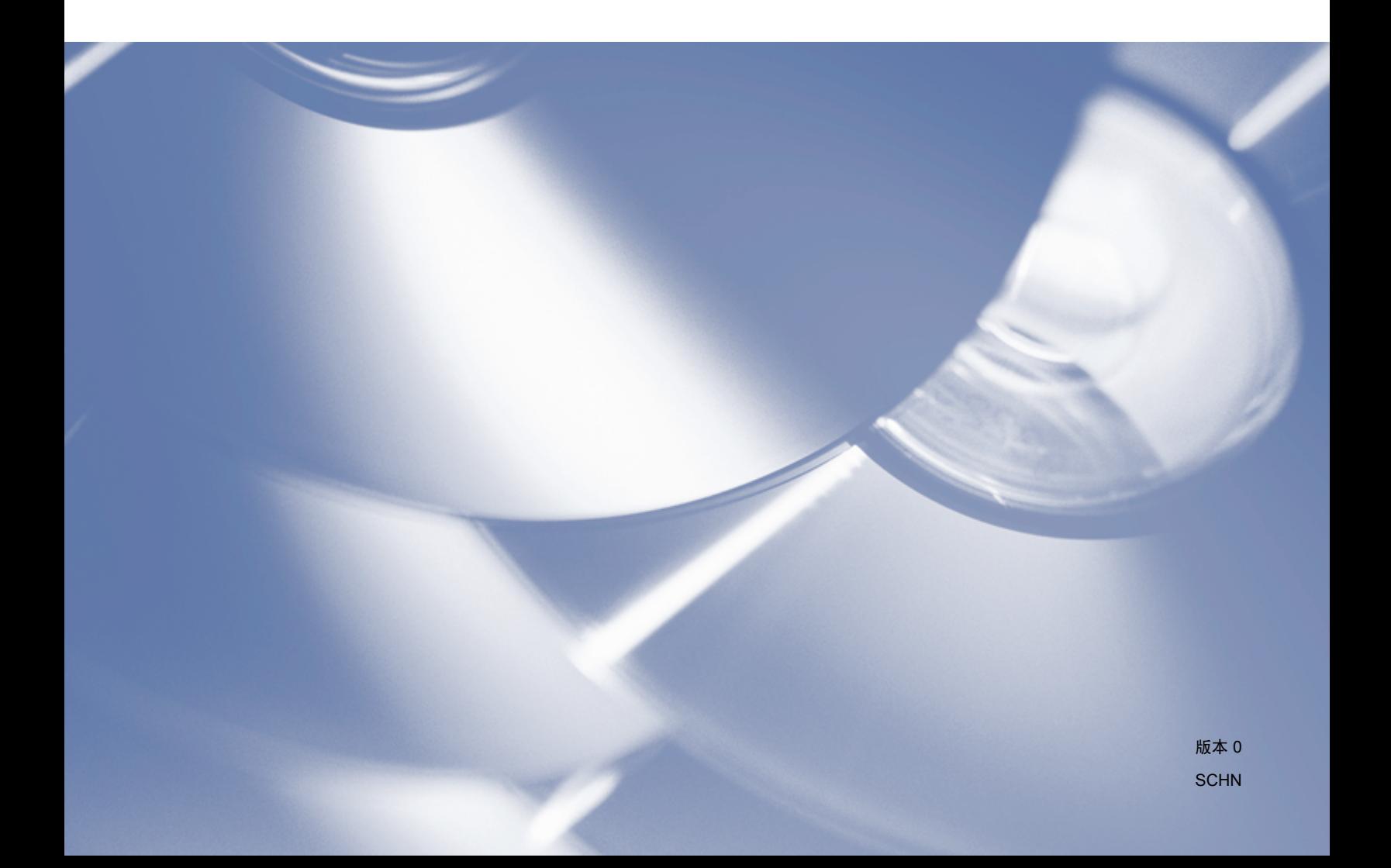

# 适用型号

本使用说明书适用于以下型号: DCP-1518 MFC-1813/1818

# 注释说明

本使用说明书中使用以下图标:

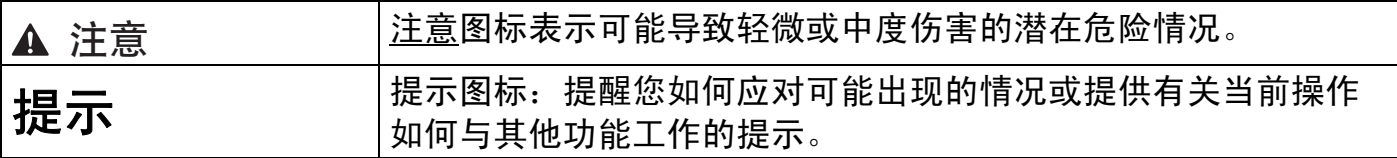

# 重要注释

■本产品仅允许在购买国使用。请勿在购买国以外的国家使用本产品,因其可能违反该国关 于电源的规定。

对于 DCP 用户: 由于 DCP 型号和 MFC 型号的功能相同, 本手册选取 MFC 型号的屏幕 显示进行说明。当使用说明书中出现 "MFC" 时, 请将 "MFC-xxxx" 理解为 "DCP-xxxx"。

■ 对于 Macintosh 用户: 使用本说明书之前, 请务必从 Brother Solutions Center (Brother 解 决方案中心 ) 网站 [\(http://solutions.brother.com/\)](http://solutions.brother.com/) 上与您的设备型号对应的下载页面安装 适用的驱动程序和软件。

对于 DCP 用户: 您可以从 Brother Solutions Center (Brother 解决方案中心) 网站下载打 印机驱动程序和扫描仪驱动程序。

对于 MFC 用户: 您可以从 Brother Solutions Center (Brother 解决方案中心) 网站下载打 印机驱动程序、扫描仪驱动程序、 PC-FAX 软件和远程设置。

- ■本说明书中的 Windows<sup>®</sup> XP 是指 Windows<sup>®</sup> XP 专业版、Windows<sup>®</sup> XP 专业版 x64 版本 和 Windows<sup>®</sup> XP 家庭版。
- ■本说明书中的 Windows Vista<sup>®</sup> 是指 Windows Vista<sup>®</sup> 的所有版本。
- ■本说明书中的 Windows<sup>®</sup> 7 是指 Windows<sup>®</sup> 7 的所有版本。

目录

# 第Ⅰ部分 Windows<sup>®</sup>

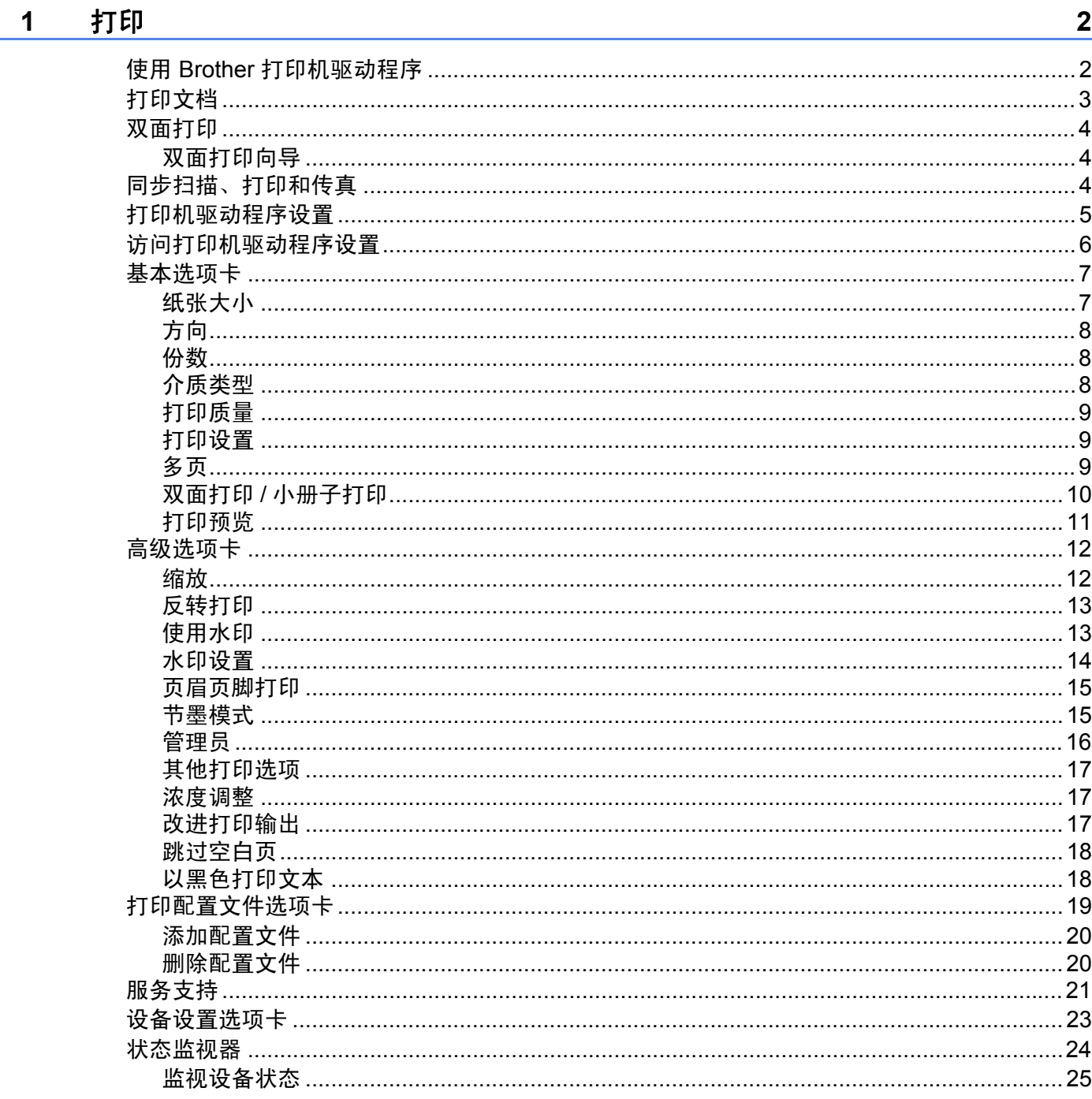

扫描  $\overline{\mathbf{2}}$ 

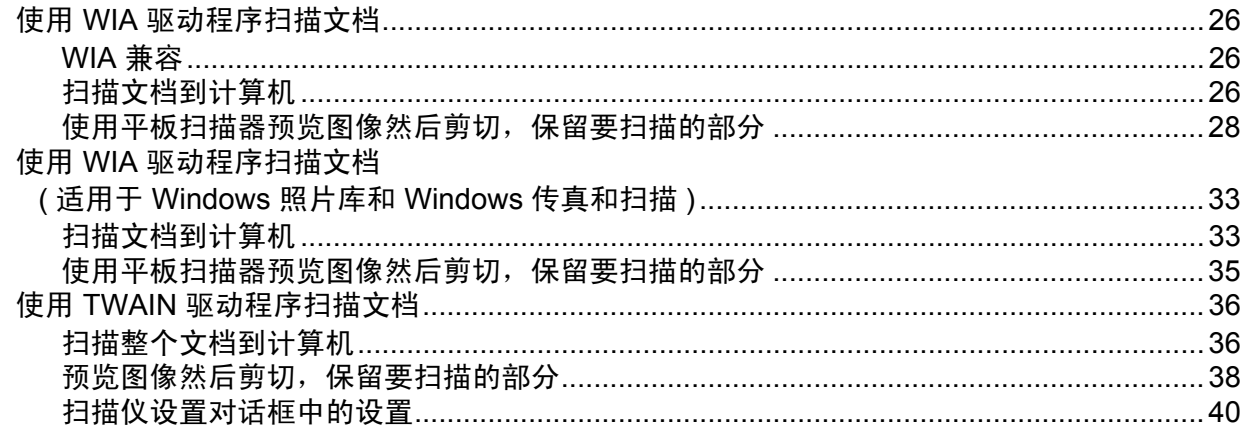

#### **ControlCenter4**  $\mathbf{3}$

44

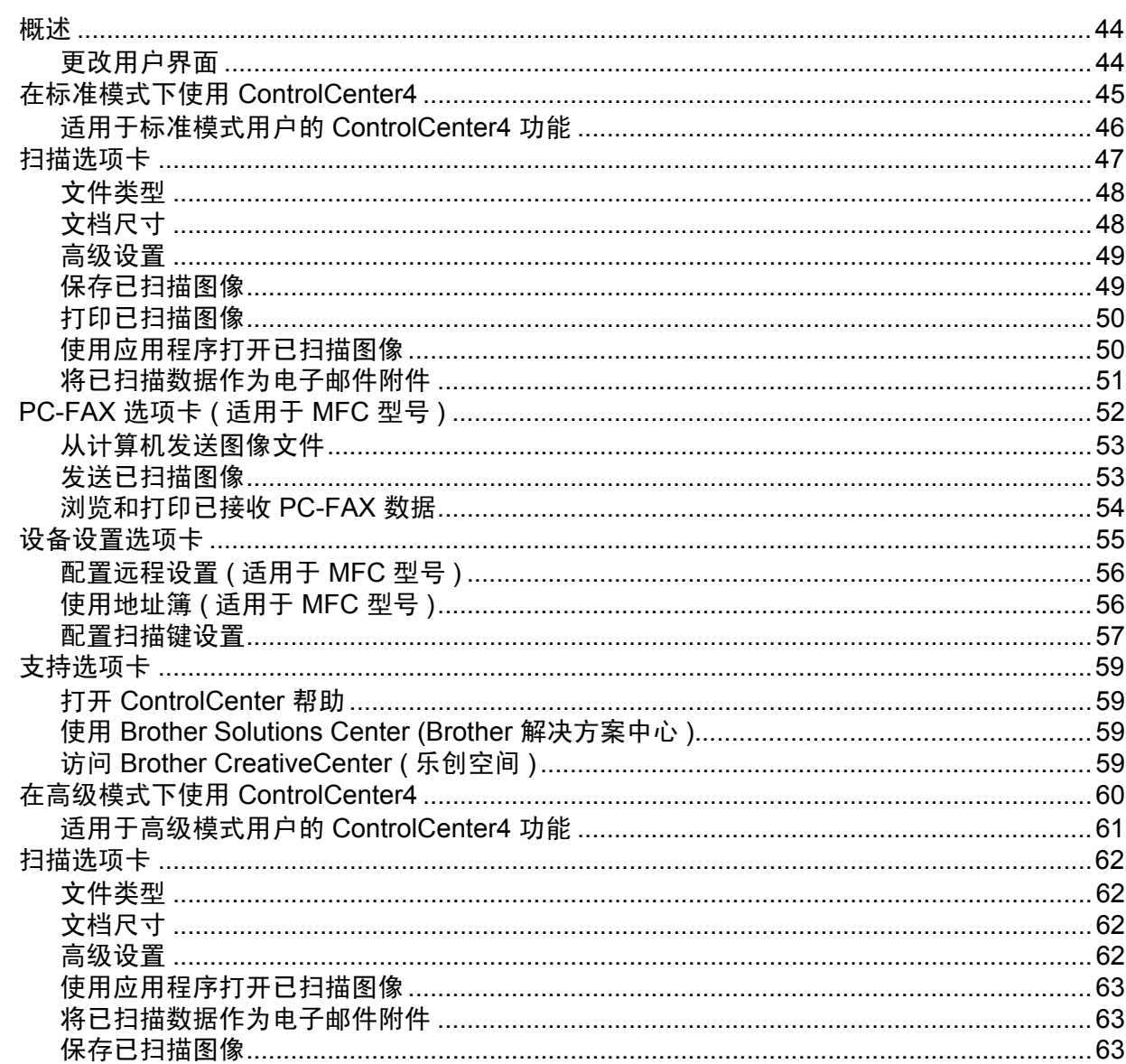

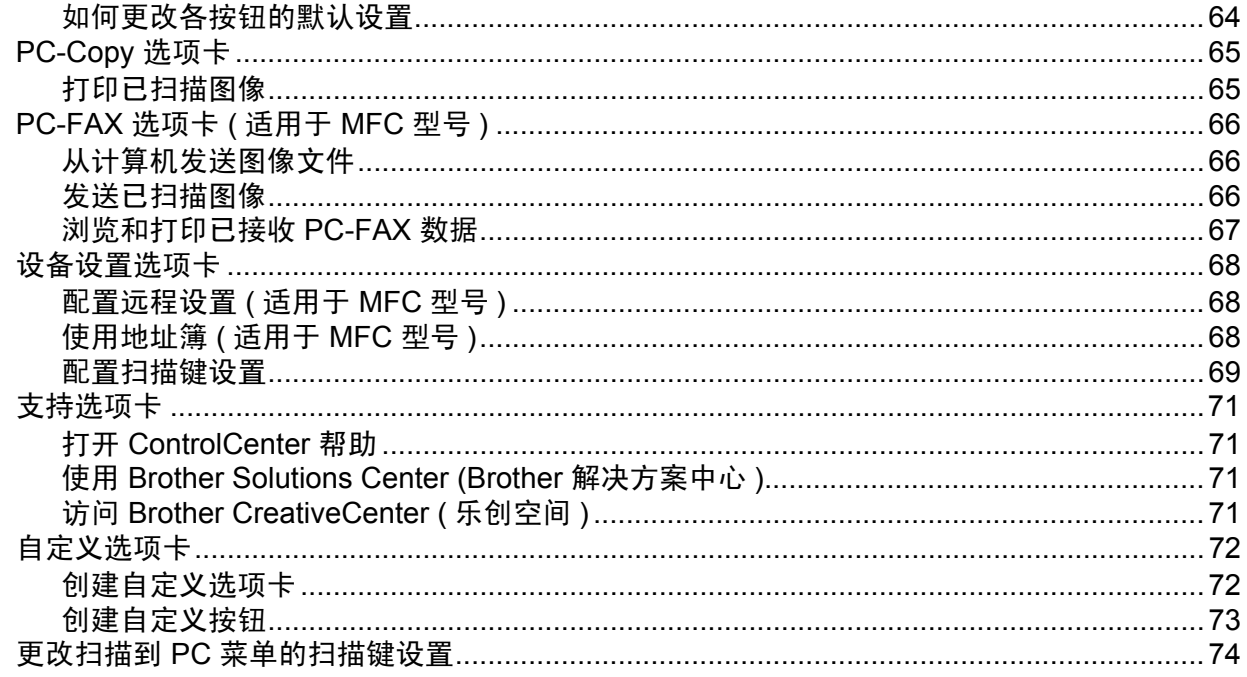

#### 远程设置 ( 适用于 MFC 型号 ) Name ( ) and the control of the control of the control of the control of the control of th  $\overline{\mathbf{4}}$

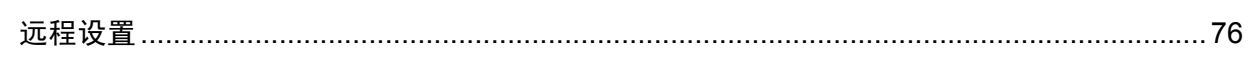

#### Brother PC-FAX 软件 ( 适用于 MFC 型号 )  $5<sup>5</sup>$

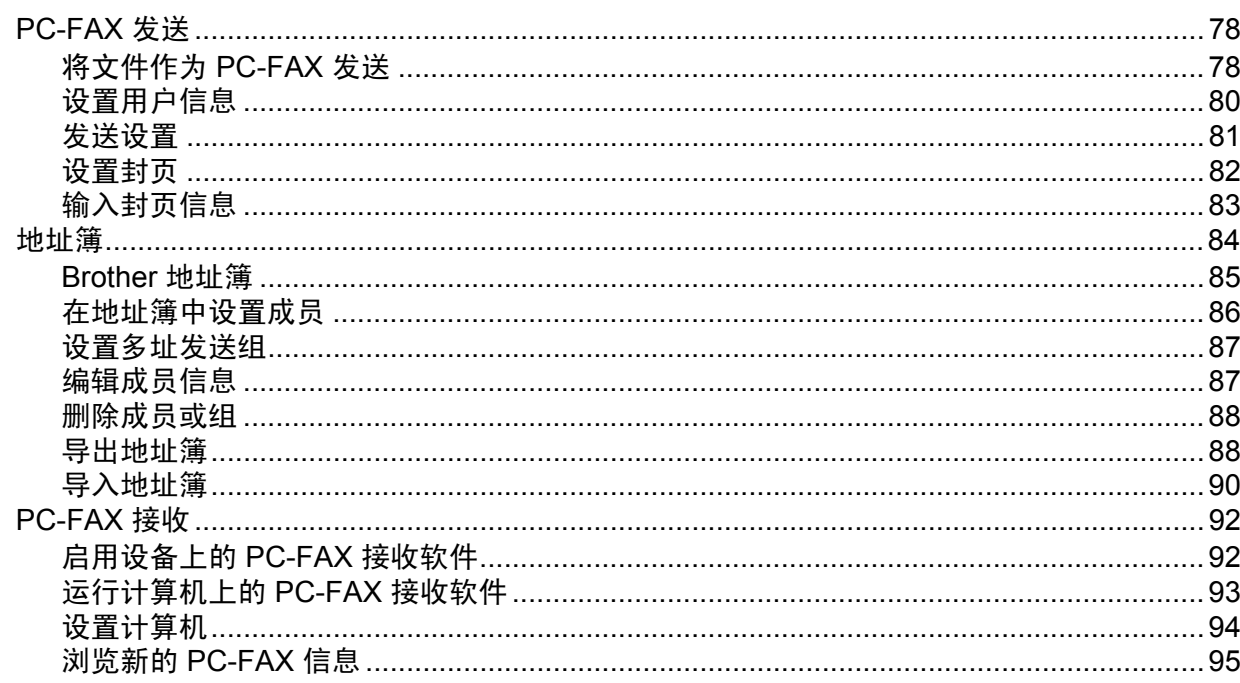

76

78

# 第Ⅱ部分 Apple Macintosh

#### 打印和传真  $6\overline{6}$

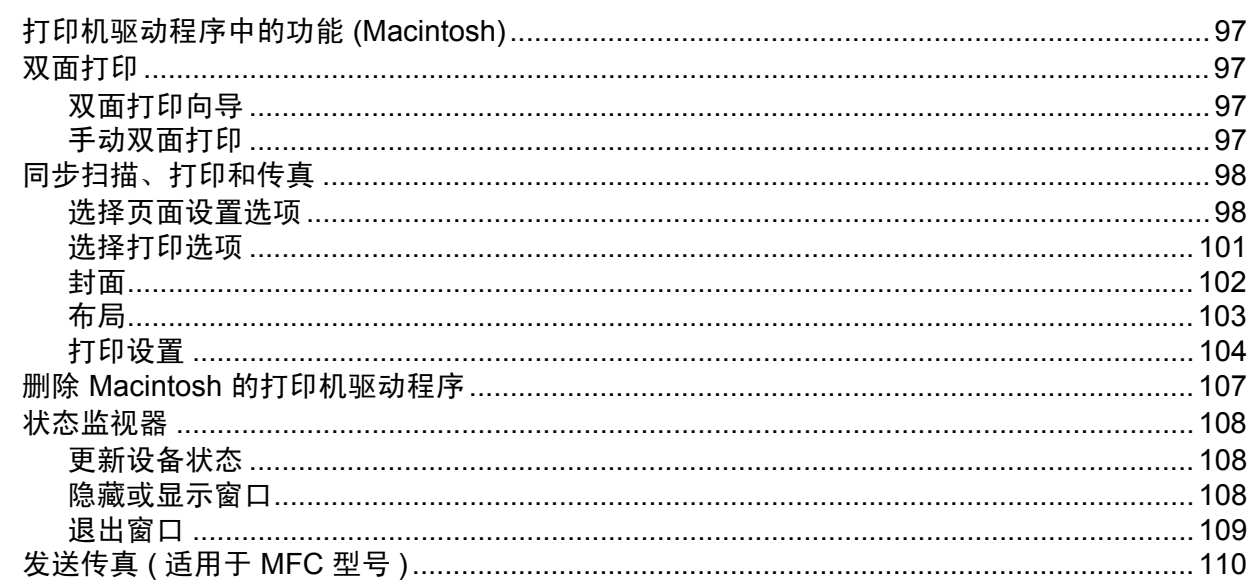

#### 扫描  $7<sup>7</sup>$

## 114

127

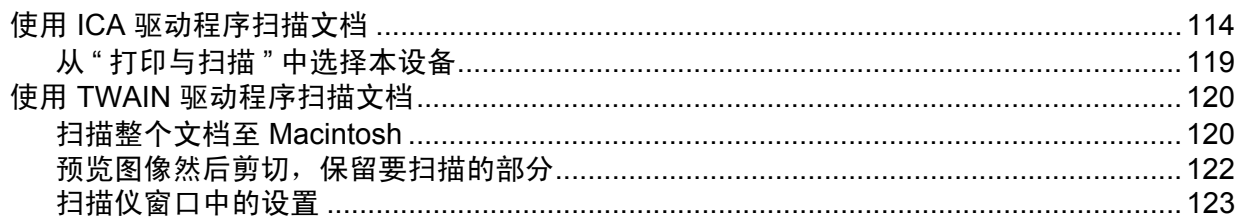

#### 8 **ControlCenter2**

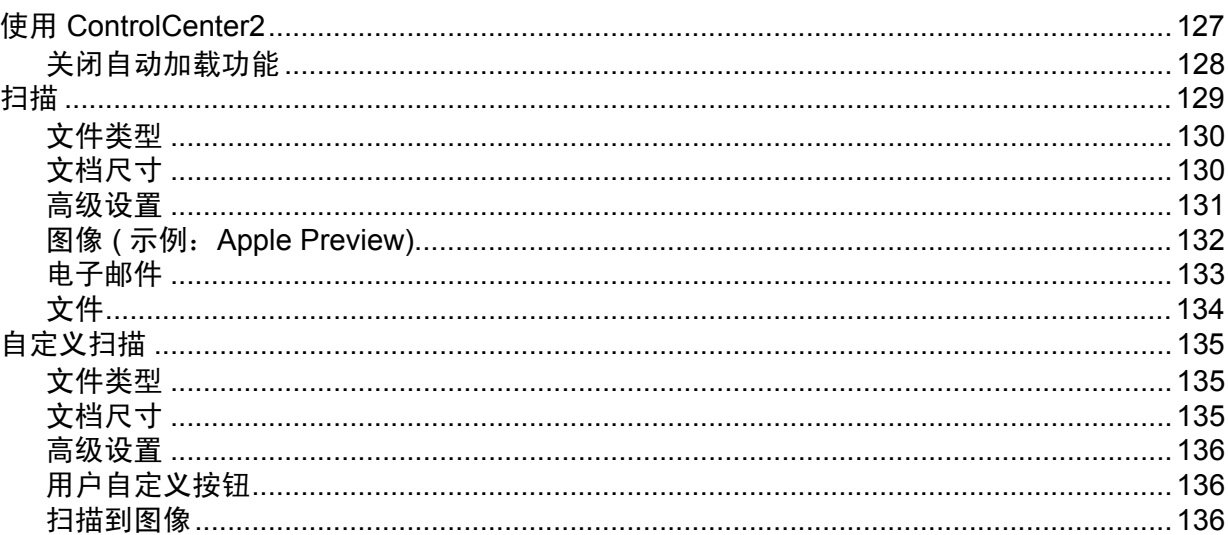

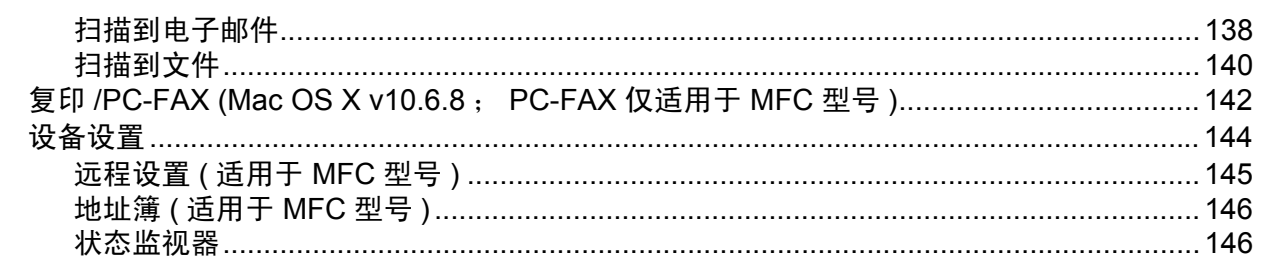

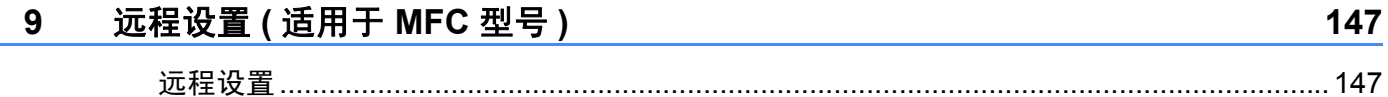

# 第Ⅲ部分 使用扫描键

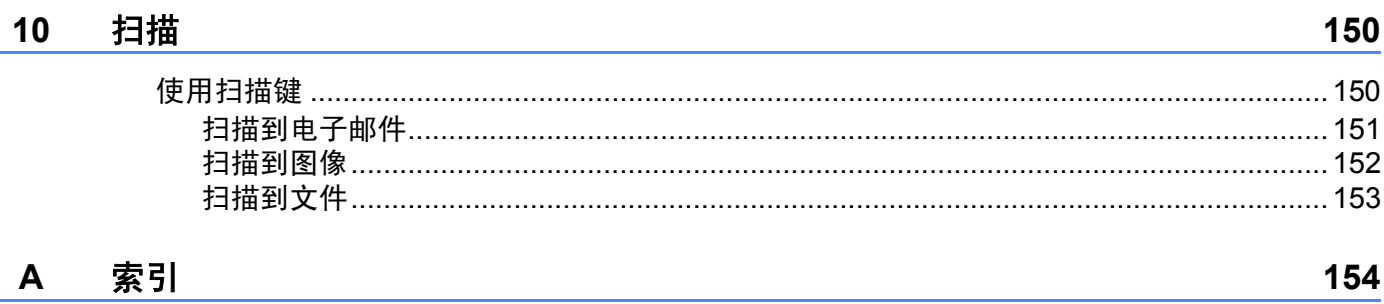

# <span id="page-7-0"></span>**Windows**® **<sup>I</sup>**

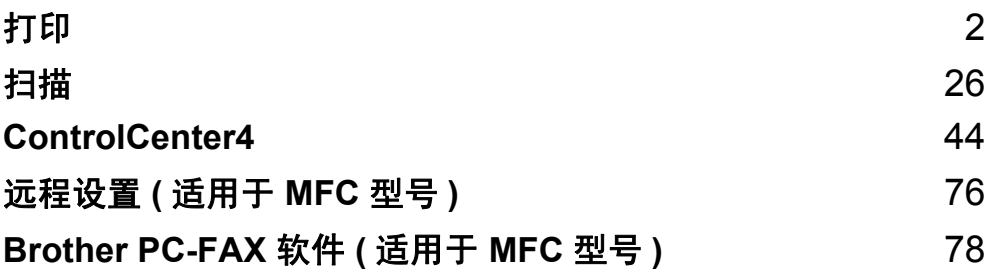

<span id="page-8-0"></span>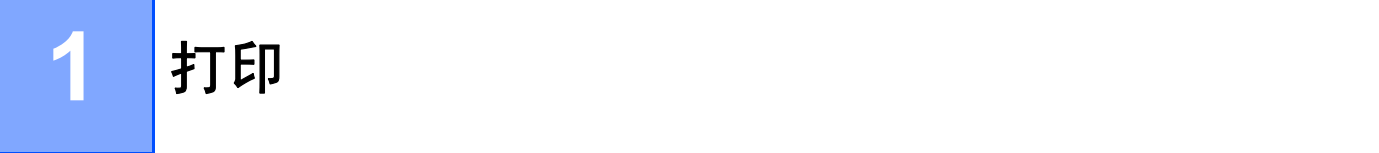

# 提示

本部分的屏幕显示基于 Windows® 7 操作系统。您的计算机屏幕显示可能因操作系统的不 同而有所差异。

# <span id="page-8-1"></span>使用 **Brother** 打印机驱动程序 **<sup>1</sup>**

打印机驱动程序是一种数据转换软件,通过使用打印机命令语言或页面描述语言可将数据由 计算机使用格式转换为特定打印机所需要的格式。

打印机驱动程序由随机光盘提供。请按照快速安装指南中的说明安装驱动程序。亦可访问 Brother Solutions Center (Brother 解决方案中心 ) 下载最新版本的打印机驱动程序:

**<http://solutions.brother.com/>**

# <span id="page-9-0"></span>打印文档 **<sup>1</sup>**

设备接收到来自计算机的数据时,会从纸盒进纸并开始打印。纸盒中可以装入普通纸和再生 纸。 ( 有关纸盒及推荐纸张的信息, >> 使用说明书 )

1 从应用程序中选择打印命令。 如果您的计算机中同时安装了其他打印机驱动程序,请通过软件应用程序中的打印或打 印设置菜单选择 **Brother MFC-XXXX**\* 作为您的打印机驱动程序,然后点击确定或打印 开始打印。

\*(XXXX 为型号名称。 )

## 提示

- 可以在应用程序软件中选择纸张尺寸和方向。
- 若应用程序软件不支持自定义的纸张尺寸,请选择仅次于自定义尺寸的最大纸张尺寸。 然后,在应用程序软件中通过更改左右边距来调整打印区域。

# <span id="page-10-0"></span>双面打印 **<sup>1</sup>**

随机打印机驱动程序支持手动双面打印。

# <span id="page-10-1"></span>双面打印向导 **<sup>1</sup>**

- 如果纸张过薄, 可能会导致皱褶。
- ■如果纸张卷曲,请翻转纸堆,将其弄平整,然后放入纸盒。
- ■如果未正确讲纸,纸张可能发生卷曲。请取出纸张,抚平后翻转纸叠。
- 当您使用手动双面功能时,可能会出现卡纸或打印质量不理想。 如果发生卡纸,>> 使用说明书: *卡纸*。如果存在打印质量问题,>> 使用说明书: *提高* 打印质量。
- 设备先在纸张的一面打印好全部偶数页。然后, 打印机驱动程序 ( 弹出信息 ) 提醒您重新 放入纸张。重新装入纸张前,请将其抚平,否则可能会导致卡纸。不建议使用特薄纸或特 厚张。

# <span id="page-10-2"></span>同步扫描、打印和传真 **<sup>1</sup>**

发送或接收内存中的传真,或者扫描文档到计算机的同时,设备可以通过计算机进行打印。 计算机打印过程中,传真发送不中断。但是,当设备复印或接收纸质传真时,计算机打印作 业会暂停并等待至复印或传真接收完毕后继续打印。

# <span id="page-11-0"></span>打印机驱动程序设置 **<sup>1</sup>**

当您通过计算机打印时,可以更改下列打印机设置:

- ■纸张大小
- ■方向
- ■份数
- ■介质类型
- ■打印质量
- ■打印设置
- ■多页
- 双面打印 / 小册子打印
- ■打印预览
- ■缩放
- ■反转打印
- 使用水印
- ■页眉页脚打印
- 节墨模式
- ■管理员
- ■浓度调整
- 改进打印输出
- 跳过空白页
- ■打印配置文件
- 以黑色打印文本

以下几节概述了打印机驱动程序的各项设置。详情请参阅打印机驱动程序中的帮助文本。

# <span id="page-12-1"></span><span id="page-12-0"></span>访问打印机驱动程序设置 **<sup>1</sup>**

**● (对于 Windows<sup>®</sup> XP 用户)** 点击开始,然后点击打印机和传真。 (对于 Windows Vista<sup>®</sup> 用户) 点击 3、控制面板、硬件和声音, 然后点击打印机。 ( 对于 Windows® 7 用户 ) 点击 3,然后点击设备和打印机。 ( 对于 Windows® 8 用户 ) 将鼠标移到桌面右下角。出现菜单栏时,点击设置,然后点击控制面板。在硬件和声音 类别中,点击查看设备和打印机。 **②** ( 对于 Windows<sup>®</sup> XP 和 Windows Vista<sup>®</sup> 用户 ) 右击 Brother MFC-XXXX Printer 图标 (XXXX 为型号名称), 然后选择属性。出现打印 机属性对话框。

( 对于 Windows® 7 和 Windows® 8 用户 )

右击 Brother MFC-XXXX Printer 图标 (XXXX 为型号名称), 然后选择打印机属性。如 果出现打印机驱动程序选项,选择合适的打印机驱动程序。出现打印机属性对话框。

c 选择常规选项卡,然后点击首选项 **...** 或打印首选项 **...**。 出现打印机驱动程序对话框。

# <span id="page-13-0"></span>基本选项卡 **<sup>1</sup>**

还可以点击基本选项卡左侧的图例更改页面布局设置。

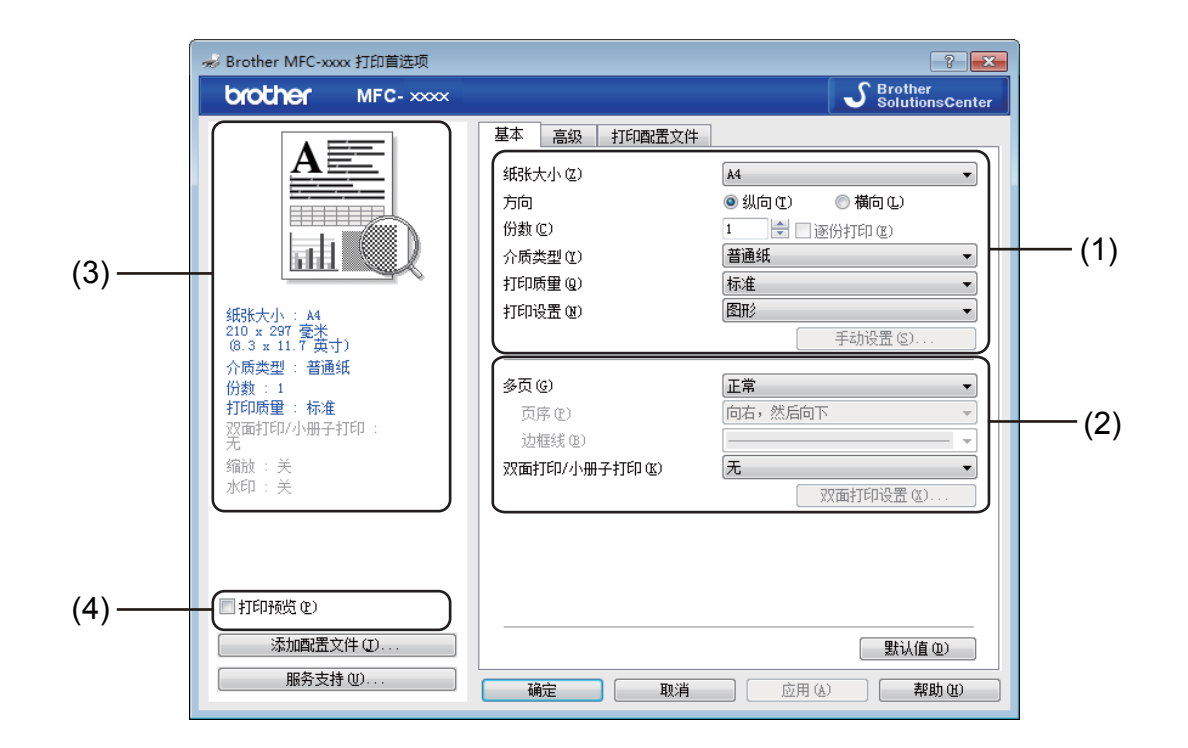

1 选择纸张大小、方向、份数、介质类型、打印质量和打印设置(1)。

**2 设置多页和双面打印 / 小册子打印 (2)。** 

c 在窗口 (3) 确认您的当前设置。

4 点击确定应用您选择的设置。 若要恢复默认设置,请点击默认值,然后点击确定。

# 提示

若要在打印前预览您的文档,请选中打印预览复选框 (4)。

# <span id="page-13-1"></span>纸张大小 **<sup>1</sup>**

从下拉列表中选择当前使用的纸张大小。

**7**

#### 打印

# <span id="page-14-0"></span>方向 **<sup>1</sup>**

用于选择文档的打印方向 (纵向或横向)。

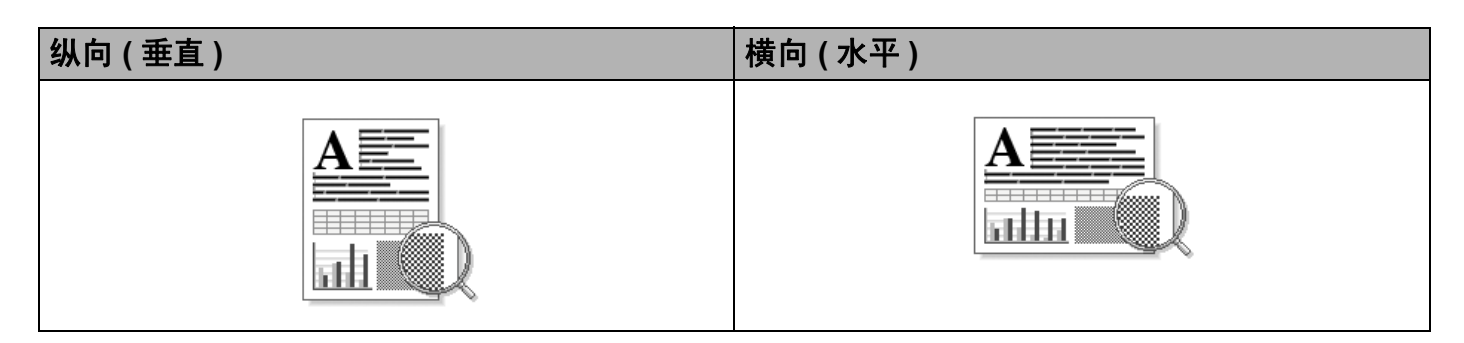

# <span id="page-14-1"></span>份数 **<sup>1</sup>**

用于设定打印份数。

■ 逐份打印

选中逐份打印复选框时,将打印出一份完整副本,然后根据您所选择的份数进行重复打 印。如果未选中逐份打印复选框,打印机将根据设定份数对每一页进行重复打印。

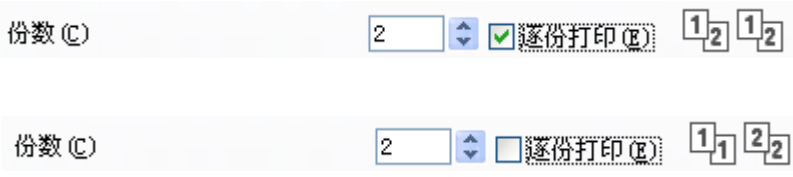

# <span id="page-14-2"></span>介质类型 **<sup>1</sup>**

本设备支持下列介质类型。为实现最佳打印质量,请根据需要选择介质类型。

■普通纸

■再生纸

# <span id="page-15-0"></span>打印质量 **<sup>1</sup>**

您可以选择下列打印质量:

■草稿

■标准

■ 精细

<span id="page-15-1"></span>打印设置 **<sup>1</sup>**

您可以将打印设置更改为:

■图形

图形文档的最佳打印模式。

■文本

文本文档的最佳打印模式。

■手动

您可以通过选择手动并点击手动设置 **...** 按钮手动更改设置。 您可以设置亮度、对比度和其他设置。

<span id="page-15-2"></span>多页 **<sup>1</sup>**

多页选项可以缩小纸张图像尺寸,将多个页面打印在同一张纸上;也可以放大纸张图像尺 寸,将一个页面打印在多张纸上。

■页序

选择每页 **N** 版选项时,可以在下拉列表中选择页面的顺序。

■ 边框线

使用多页功能将多个页面打印在同一张纸上时,您可以选择将每个页面设置为带实线边 框、带虚线边框或无边框。

■打印裁切线

选择 **NxN** 页 **1** 版选项时,可以选择打印裁切线选项。使用此选项可以在可打印区域周围 添加细裁切线。

# <span id="page-16-0"></span>双面打印 **/** 小册子打印 **<sup>1</sup>**

如果您想打印小册子或进行双面打印,请使用该功能。

#### ■ 无

禁用双面打印。

#### ■双面打印 (手动)

如果您想进行双面打印,请使用此选项。

#### • 双面打印 (手动)

设备首先打印所有偶数页面,然后打印机驱动程序停止并显示需要重新装入纸张的提 示。点击**确定**后,设备开始打印奇数页面。

当您选择双面打印 (手动)时,双面打印设置 **…** 按钮可用。您可以在双面打印设置对话 框中进行以下设置:

#### • 双面打印类型

每个方向有四种双面装订方向。

• 装订偏距

选中装订偏距时,您还可以以英寸或毫米为单位指定装订偏距。

#### ■小册子打印 (手动)

使用双面打印功能制作小册子时,请使用此选项。它会按照正确的页码排列文档,您无需 排列页码顺序,只要对折已打印的页面即可。

#### • 小册子打印 (手动)

设备首先打印所有偶数页面,然后打印机驱动程序停止并显示需要重新装入纸张的提 示。点击确定后,设备开始打印奇数页面。

当您选择小册子打印 (手动)时,双面打印设置 **…** 按钮可用。您可以在双面打印设置对 话框中进行以下设置:

#### • 双面打印类型

每个方向有两种双面装订方向。

• 小册子打印方式

选择分套打印时:

使用此选项可以将整本小册子打印成较小的单个小册子集,也无需排列页码顺序,只 要对折已打印的小册子集即可。您可以从 1 到 15 指定各个小册子的页数。对折页数较 多的小册子时,此选项非常有用。

## • 装订偏距

选中装订偏距时,您还可以以英寸或毫米为单位指定装订偏距。

# <span id="page-17-0"></span>打印预览 **<sup>1</sup>**

打印

可在打印前预览文档。如果您选中打印预览复选框,则开始打印前将先打开打印预览窗口。

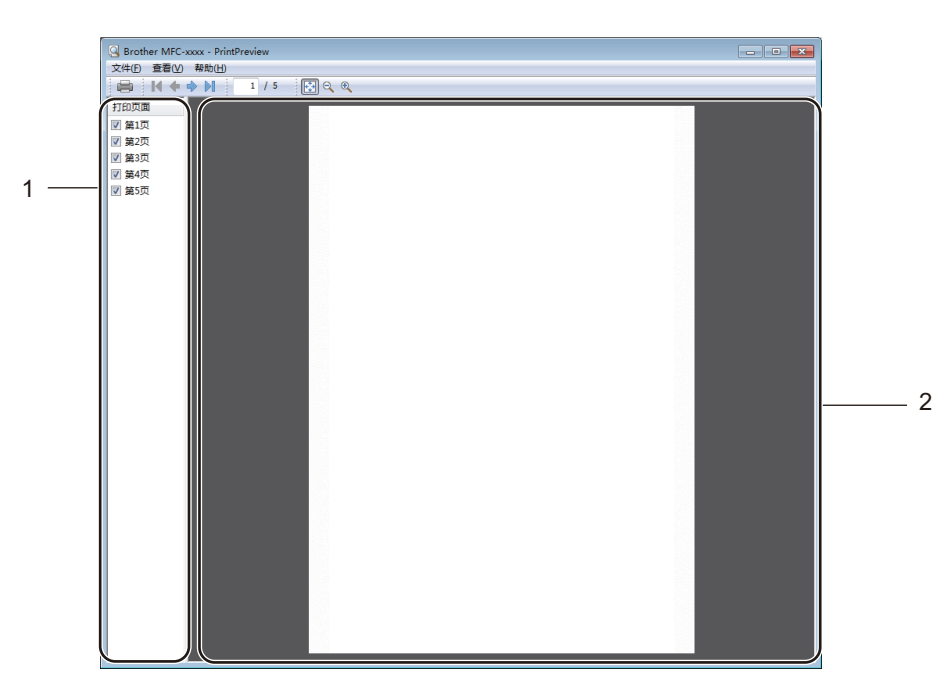

#### **1** 页面列表区域

页面列表区域显示实际要打印的页面的页码。在此列表中选中一个页面,预览区域便会显 示该页面的打印预览图。

要取消打印某页面,请清除其对应的复选标记。

## **2** 预览区域

预览区域显示页面列表区域中所选页面的打印结果预览图。

#### 提示

如果在打印机驱动程序设置中选择了**双面打印 (手动)** 或**小册子打印 (手动)** 设置,则 无法使用打印预览功能。

# <span id="page-18-0"></span>高级选项卡 **<sup>1</sup>**

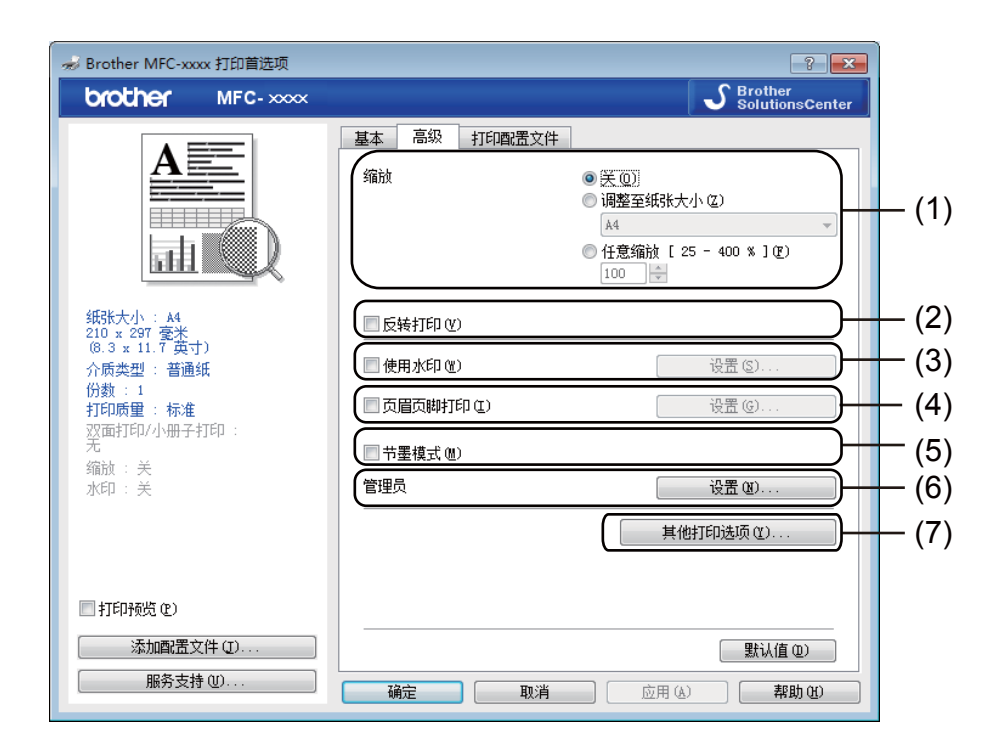

可在此选项卡中更改以下设置:

- ■缩放(1)
- 反转打印 (2)
- 使用水印 (3)
- 页眉页脚打印 (4)
- 节墨模式 (5)
- ■管理员 (6)
- ■其他打印选项 (7)

# <span id="page-18-1"></span>**缩放** 10.1 to 10.1 to 10.1 to 10.1 to 10.1 to 10.1 to 10.1 to 10.1 to 10.1 to 10.1 to 10.1 to 10.1 to 10.1 to 1

您可以更改打印图像的缩放比例。

# <span id="page-19-0"></span>反转打印 **<sup>1</sup>**

选中反转打印复选框,将数据从上到下反转。

# <span id="page-19-1"></span>使用水印 **<sup>1</sup>**

您可以将图标或文本作为水印插入文档中。您可以选择预设的水印或使用自己创建的位图文 件。请选中使用水印复选框,然后点击设置 **...** 按钮。

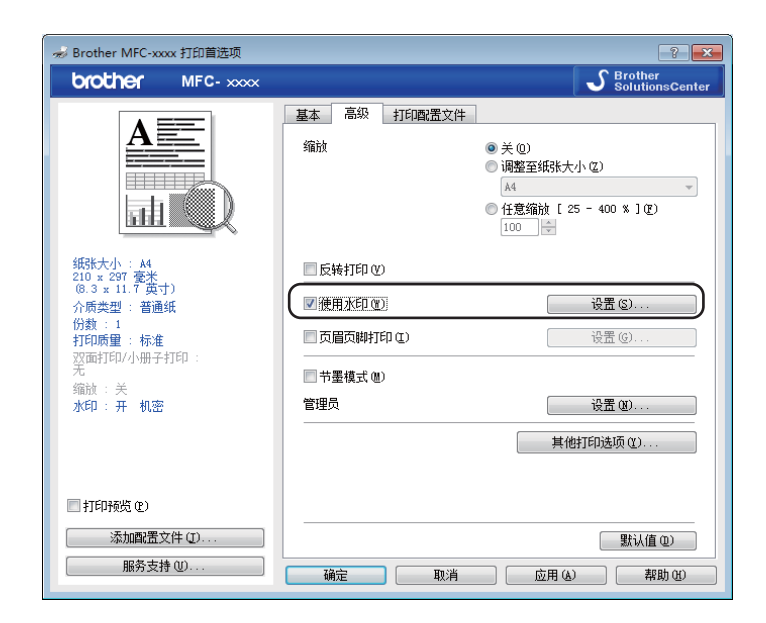

# <span id="page-20-0"></span>水印设置 **<sup>1</sup>**

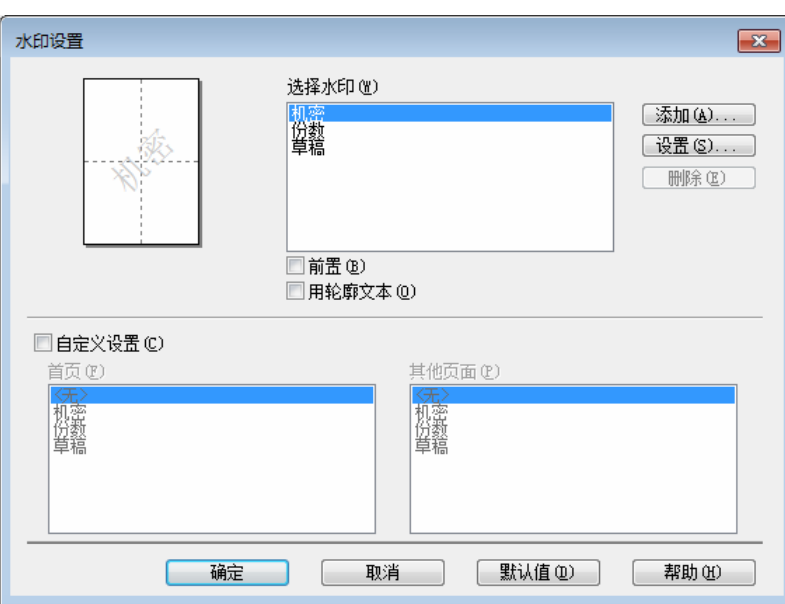

# 选择水印

选择您想使用的水印。

要新建水印,点击添加按钮添加水印设置,然后从水印类型中选择使用文本或使用位图文 件。

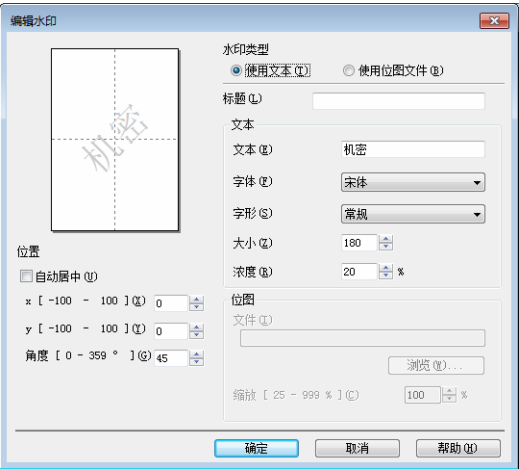

选择水印后,点击设置 **...** 按钮即可更改水印的大小及其在页面上的位置。

# ■标题

在此栏中输入合适的标题。

打印

#### 文本

在文本栏中输入水印文本,然后选择字体、字形、大小和浓度。

#### ■位图

在文件栏中输入位图图像的文件名和位置,或点击浏览检索文件位置。您还可以设置图像 的缩放尺寸。

#### ■位置

若要控制水印在页面上的位置,可使用此项设置。

## 前置 **<sup>1</sup>**

选中此复选框时,所选字符或图像将覆盖打印到您的文档中。

## 用轮廓文本 **<sup>1</sup>**

如果只需打印水印的轮廓,请选中用轮廓文本复选框。仅当选择文本水印时,此选项可用。

## 自定义设置 **<sup>1</sup>**

可以选择打印在首页或其他页面上的水印。

# <span id="page-21-0"></span>页眉页脚打印 **<sup>1</sup>**

启用此功能后,可以在文档上打印计算机系统时钟的日期和时间、计算机登录用户名或您输 入的文本。通过点击设置,您可以自定义信息。

#### **ID** 打印

如果选择了登录用户名,将打印出您的计算机登录用户名。如果选择自定义并在自定义编 辑对话框中输入文本,将打印出您输入的文本。

## <span id="page-21-1"></span>节墨模式 **<sup>1</sup>**

使用此功能可以节省墨粉。当节墨模式设置为开时,打印效果较浅。此选项默认设置为关。

## 提示

•打印照片或灰度图像时,Brother 不建议您使用节墨模式。

•打印质量选择为精细时,节墨模式不可用。

# <span id="page-22-0"></span>管理员 **<sup>1</sup>**

管理员具有限制使用缩放和水印等功能的权限。

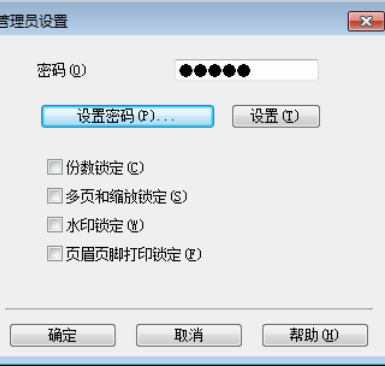

## ■密码

在此栏中输入密码。

# 提示 ——

点击设置密码 **...** 可更改密码。

## ■ 份数锁定

锁定打印份数选项,以防止打印多份。

■多页和缩放锁定

锁定缩放和多页设置,以防止更改当前设置。

■水印锁定

锁定水印选项的当前设置,以防止更改当前设置。

■页眉页脚打印锁定

锁定页眉页脚打印选项的当前设置,以防止更改当前设置。

# <span id="page-23-0"></span>其他打印选项 **<sup>1</sup>**

您可以在打印机功能中设置以下选项:

## ■浓度调整

- ■改进打印输出
- 跳过空白页
- ■以黑色打印文本

# <span id="page-23-1"></span>浓度调整 **<sup>1</sup>**

增加或降低打印浓度。

 $\sim$ 

### 提示

打印质量选择为精细时,浓度调整不可用。

# <span id="page-23-2"></span>改进打印输出 **<sup>1</sup>**

用于改进打印质量问题。

## ■ 减少纸张卷曲

选择此项设置可以减少纸张卷曲。

仅打印几页文档时无需选择此项设置。

# 提示

此操作将降低设备定影过程的温度。

## ■改进墨粉定影

选择此项设置可以改进墨粉在纸张上的定影效果。

# 提示 —

此操作将升高设备定影过程的温度。

# <span id="page-24-0"></span>跳过空白页 **<sup>1</sup>**

如果选中跳过空白页复选框,打印机驱动程序会自动检测空白页并且不进行打印。

# 提示

当您选择以下选项时,此选项不可用:

- 使用水印
- 页眉页脚打印
- 多页中的每页 **N** 版或 **NxN** 页 **1** 版
- · 双面打印 (手动) 或小册子打印 (手动)
- 打印预览

# <span id="page-24-1"></span>以黑色打印文本 **<sup>1</sup>**

此功能指定以黑色代替灰度打印所有文本。

# 提示 ——

可能不兼容某些字符。

打印

# <span id="page-25-0"></span>打印配置文件选项卡 **<sup>1</sup>**

打印配置文件是可编辑的预设值,可使您快速访问常用打印配置。

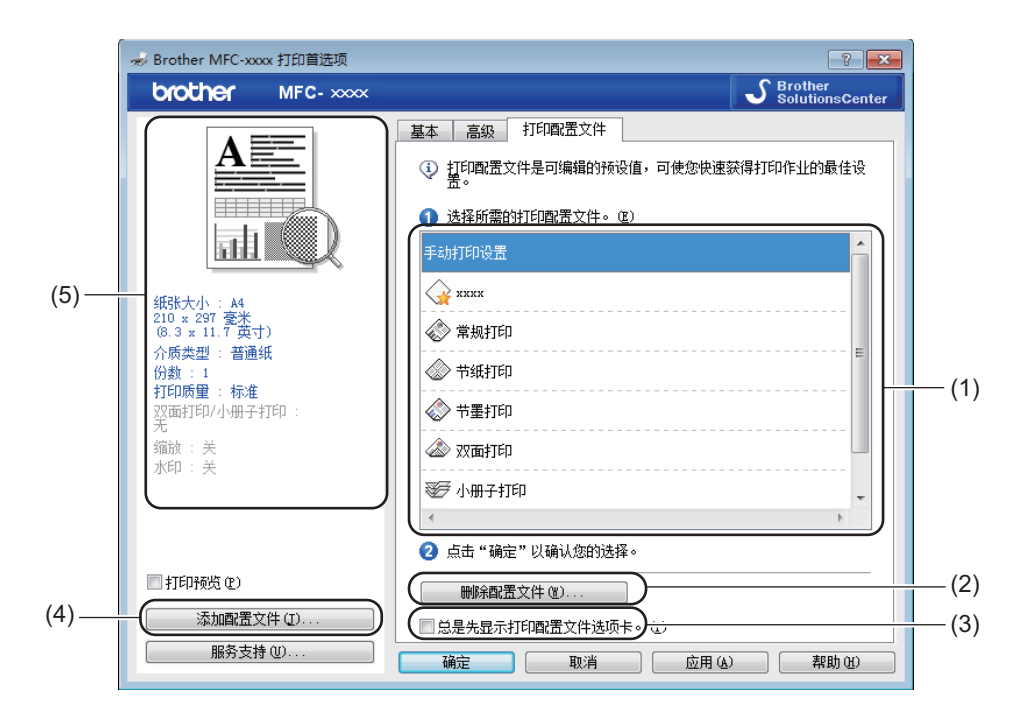

- ■打印配置文件列表框 (1)
- 删除配置文件 (2)
- 总是先显示打印配置文件选项卡 (3)
- ■添加配置文件 (4)
- 当前打印配置文件视图 (5)
- 1 从打印配置文件列表框中选择所需的配置文件。
- 2 如果您想从下次打印起窗口的前面显示打印配置文件选项卡,请选中"总是先显示打印配 置文件选项卡 " 复选框。
- 8 点击确定应用您选择的配置文件。

# <span id="page-26-0"></span>添加配置文件 **<sup>1</sup>**

点击添加配置文件,将出现添加配置文件对话框。可根据您最喜欢的设置添加 20 个新配置 文件。

- 1 在名称中输入所需标题。
- 2 从图标列表中选择您想使用的图标,然后点击确定。
- 8 显示在打印机驱动程序窗口左侧的当前设置将会被保存。

# <span id="page-26-1"></span>删除配置文件 **<sup>1</sup>**

点击删除配置文件,将出现删除配置文件对话框。可删除任何已添加的配置文件。

- 1 点击删除配置文件。
- 2 选择您想删除的配置文件,然后点击删除。
- c 点击是。
- d 所选配置文件将被删除。

# <span id="page-27-0"></span>服务支持 **<sup>1</sup>**

点击打印首选项对话框中的服务支持 **...**。

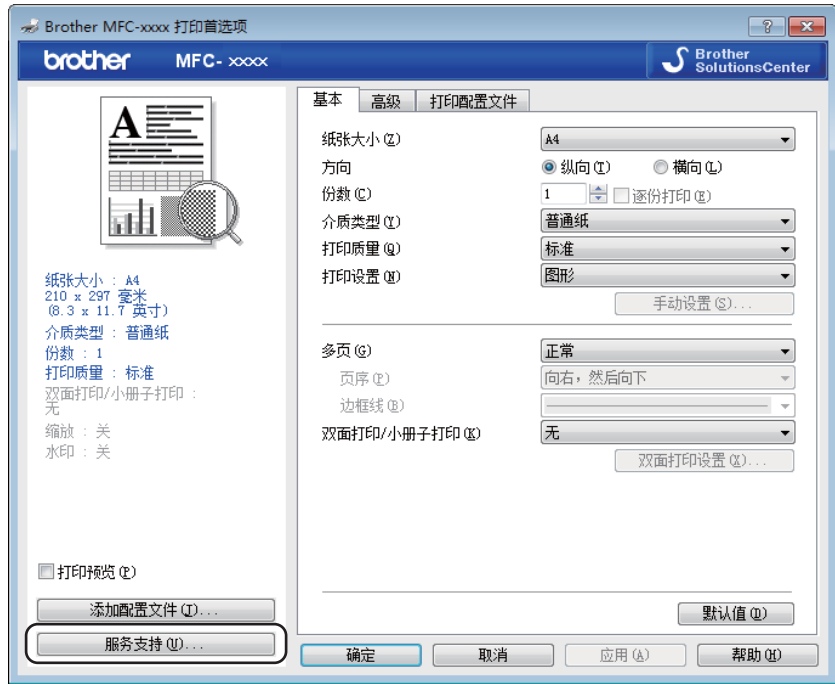

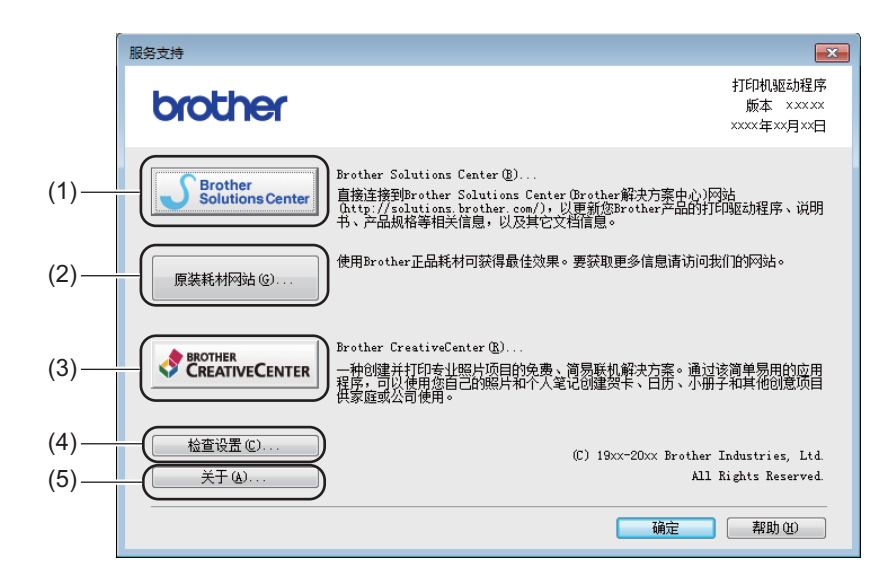

# **Brother Solutions Center (1)**

Brother Solutions Center (Brother 解决方案中心 ) 网站 [\(http://solutions.brother.com/](http://solutions.brother.com/)) 为您 提供 Brother 产品的相关信息,包括常见问题解答 (FAQ)、使用说明书、驱动程序更新和 设备的使用提示。

# ■原装耗材网站(2)

通过点击此按钮,您可以访问 Brother 正品耗材网站,了解 Brother 正品耗材。

## **Brother CreativeCenter** (3)

通过点击此按钮,您可以访问 Brother 乐创空间网站,获取免费且简单易用的在线解决方 案,以满足商务和家庭需求。

## ■ 检查设置 (4)

通过点击此按钮,您可以检查当前驱动程序设置。

■关于(5)

通过点击此按钮,您可以查看打印机驱动程序文件和版本信息。

# <span id="page-29-0"></span>设备设置选项卡 **<sup>1</sup>**

## 提示

若要进入设备设置选项卡,请参见 >> 第 6 页 [访问打印机驱动程序设置](#page-12-1)。

如下图所示,可在设备设置选项卡中检测序列号。

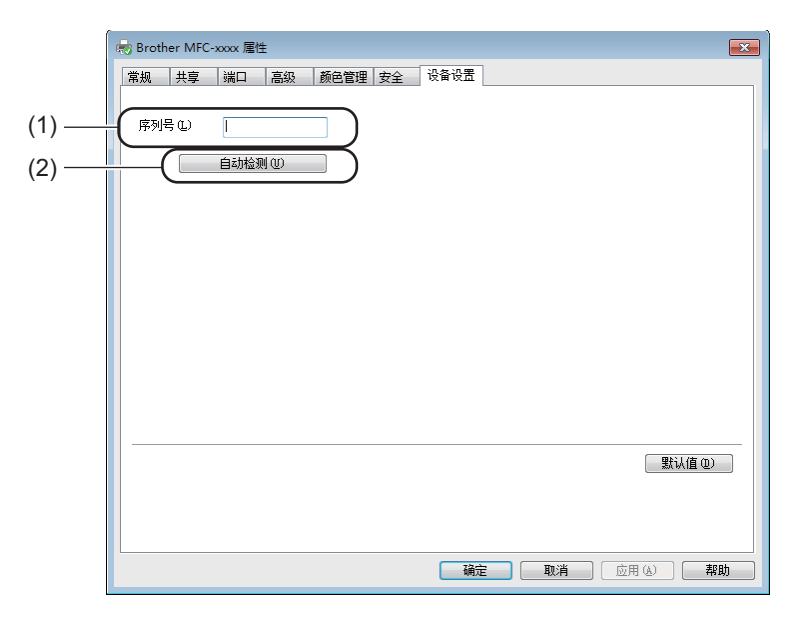

## ■ 序列号 (1)

点击自动检测 (2), 打印机驱动程序将搜索设备并显示其序列号。如果无法接收信息, 屏 幕上将显示 "---------------"。

■ 自动检测 (2)

自动检测功能显示打印机驱动程序的可用设置。

#### 提示

自动检测 (2) 功能在下列设备环境中不可用:

- 设备电源关闭。
- 设备在共享网络环境中使用 USB 接口电缆连接至打印服务器。
- USB 接口电缆未正确连接至设备。

# <span id="page-30-0"></span>状态监视器 **<sup>1</sup>**

状态监视器实用程序是一种可配置软件工具,用于监控一台或多台设备的状态,便于您即时 获取错误信息通知。

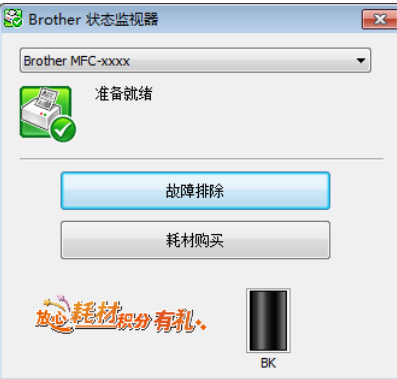

在计算机上双击任务栏中的图标或从开始 / 所有程序 /**Brother**/**MFC-XXXX** 中选择状态监视 器,即可查看设备状态。

 $\overline{x}$  T Windows<sup>®</sup> 7.

若要在任务栏中显示状态监视器图标,请点击 图按钮。状态监视器图标将显示在小窗口 中。此时,请将 2 图标拖放到任务栏中。

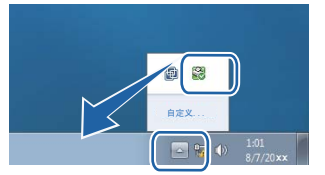

(Windows $^{\circledR}$  8)

点击 (**Brother Utilities (Brother** 实用程序 **)**),然后点击下拉列表并选择本设备的型

号名称 (如果尚未选择)。点击左侧导航栏中的工具,然后点击状态监视器。

提示

- 有关使用状态监视器软件的详细信息,请右击状态监视器图标,然后选择帮助。
- 启用状态监视器功能时,软件自动更新功能也将启用。启用更新功能后,可自动接收 Brother 应用程序和设备固件更新。

# <span id="page-31-0"></span>监视设备状态 **<sup>1</sup>**

状态监视器图标的颜色将随着设备状态的改变而改变。 ■ 绿色图标表示正常待机状态。

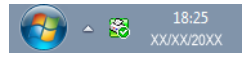

■黄色图标表示警告。

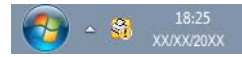

红色图标表示发生了错误。

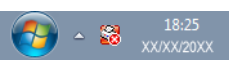

可在计算机的两处位置显示 **Brother** 状态监视器 ( 任务栏或桌面 )。

<span id="page-32-0"></span>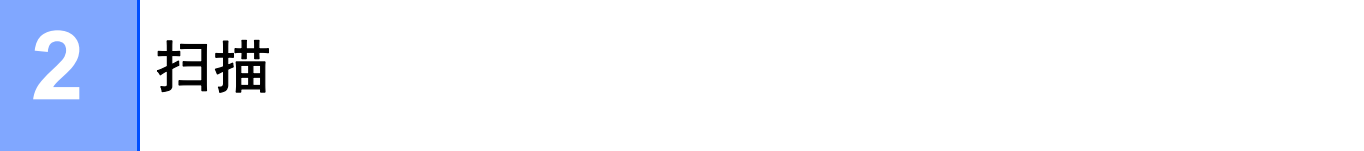

扫描操作和驱动程序可能因操作系统不同而有所差异。本设备使用 TWAIN 兼容驱动程序, 可以通过应用程序扫描文档。

已安装两个扫描仪驱动程序。Windows® 图像获取 (WIA) 驱动程序 ( 请参见 >> 第 26 页 *使 用 WIA [驱动程序扫描文档](#page-32-4)*)和 TWAIN 兼容扫描仪驱动程序 ( 请参见 >> 第 36 页 *[使用](#page-42-2) TWAIN* [驱动程序扫描文档](#page-42-2) )。

# <span id="page-32-4"></span><span id="page-32-1"></span>使用 **WIA** 驱动程序扫描文档 **<sup>2</sup>**

# <span id="page-32-2"></span>**WIA** 兼容 **<sup>2</sup>**

从设备扫描图像时可以选择 Windows® 图像获取 (WIA)。您可以将图像直接扫描到支持 WIA 或 TWAIN 扫描功能的任意其他应用程序。

# <span id="page-32-5"></span><span id="page-32-3"></span>扫描文档到计算机 **<sup>2</sup>**

可以使用两种方式扫描整页:使用 ADF ( 自动进稿器 ) ( 适用于 MFC 型号 ) 或平板扫描器。 若要扫描并在预览文档后剪切部分页面,则必须使用平板扫描器。 ( 请参见 >> 第 28 页 *使* [用平板扫描器预览图像然后剪切,保留要扫描的部分](#page-34-1)。 )

<span id="page-32-6"></span>1 放入文档。

2 启动 Microsoft® 画图应用程序以扫描文档。

#### 提示

本使用说明书中有关扫描部分的说明基于使用 Microsoft® 画图。使用其他软件应用程序 时,扫描步骤可能有所差异。

- <span id="page-32-7"></span>6 点击文件菜单上的从扫描仪或照相机。 将出现扫描仪设置对话框。
- 4 必要时, 在扫描仪设置对话框中调整以下设置:
	- ■纸张来源 (1)
	- ■照片类型 (2)
	- 调整已扫描照片的质量 (3)

扫描

- ■纸张大小 (4) ■预览(5)
- ■扫描(6)

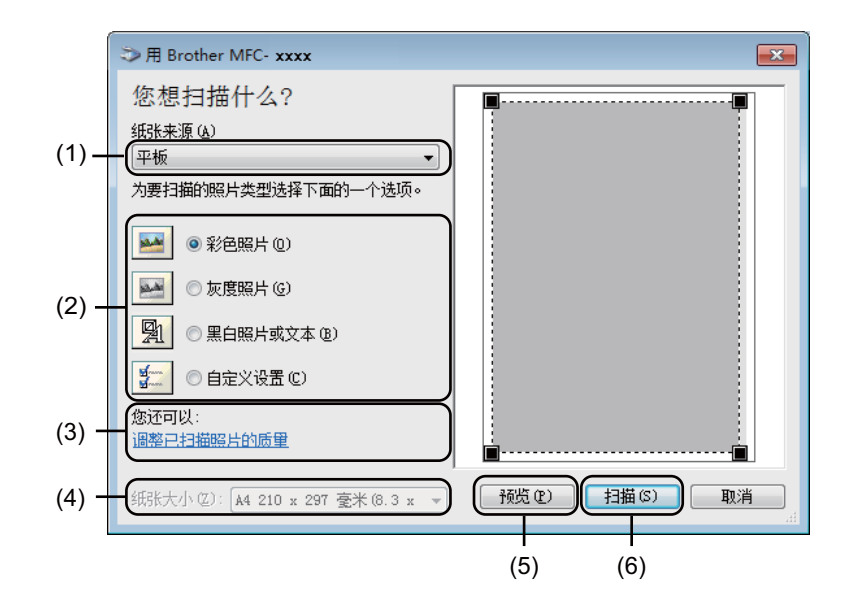

- <span id="page-33-0"></span>e ( 对于 MFC 型号 ) 从下拉列表中选择纸张来源 (1)。
- **6** 选择照片类型 (2)。
- 7 从下拉列表中选择纸张大小 (4)。

# 提示

如果您在步骤 ❺ 中选择了平板, 请跳过此步骤。

h 若需进行高级设置,请点击调整已扫描照片的质量 (3)。可在高级属性中设置亮度、对 比度、分辨率 **(DPI)** 和照片类型。更改设置后,点击确定。

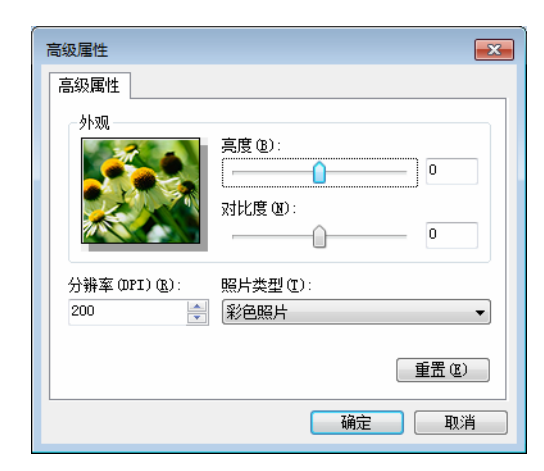

## 提示

- 扫描仪的分辨率最高可设置为 1200 dpi。
- •分辨率高于 1200 dpi 时,请使用[扫描仪实用程](#page-37-0)序。( 请参见 >> 第 31 页 *扫描仪实用程* [序](#page-37-0)。 )
- 8 点击扫描对话框中的扫描按钮 (6)。 设备开始扫描文档。

# <span id="page-34-1"></span><span id="page-34-0"></span>使用平板扫描器预览图像然后剪切,保留要扫描的部分 **<sup>2</sup>**

预览按钮用于预览图像以剪去不需要的部分。如果您满意预览效果,请点击扫描对话框中的 扫描按钮开始扫描图像。

# 提示

使用 ADF ( 文档送纸机 ) 时, 预览功能不可用。

**1 遵循 >>** 第 26 页 *[扫描文档到计算机](#page-32-5)*中的步骤 **4** 至 <sup>6</sup> 。

扫描

2 (对于 MFC 型号 ) 从纸张来源下拉列表中选择平板 (1)。

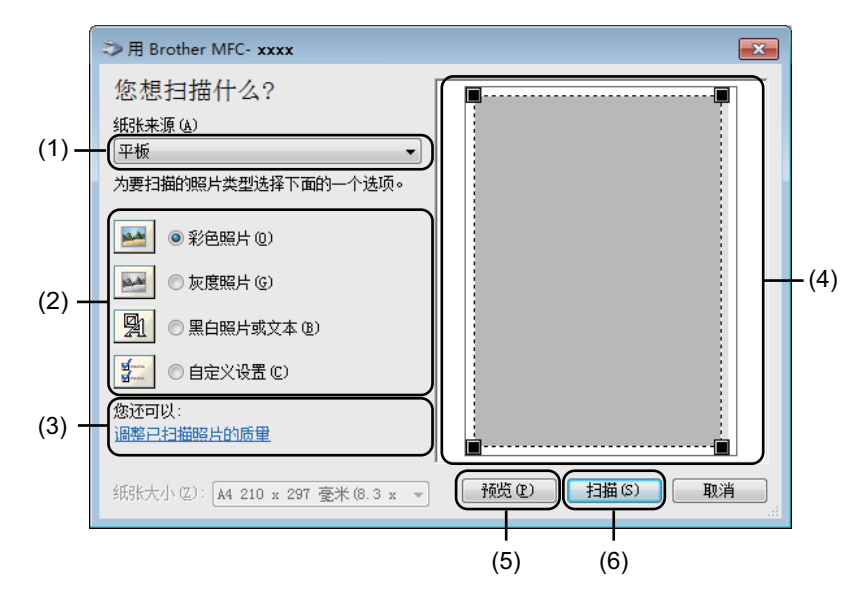

- **3 选择照片类型 (2)。**
- 4 点击预览 (5)。 整个图像被扫描到计算机中并出现在扫描区域 (4) 内。
- 6 按住鼠标左键并拖动鼠标裁剪出您想扫描的部分。

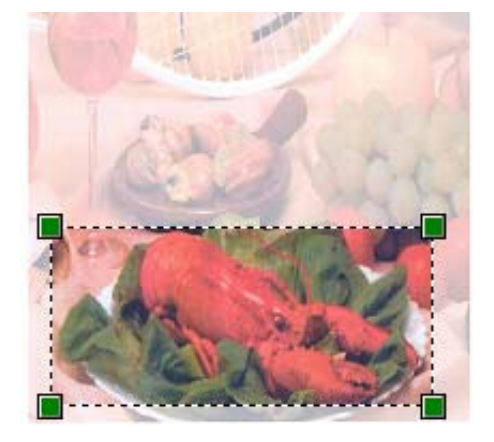
f 若需更改任何高级设置,请点击调整已扫描照片的质量 (3)。可在高级属性中设置亮度、 对比度、分辨率 **(DPI)** 和照片类型。更改设置后,点击确定。

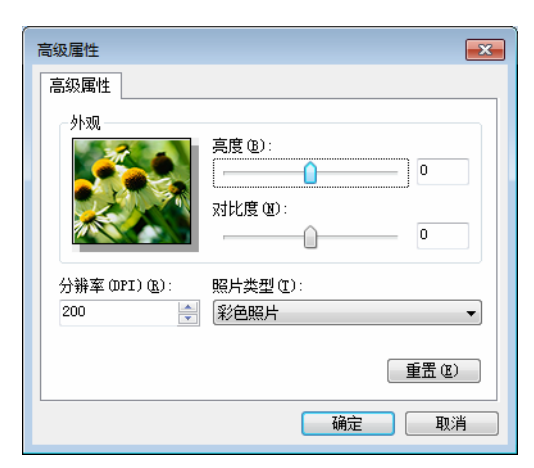

1 点击扫描对话框中的扫描按钮 (6)。 设备开始扫描文档。 此时只有原稿的选中部分出现在 Microsoft® 画图窗口中 ( 或您的应用程序窗口中 )。

### 扫描仪实用程序 **<sup>2</sup>**

本扫描仪实用程序用于在分辨率高于 1200 dpi 的条件下配置 WIA 扫描仪驱动程序。必须重 启计算机使新的设置生效。

### 提示 –

扫描

- 扫描分辨率高于 1200 dpi 的文档时,文件可能会很大。请确保内存和硬盘空间足够用于 扫描该尺寸的文件。如果内存或硬盘空间不够,可能会导致计算机死机并造成文件丢失。
- $\overline{x}$   $\overline{x}$  Windows<sup>®</sup>  $\overline{XP}$ :

使用扫描仪实用程序可更改纸张大小。若要将默认纸张大小设置为 Legal, 可以使用此实 用程序更改设置。

■运行实用程序

执行以下操作中的一项:

(对于 Windows<sup>®</sup> XP、 Windows<sup>®</sup> Vista 和 Windows<sup>®</sup> 7 用户)

若要运行实用程序,您可以选择开始 / 所有程序 /**Brother**/**MFC-XXXX** (XXXX 为型号名称 )/ 扫描仪设置 / 扫描仪实用程序。

( 对于 Windows® 8 用户 )

点击 (**Brother Utilities (Brother** 实用程序 **)**),然后点击下拉列表并选择本设备的 型号名称 (如果尚未选择)。点击左侧导航栏中的扫描,然后点击扫描仪实用程序。 计算机屏幕的显示可能会因操作系统或设备型号的不同而有所差异。

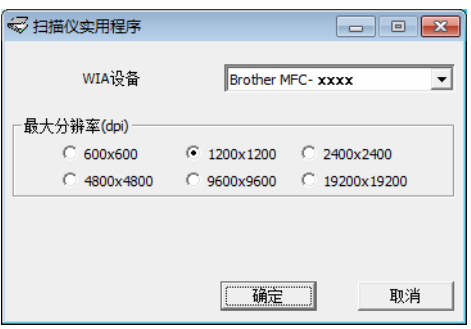

**2**

扫描

# 提示

(对于 Windows Vista<sup>®</sup> 、Windows<sup>®</sup> 7 和 Windows<sup>®</sup> 8 用户)

出现用户帐户控制屏幕时,请执行以下操作:

• 具有管理员权限的用户:点击允许或是。

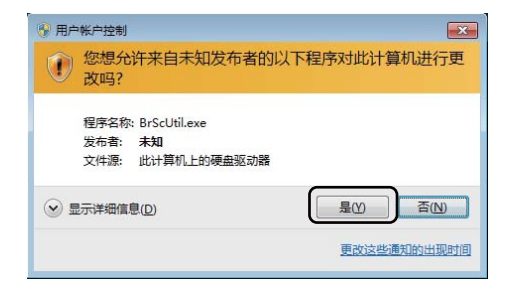

• 无管理员权限的用户:输入管理员密码,然后点击确定或是。

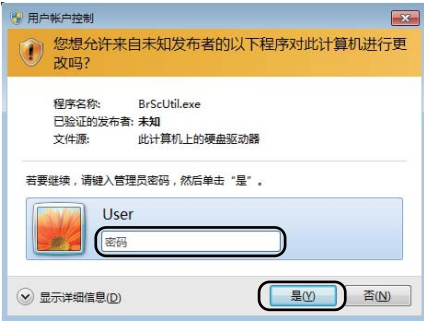

# 使用 **WIA** 驱动程序扫描文档 **(** 适用于 **Windows** 照片库和 **Windows** 传真和扫描 **) <sup>2</sup>**

# <span id="page-39-0"></span>扫描文档到计算机 **<sup>2</sup>**

可以使用两种方式扫描整页:使用 ADF ( 自动进稿器 ) ( 适用于 MFC 型号 ) 或平板扫描器。 若要扫描并在预览文档后剪切部分页面,则必须使用平板扫描器。 ( 请参见 >> 第 35 页 *使* [用平板扫描器预览图像然后剪切,保留要扫描的部分](#page-41-0)。 )

- <span id="page-39-1"></span>1 放入文档。
- 2 启动软件应用程序以扫描文档。
- 6 执行以下操作中的一项:
	- 对于 Windows 照片库:

点击文件,然后点击从照相机或扫描仪导入。

■ 对于 Windows 传真和扫描:

点击文件、新建,然后点击扫描。

4 选择您想使用的扫描仪。

<span id="page-39-2"></span>6 点击导入或确定。 出现扫描对话框。 扫描

- 6 必要时, 在扫描对话框中调整以下设置:
	- ■扫描仪 (1)
	- 配置文件 (2)
	- ■来源 (3)
	- ■纸张大小 (4)
	- 颜色格式 (5)
	- 文件类型 (6)
	- ■分辨率 (DPI) (7)
	- ■亮度 (8)
	- 对比度 (9)
	- 扫描区域 (10)
	- ■预览 (11)
	- ■扫描 (12)

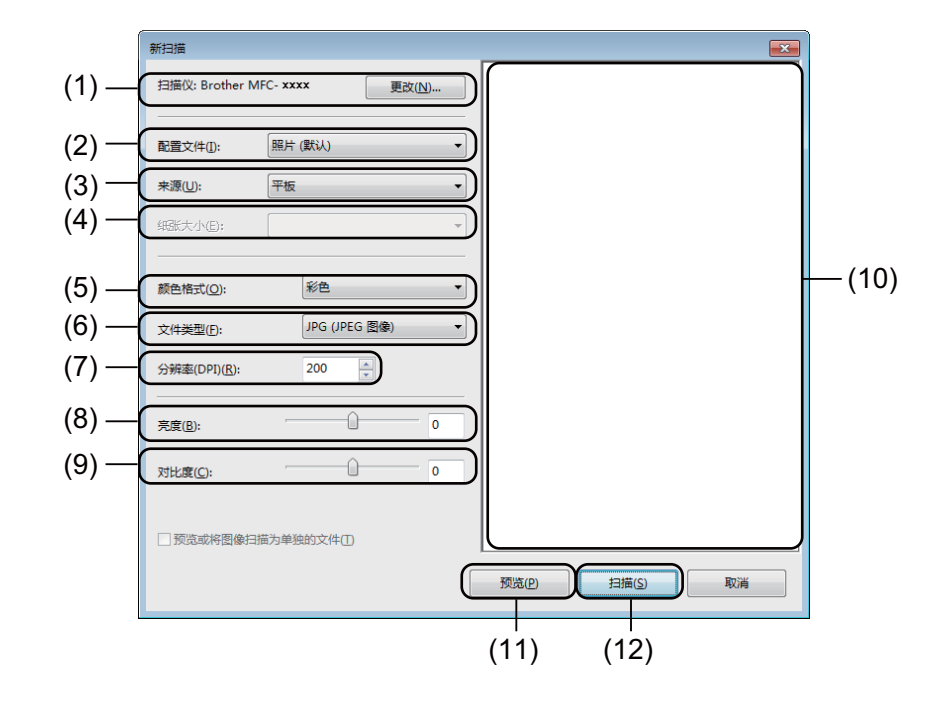

7 点击扫描对话框中的扫描按钮。 设备开始扫描文档。

# <span id="page-41-0"></span>使用平板扫描器预览图像然后剪切,保留要扫描的部分 **<sup>2</sup>**

预览按钮用于预览图像以剪去不需要的部分。如果您满意预览效果,请点击扫描对话框中的 扫描按钮开始扫描图像。

#### 提示

使用 ADF (纸盒 (扫描単面))时, 预览功能不可用。

- **1** 遵循 >> 第 33 页 *[扫描文档到计算机](#page-39-0)*中的步骤 **4** 至 6。
- 2 ( 对于 MFC 型号 ) 从来源下拉列表中选择平板。
- 8 必要时, 在扫描对话框中调整其他设置。
- 4 点击预览。 整个图像被扫描到计算机中并出现在扫描区域。
- 6 按住鼠标左键并拖动鼠标裁剪出您想扫描的部分。

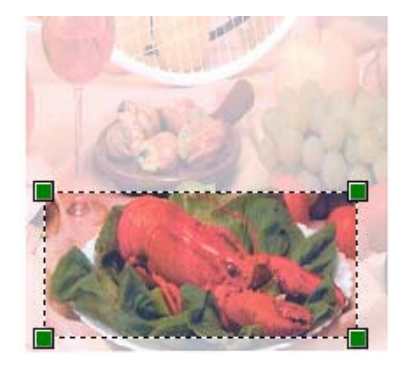

6 点击扫描对话框中的扫描按钮。 设备开始扫描文档。 此时,仅文档的选中区域出现在应用程序的窗口中。 **2**

# 使用 **TWAIN** 驱动程序扫描文档 **<sup>2</sup>**

Brother 设备软件包含一个适用于 Windows® 的 TWAIN 扫描仪驱动程序。该 Windows® TWAIN 扫描仪驱动程序可与任何支持 TWAIN 规格的应用程序结合使用。

扫描文档时,可使用自动进稿器 (ADF) ( 适用于 MFC 型号 ) 或使用平板扫描器。

有关装入文档的更多信息 >> 使用说明书: *装入原稿*。

#### 提示

首次使用 Brother TWAIN 驱动程序时,将其设置为默认驱动程序。驱动程序的选择方法 或文档扫描方式可能由于所用应用程序的不同而有所差异。

# 扫描整个文档到计算机 **<sup>2</sup>**

可以使用两种方式扫描整页:使用 ADF ( 自动进稿器 ) ( 适用于 MFC 型号 ) 或平板扫描器。

- 1 放入文档。
- 2 启动图形应用程序,选择扫描操作。 出现扫描仪设置对话框。
- 8 必要时, 在扫描仪设置对话框中调整以下设置:
	- ■扫描 ( 图像类型 ) (1)
	- ■分辨率 (2)
	- ■扫描类型 (3)
	- ■降噪设置 (4)
	- 亮度 (5)
	- 对比度 (6)
	- 文档尺寸 (7)

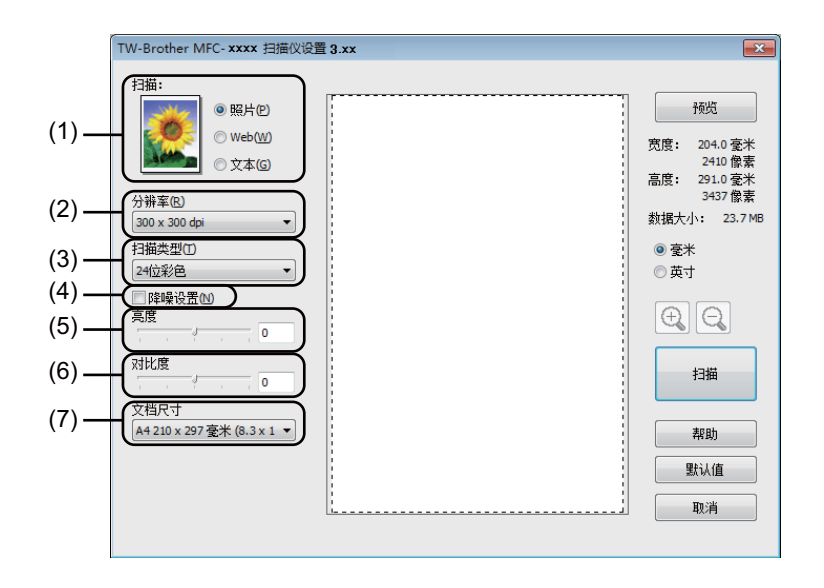

# d 点击扫描。

扫描结束后,点击取消返回图形应用程序窗口。

## 预览图像然后剪切,保留要扫描的部分 **<sup>2</sup>**

进行扫描前,您可以点击预览按钮预览图像然后剪切,保留要扫描的部分。 如果您满意预览效果,请点击扫描仪设置对话框中的扫描按钮开始扫描图像。

<span id="page-44-0"></span>a 放入文档。

2 根据需要设置扫描 ( 图像类型 )、分辨率、扫描类型、亮度、对比度和文档尺寸等设置。

#### 8 点击预览。

整个图像被扫描到计算机中并出现在扫描仪设置对话框的扫描区域 (1) 内。

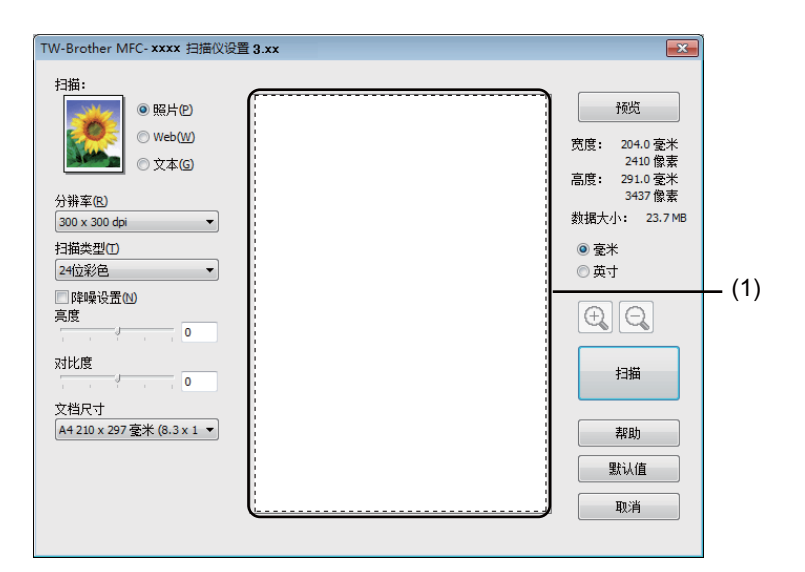

4 按住鼠标左键并拖动鼠标裁剪出您想扫描的部分。

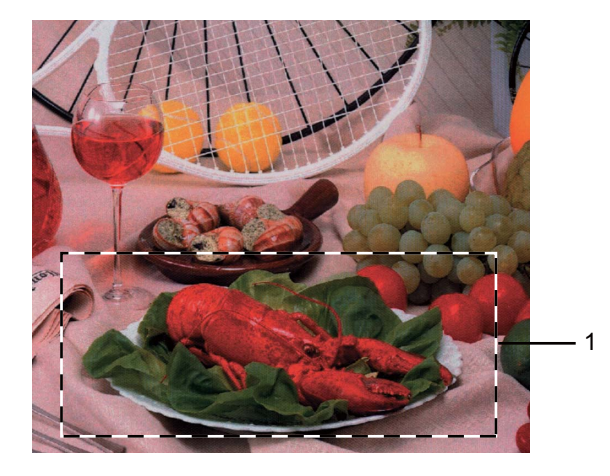

**1** 扫描区域

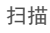

# 提示

点击 4 图标可以放大图像,点击 4 图标即可使图像恢复至原始尺寸。

6 重新放入文档。

### 提示

如果您已在步骤 ● 中将文档放到平板扫描器上面, 请跳过此步骤。

#### 6 点击扫描。

扫描结束后,点击取消返回图形应用程序窗口。 此时,仅文档的选中区域出现在应用程序的窗口中。

■ 在应用程序窗口中, 使用可用选项完善图像。

**2**

# 扫描仪设置对话框中的设置 **<sup>2</sup>**

#### 扫描 **(** 图像类型 **) <sup>2</sup>**

有照片、 **Web** 或文本三种输出图像类型可供选择。分辨率和扫描类型将根据各项默认设置 而改变。

默认设置如下表:

# 扫描 **(** 图像类型 **)** 分辨率 扫描类型

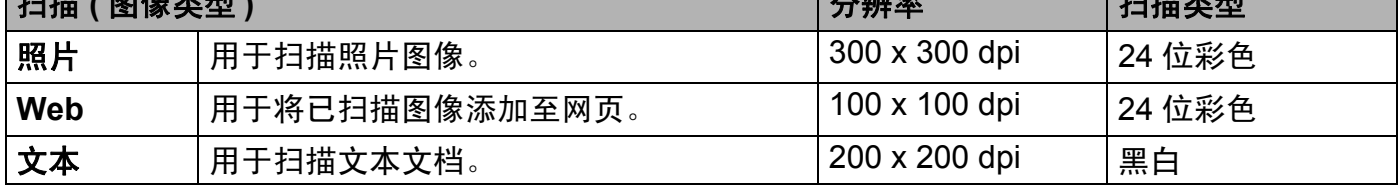

#### 分辨率 **<sup>2</sup>**

您可以从分辨率下拉列表中选择扫描分辨率。分辨率越高,所占内存就越大,传输时间也就 越长,但是可以获得更加精细的扫描图像。可选分辨率和可用色彩如下表所示:

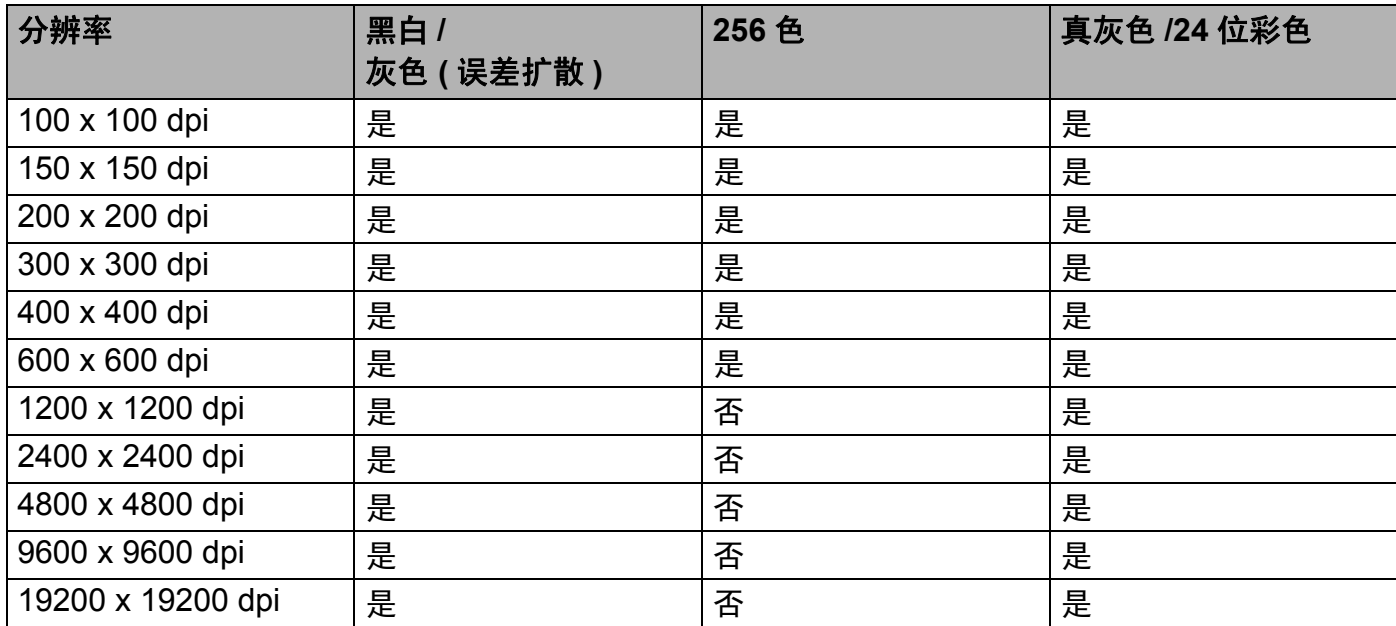

#### 扫描类型 **<sup>2</sup>**

■黑白

用于文本或艺术线条。

#### 扫描

#### ■ 灰色 ( 误差扩散 )

用于照片图像或图形。 ( 误差扩散是在不使用真灰色点的情况下创建模拟灰色图像的方 法。黑点以特殊图案排布,形成灰色效果。 )

■真灰色

用于照片图像或图形。由于使用多达 256 级灰色阴影,因而此模式更为精确。

■256 色

使用多达 256 色扫描图像。

#### ■24位彩色

使用多达 1680 万色扫描图像。

使用 **24** 位彩色创建的图像色彩最准确,但是图像文件约比使用 **256** 色创建的图像大三 倍,所需内存最大,且传输时间最长。

#### 降噪设置 **<sup>2</sup>**

使用此功能可改进和提高扫描图像的质量。使用 24 位彩色且扫描分辨率为 300 × 300 dpi、 400 × 400 dpi 或 600 × 600 dpi 时,降噪设置选项可用。

#### 亮度 **<sup>2</sup>**

调整设置 (-50 至 50) 以获取最佳图像。默认值为 0,表示普通亮度。

您可以左右拖动滑块来设定亮度级别,使图像变亮或变暗,或在框内输入数值来设定级别。 如果扫描的图像太亮,请降低**亮度**级别后重新扫描文档。如果扫描的图像太暗,请提高**亮度** 级别后重新扫描文档。

#### 提示

选中 **256** 色时,亮度设置不可用。

#### 对比度 **<sup>2</sup>**

您可以左右移动滑块来提高或降低对比度级别。级别提高时可以突出图像的深浅区域,级别 降低时可以更好地再现灰色区域的细节。您还可以在文本框内输入数值以设定**对比度**。

#### 提示

仅当选中灰色 **(** 误差扩散 **)**、真灰色或 **24** 位彩色时,对比度设置可用。

扫描

扫描用于文字处理器或其他图形应用程序中的照片或其他图像时,可以尝试不同的对比度和 分辨率设置以获取最适用的设置方案。

#### 文档尺寸 **<sup>2</sup>**

有以下尺寸可供选择:

- **A4 210 x 297** 毫米 **(8.3 x 11.7** 英寸 **)**
- **JIS B5 182 x 257** 毫米 **(7.2 x 10.1** 英寸 **)**
- **Letter 215.9 x 279.4** 毫米 **(8 1/2 x 11** 英寸 **)**
- **Legal 215.9 x 355.6** 毫米 **(8 1/2 x 14** 英寸 **)** ( 适用于 MFC 型号 )
- **A5 148 x 210** 毫米 **(5.8 x 8.3** 英寸 **)**
- **JIS B6 128 x 182** 毫米 (**5 x 7.2** 英寸)
- **A6 105 x 148** 毫米 (**4.1 x 5.8** 英寸)
- **Executive 184.1 x 266.7** 毫米 **(7 1/4 x 10 1/2** 英寸 **)**
- 名片 **90 x 60** 毫米 **(3.5 x 2.4** 英寸 **)**

若要扫描名片,清选择名片尺寸,然后将名片正面向下放置于平板扫描器左上方。

■ 10 x 15 厘米 (4 x 6 英寸)

- **13 x 20** 厘米 **(5 x 8** 英寸 **)**
- **9 x 13** 厘米 **(3.5 x 5** 英寸 **)**
- 13 x 18 厘米 (5 x 7 英寸)
- 明信片 **1 100 x 148** 毫米 **(3.9 x 5.8** 英寸 **)**
- 明信片 **2(** 双面 **) 148 x 200** 毫米 **(5.8 x 7.9** 英寸 **)**
- 自定义

(对于 DCP 型号 ) 用户可调整范围为 8.9 × 8.9 毫米至 215.9 × 297 毫米 (对于 MFC 型号 ) 用户可调整范围为 8.9 × 8.9 毫米至 215.9 × 355.6 毫米 如果将尺寸选择为**自定义,** 则出现**自定义文档尺寸**对话框。

**2**

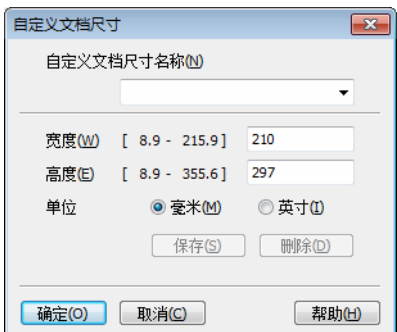

输入文档的自定义文档尺寸名称、宽度和高度。

宽度和高度的单位可选择 " 毫米 " 或 " 英寸 "。

#### 提示

- ( 对于 MFC 型号 ) 自动进稿器支持四种尺寸的文档 : A4、Letter、Legal 和 Folio。扫描较 小尺寸的文档时,请使用平板扫描器。
- ( 对于 MFC 型号 ) 可使用 ADF 扫描整页 Folio 尺寸纸张。请选择 **Legal** 尺寸。
- 您可以在屏幕上查看所选纸张尺寸的实际大小。

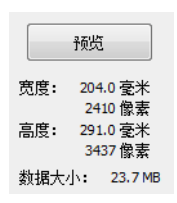

- 宽度:显示扫描区域的宽度。
- 高度: 显示扫描区域的高度。
- 数据大小: 显示 Bitmap 格式下数据的大致大小。JPEG 等其他文件格式下的数据大小 会有所不同。

**2**

**3**

# **ControlCenter4 <sup>3</sup>**

# 概述 **<sup>3</sup>**

ControlCenter4 是一种用于方便快捷地访问最常用应用程序的软件。使用 ControlCenter4 不需要手动启动特定的应用程序。

ControlCenter4 有两种用户界面:标准模式和高级模式。

ControlCenter4 还可控制 Brother 设备操作面板上的扫描键的设置。有关如何配置设备的扫 描键设置, 请参见 >> 第 57 页 *[配置扫描键设置](#page-63-0)* ( 适用于**标准模式** ) 或 >> 第 69 页 *[配置扫描](#page-75-0) [键设置](#page-75-0)* ( 适用于**高级模式** )。

#### ■标准模式

通过标准模式,您可以轻松使用设备的主要功能。推荐家庭办公用户使用此模式。请参见 **▶▶ 第 45 页 [在标准模式下使用](#page-51-0) ControlCenter4**。

#### ■高级模式

通过高级模式,您可以更好地控制设备的具体功能。您可以在初始设置中添加多达 3 个自 定义选项卡。请参见 uu 第 60 页 [在高级模式下使用](#page-66-0) *ControlCenter4*。

# 更改用户界面 **<sup>3</sup>**

1 点击配置,然后选择模式选择。

2 在模式对话框中选择标准模式或高级模式。

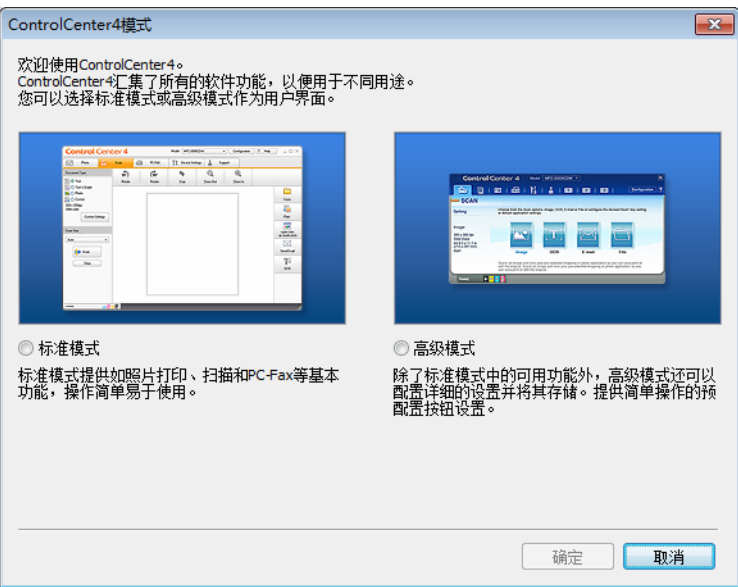

# <span id="page-51-0"></span>在标准模式下使用 **ControlCenter4 <sup>3</sup>**

本节简要介绍标准模式下的 ControlCenter4 功能。有关各功能的详细信息,请点击?(帮助 )。

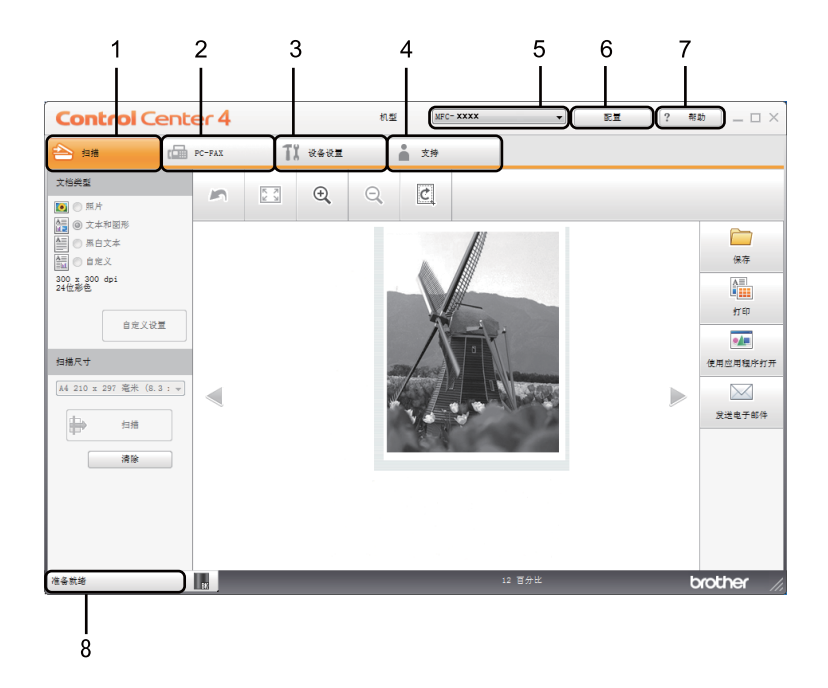

- 直接扫描到选定的文件、电子邮件或图形应用程序。
- 使用设备的可用 **PC-FAX** 应用程序。 ( 适用于 MFC 型号 )
- 访问可用设置以配置设备。
- 链接到 Brother Solutions Center (Brother 解决方案中心 )、 Brother CreativeCenter 和 **ControlCenter** 帮助文件。
- 您可以从机型下拉菜单中选择将要与 ControlCenter4 连接的设备。
- 您可以更改用户界面和 ControlCenter4 启动首选项。
- 使用帮助文件。
- 点击设备状态按钮,打开 **Brother** 状态监视器。

#### 适用于标准模式用户的 **ControlCenter4** 功能 **<sup>3</sup>**

- 扫描 ( 请参见 uu 第 47 页 [扫描选项卡](#page-53-0)。 )
- 请参见 >> 第 49 页 *[保存已扫描图像](#page-55-0)*。
- 请参见 >> 第 50 页 *[打印已扫描图像](#page-56-0)*。
- 请参见 >> 第 50 页 [使用应用程序打开已扫描图像](#page-56-1)。
- ■请参见 >> 第 51 页 [将已扫描数据作为电子邮件附件](#page-57-0)。
- **PC-FAX** ( 请参见 >> 第 52 页 *[PC-FAX](#page-58-0) 选项卡 ( 适用于 MFC 型号* )。 )
- ■请参见 >> 第 53 页 [发送已扫描图像](#page-59-0)。
- 请参见 >> 第 53 页 *[从计算机发送图像文件](#page-59-1)*。
- 请参见 >> 第 54 页 *[浏览和打印已接收](#page-60-0) PC-FAX 数据*。
- **设备设置**(请参见 ➤➤ 第 55 页 *[设备设置选项卡](#page-61-0)*。)
- 请参见 >> 第 56 页 *[配置远程设置](#page-62-0) ( 适用于 MFC 型号* )。
- 请参见 >> 第 56 页 *[使用地址簿](#page-62-1) ( 适用于 MFC 型号* )。
- 请参见 ▶▶ 第 57 页 *[配置扫描键设置](#page-63-0)*。
- **支持** ( 请参见 ▶▶ 第 59 页 *[支持选项卡](#page-65-0)*。 )
- 请参见 >> 第 59 页 *打开* [ControlCenter](#page-65-1) *帮助*。
- ■请参见 >> 第 59 页 *使用* [Brother Solutions Center \(Brother](#page-65-2) 解决方案中心 )。
- 请参见 **>>** 第 59 页 *访问* Brother CreativeCenter *( 乐创空间* )。

# <span id="page-53-0"></span>扫描选项卡 **<sup>3</sup>**

有四个扫描选项可供选择:保存、打印、使用应用程序打开和发送电子邮件。 本节简要介绍扫描选项卡的功能。有关各功能的详细信息,请点击 ? (帮助)。

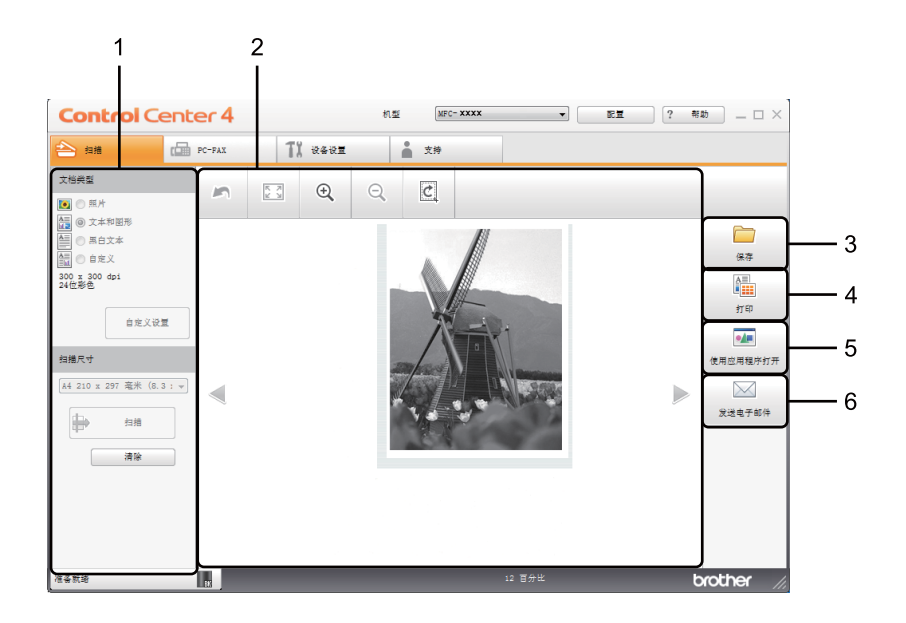

- 1 PC 扫描设置区域
- 2 图像浏览器
- 3 保存按钮
- 4 打印按钮
- 5 使用应用程序打开按钮
- 6 发送电子邮件按钮

# <span id="page-54-1"></span>文件类型 **<sup>3</sup>**

保存文件到文件夹时,您可以从以下列表中选择文件类型:

对于保存和发送电子邮件 **<sup>3</sup>**

- **Windows Bitmap (\*.bmp)**
- **JPEG (\*.jpg)** 建议大多数用户扫描图片时使用。
- **TIFF (\*.tif)**
- **TIFF Multi-Page (\*.tif)**
- **Portable Network Graphics (\*.png)**
- PDF (\*.pdf) 建议用于扫描和共享文档。

```
■ 高压缩比 PDF1</sup>
```
- ■加密 **PDF** (\*.pdf)
- **XML Paper Specification (\*.xps)**
- <span id="page-54-0"></span><sup>1</sup> 若要将文档保存为高压缩 PDF,必须将**分辨率**设置为 300 x 300 dpi,将**扫描类型**设置为**真灰色**或 24 位彩色。

#### 提示

- 在 Windows Vista<sup>®</sup> 、Windows<sup>®</sup> 7 和 Windows<sup>®</sup> 8 操作系统下,或者使用支持 XML 纸张 规格文件的应用程序时, XML 纸张规格可用。
- 如果将文件类型设为 TIFF 或 TIFF Multi-Page, 您可以选择未压缩或已压缩。
- •使用平板扫描器扫描多页文档时,请选中**连续扫描**复选框,然后遵循屏幕提示进行操作。

# 文档尺寸 **<sup>3</sup>**

可以从下拉列表中选择文档尺寸。如果选择"1至 2" 文档尺寸, 例如 1 至 2 (A4), 扫描的图 像将被拆分为两个 A5 尺寸的文档。

# <span id="page-55-1"></span>高级设置 **<sup>3</sup>**

可通过选择自定义,然后点击自定义设置配置高级设置。将出现自定义扫描设置对话框。点 击高级模式,将出现高级模式对话框。

您也可以通过点击扫描设置对话框中的高级模式按钮配置高级设置。

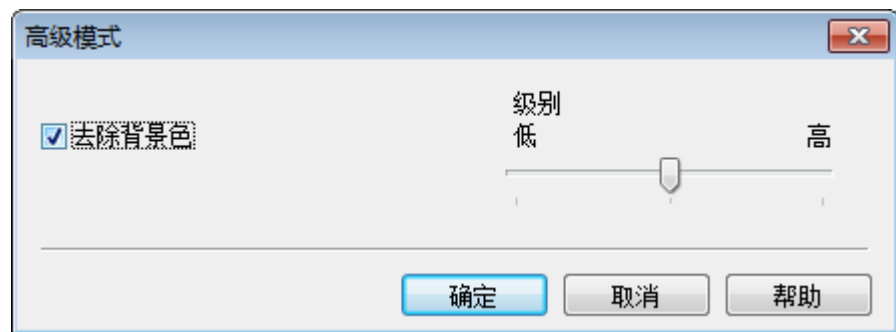

#### ■去除背景色

可去除原稿的底色,从而使得扫描数据更易于辨认。使用此功能时,有三种级别的设置可 供选择:高、中和低。

## <span id="page-55-0"></span>保存已扫描图像 **<sup>3</sup>**

(保存) 按钮用于将图像以文件类型列表中所示类型中的一种扫描到硬盘上的文件夹 中。

- 1 配置计算机扫描设置区域中的设置。
- 2 点击 → (扫描 )。
- **6** 确认并编辑 ( 如有必要 ) 图像浏览器中的已扫描图像。
- 4 点击 | (保存)。
- 6 出现保存对话框。选择目标文件夹和其他设置。点击确定。
- 6 图像将保存在所选文件夹中。

## <span id="page-56-0"></span>打印已扫描图像 **<sup>3</sup>**

可以使用 Brother 打印机驱动程序支持的任意 ControlCenter4 功能在设备上扫描页面并打印 副本。

- 1 选择扫描选项卡。
- 2 配置计算机扫描设置区域中的设置。
- 3 点击 → (扫描)。
- 4 确认并编辑 (如有必要) 图像浏览器中的已扫描图像。
- 5 点击 1 (打印)。
- 6 配置打印设置,然后点击 , , (开始打印)。

## <span id="page-56-1"></span>使用应用程序打开已扫描图像 **<sup>3</sup>**

- ●▲ (使用应用程序打开)按钮用于将图像直接扫描到图形应用程序以进行图像编辑。
- 1 选择扫描选项卡。
- 2 配置计算机扫描设置区域中的设置。
- c 点击 ( 扫描 )。
- 4 确认并编辑 (如有必要)图像浏览器中的已扫描图像。
- 6 点击 4 (使用应用程序打开)。
- 6 从下拉列表中选择应用程序,然后点击确定。
- 图像将显示在所选应用程序中。

# <span id="page-57-0"></span>将已扫描数据作为电子邮件附件 **<sup>3</sup>**

( 发送电子邮件 ) 按钮用于将文档扫描到默认的电子邮件应用程序,使您可以以附件的 形式发送已扫描的文档。

- 1 选择扫描选项卡。
- 2 配置计算机扫描设置区域中的设置。
- 3 点击 → (扫描)。
- 4 确认并编辑 (如有必要) 图像浏览器中的已扫描图像。
- 6 点击 √ (发送电子邮件 )。
- 6 配置附件设置,然后点击确定。
- 默认的电子邮件应用程序将打开, 图像将作为附件添加到新的空白电子邮件中。

#### 提示

扫描到电子邮件功能不支持网页邮件 (Webmail) 服务。

# <span id="page-58-0"></span>**PC-FAX** 选项卡 **(** 适用于 **MFC** 型号 **) <sup>3</sup>**

本节简要介绍 PC-FAX 选项卡的功能。有关各功能的详细信息,请点击?(帮助)。

### 提示

PC-FAX 软件仅可以发送 A4 尺寸的黑白传真文档。

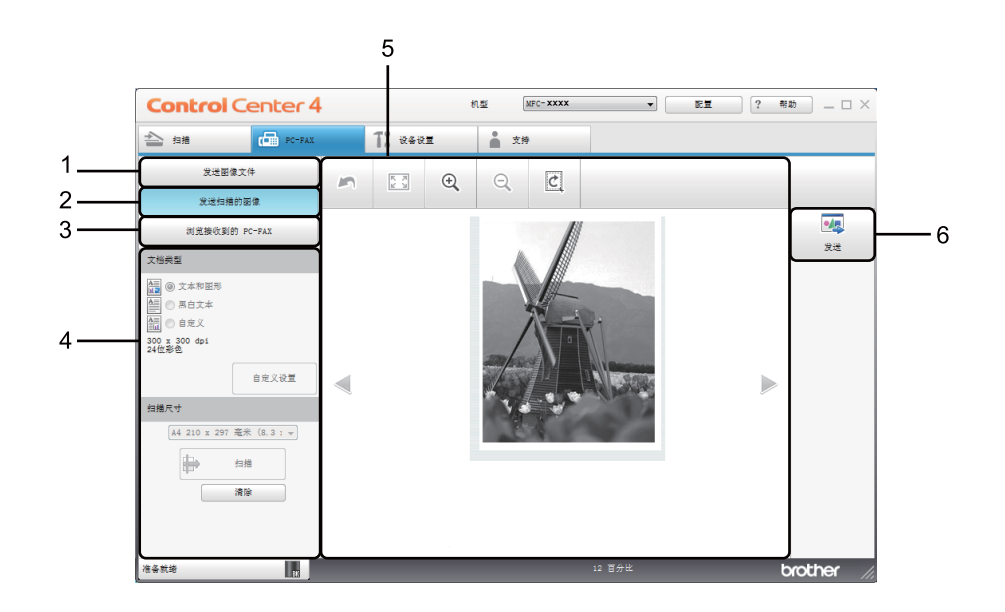

- 1 发送图像文件按钮
- 2 发送扫描的图像按钮
- 3 浏览接收到的 **PC-FAX** 按钮
- 4 PC 扫描设置区域
- 5 扫描图像区域
- 6 发送按钮

# <span id="page-59-1"></span>从计算机发送图像文件 **<sup>3</sup>**

发送图像文件按钮用于通过计算机使用 Brother PC-FAX 软件将图像文件作为传真发送。

- **f** 选择 PC-FAX 选项卡。
- 2 点击发送图像文件。
- 6 点击文件夹树, 浏览要发送的图像所在的文件夹, 然后选择要发送的文件。
- 4 点击 4 (发送)。
- 6 出现 PC-FAX 发送对话框。输入传真号码, 点击 →■■, 然后点击开始。

#### <span id="page-59-0"></span>发送已扫描图像 **<sup>3</sup>**

发送扫描的图像按钮用于扫描页面或文档,并通过计算机使用 Brother PC-FAX 软件自动将 图像作为传真发送。

- a 选择 **PC-FAX** 选项卡。
- 2 点击发送扫描的图像。
- 8 配置计算机扫描设置区域中的设置。
- 4 点击 → (扫描)。
- 6 确认并编辑 (如有必要)图像浏览器中的已扫描图像。
- 6 点击 4 (发送)。
- 1 出现 PC-FAX 发送对话框。输入传真号码, 点击 →■, 然后点击开始。

### <span id="page-60-0"></span>浏览和打印已接收 **PC-FAX** 数据 **<sup>3</sup>**

浏览接收到的 **PC-FAX** 按钮用于使用 Brother PC-FAX 软件浏览和打印接收到的传真数据。 使用 PC-FAX 接收功能之前,必须从 **Brother** 设备的操作面板菜单中选择 **PC-FAX Receive (PC-FAX 接收选项)**。 ( 请参见 >> 第 92 页 *[启用设备上的](#page-98-0) PC-FAX 接收软件*。 )

- **1 选择 PC-FAX 选项卡。**
- b 点击浏览接收到的 **PC-FAX**。
- PC-FAX 接收功能被激活并开始接收来自设备的传真数据。接收到的数据将显示。若要 查看数据,请选择数据,然后点击 ( )。
- 4 若要打印接收到的数据,请选择数据,然后点击
- 8 配置打印设置,然后点击 第 (开始打印)。

ControlCenter4

# <span id="page-61-0"></span>设备设置选项卡 **<sup>3</sup>**

本节简要介绍**设备设置**选项卡的功能。有关各功能的详细信息,请点击?(帮助)。

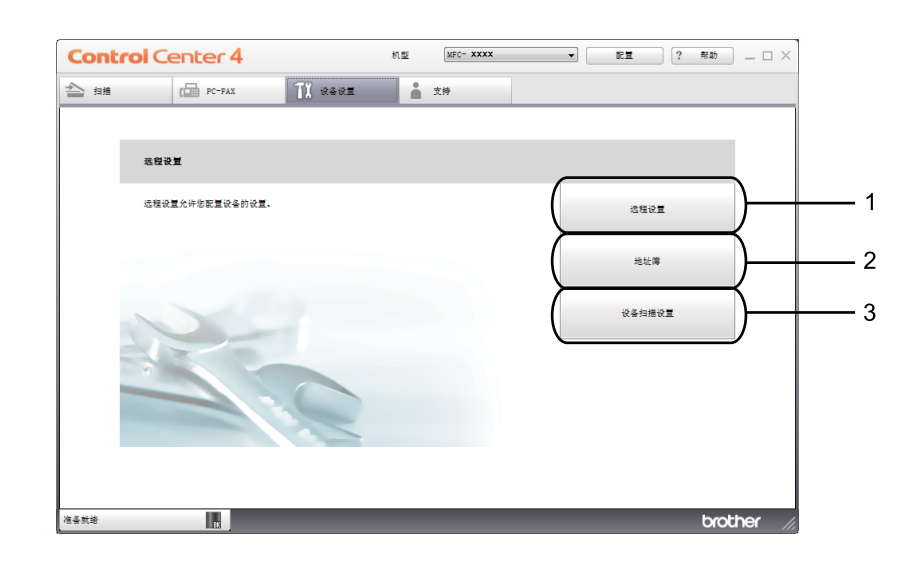

- 1 远程设置按钮
- 2 地址簿按钮
- 3 设备扫描设置按钮

#### <span id="page-62-0"></span>配置远程设置 **(** 适用于 **MFC** 型号 **) <sup>3</sup>**

远程设置按钮用于打开远程设置程序窗口以配置大多数设备设置菜单。

- 1 选择设备设置选项卡。
- 2 点击远程设置。
- **6** 出现[远程设置](#page-82-0)程序窗口。有关远程设置配置,请参见 >> 第76页 *远程设置 (适用于 MFC* [型号](#page-82-0) *)*。

#### <span id="page-62-1"></span>使用地址簿 **(** 适用于 **MFC** 型号 **) <sup>3</sup>**

地址簿按钮用于打开远程设置程序中的地址簿窗口。然后,您即可通过计算机轻松地注册或 更改设备的地址簿号码。

1 选择设备设置选项卡。

2 点击地址簿。

**6** 出现地址簿窗口。有关地址簿配置,请参见 >> 第 76 页 *[远程设置](#page-82-0) ( 适用于MFC 型号* )。

# <span id="page-63-0"></span>配置扫描键设置 **<sup>3</sup>**

设备扫描设置按钮用于配置设备的扫描键设置。

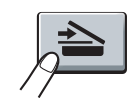

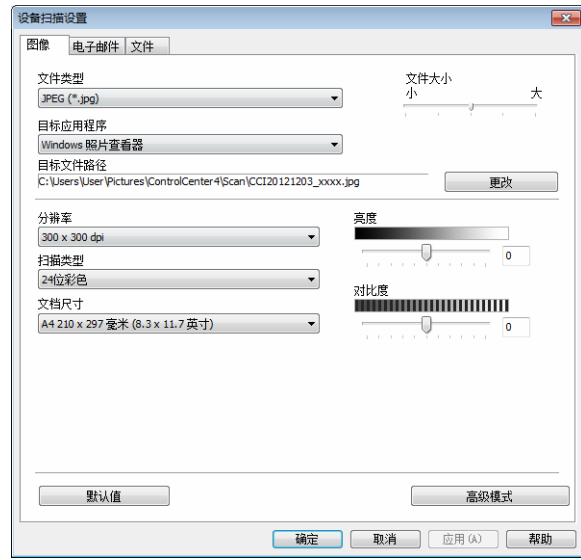

可根据扫描需要配置三项扫描功能。

要配置各项扫描功能,请选择设备设置选项卡,然后点击设备扫描设置。出现设备扫描设置 对话框。

#### 图像选项卡 **<sup>3</sup>**

用于配置通过按 Brother 设备扫描键进行的扫描到图像的设置。

根据需要,选择文件类型、目标应用程序、目标文件路径、文件大小、分辨率、扫描类型、 文档尺寸、亮度和对比度的设置。点击确定。

如果在**文件类型**下拉列表中选择了**加密 PDF (\*.pdf)**, 请点击 <mark>以( 设置 PDF 密码</mark>)按钮。出 现设置 **PDF** 密码对话框。在密码和重新输入密码栏中输入密码,然后点击确定。

#### 提示

- 加密 **PDF (\*.pdf)** 同样适用于扫描到电子邮件和扫描到文件。
- 可以使用文件大小更改已扫描图像的数据压缩率。

**3**

#### 电子邮件选项卡 **<sup>3</sup>**

用于配置通过按 Brother 设备扫描键进行的扫描到电子邮件的设置。

根据需要,选择文件类型、目标文件路径、文件大小、分辨率、扫描类型、文档尺寸、亮度 和对比度的设置。点击确定。

# 提示 —

可以使用文件大小更改已扫描图像的数据压缩率。

#### 文件选项卡 **<sup>3</sup>**

用于配置通过按 Brother 设备扫描键进行的扫描到文件的设置。

根据需要,选择文件类型、文件名称、目标文件夹、显示文件夹、文件大小和在文件名中插 入日期的设置。点击确定。

### 提示

•选中显示文件夹复选框时,会在扫描后显示已扫描图像的目标文件夹。

• 可以使用文件大小更改已扫描图像的数据压缩率。

# <span id="page-65-0"></span>支持选项卡 **<sup>3</sup>**

本节简要介绍**支持**选项卡的功能。有关各功能的详细信息,请点击 ControlCenter4 中的 ? ( 帮助 ) 按钮。

# <span id="page-65-1"></span>打开 **ControlCenter** 帮助 **<sup>3</sup>**

**ControlCenter** 帮助用于打开帮助文件以查看 ControlCenter 的详细信息。

- 1 选择支持选项卡。
- **2 点击 ControlCenter 帮助。**
- **3 出现 ControlCenter 帮助**首页。

## <span id="page-65-2"></span>使用 **Brother Solutions Center (Brother** 解决方案中心 **) <sup>3</sup>**

**Brother Solutions Center** 按钮用于打开 Brother Solutions Center (Brother 解决方案中心 ) 网站,为您提供 Brother 产品的相关信息,包括常见问题解答 (FAQ)、使用说明书、驱动程 序更新以及设备的使用提示。

- 1 选择支持选项卡。
- **2** 点击 Brother Solutions Center。
- 63 网络浏览器中将显示 Brother Solutions Center (Brother 解决方案中心 ) 网站。

#### <span id="page-65-3"></span>访问 **Brother CreativeCenter (** 乐创空间 **) <sup>3</sup>**

**Brother CreativeCenter** 按钮用于访问 Brother 乐创空间网站获取免费且简单易用的在线解 决方案,以满足商务和家庭需求。

- 1 选择支持选项卡。
- **2 点击 Brother CreativeCenter**。 ControlCenter4 将启动网络浏览器, 然后打开 Brother 乐创空间网站。

# <span id="page-66-0"></span>在高级模式下使用 **ControlCenter4 <sup>3</sup>**

本节简要介绍高级模式下的 ControlCenter4 功能。有关各功能的详细信息,请点击 ? (帮 助 )。

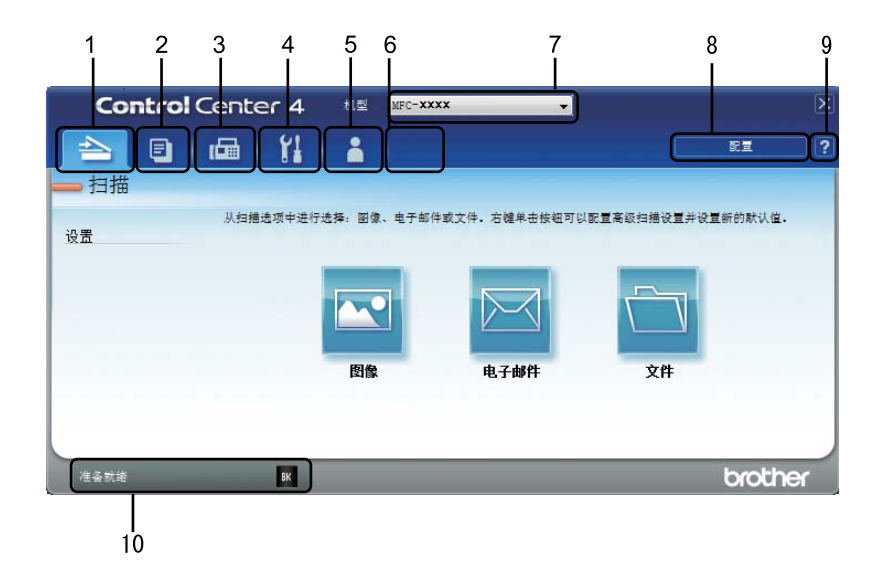

- 直接扫描到选定的文件、电子邮件或图形应用程序。
- 通过计算机打开可用的 **PC-Copy** 功能。
- 使用设备的可用 **PC-FAX** 应用程序。 ( 适用于 MFC 型号 )
- 访问可用设置以配置设备。
- 链接到 Brother Solutions Center (Brother 解决方案中心 )、 Brother CreativeCenter 和 **ControlCenter** 帮助文件。
- 右击选项卡区域可以配置初始设置选项卡。
- 您可以从机型下拉菜单中选择将要与 ControlCenter4 连接的设备。
- 可以打开每项扫描功能的配置窗口并更改用户界面模式。
- 使用帮助文件。
- 点击设备状态按钮,打开 **Brother** 状态监视器。

#### 适用于高级模式用户的 **ControlCenter4** 功能 **<sup>3</sup>**

- 扫描 ( 请参见 uu 第 62 页 [扫描选项卡](#page-68-0)。 )
- 请参见 >> 第 63 页 [使用应用程序打开已扫描图像](#page-69-0)。
- 请参见 >> 第 63 页 *[将已扫描数据作为电子邮件附件](#page-69-1)*。
- 请参见 >> 第 63 页 *[保存已扫描图像](#page-69-2)*。
- 请参见 ▶▶ 第 64 页 *[如何更改各按钮的默认设置](#page-70-0)*。
- **PC-Copy** ( 请参见 ▶▶ 第 65 页 *[PC-Copy](#page-71-0) 选项卡*。 )
- 请参见 ▶▶ 第 65 页 *[打印已扫描图像](#page-71-1)*。
- **PC-FAX** ( 请参见 >> 第 66 页 *[PC-FAX](#page-72-0) 选项卡* ( 适用于 MFC 型号 )。 )
- 请参见 >> 第 66 页 [从计算机发送图像文件](#page-72-1)。
- 请参见 ▶▶ 第 66 页 *[发送已扫描图像](#page-72-2)*。
- 请参见 >> 第 67 页 *[浏览和打印已接收](#page-73-0) PC-FAX 数据*。
- 设备设置 ( 请参见 uu 第 68 页 [设备设置选项卡](#page-74-0)。 )
- 请参见 >> 第 68 页 *[配置远程设置](#page-74-1) ( 适用于 MFC 型号* )。
- 请参见 >> 第 68 页 *[使用地址簿](#page-74-2) ( 适用于 MFC 型号* )。
- 请参见 ▶▶ 第 69 页 *[配置扫描键设置](#page-75-0)*。
- 支持 ( 请参见 uu 第 71 页 [支持选项卡](#page-77-0)。 )
- 请参见 >> 第 71 页 *使用 [Brother Solutions Center \(Brother](#page-77-1) 解决方案中心* )。
- 请参见 **>>** 第 71 页 *打开* [ControlCenter](#page-77-2) *帮助*。
- 请参见 **>>** 第 71 页 *访问* Brother CreativeCenter *( 乐创空间* )。
- 自定义 ( 请参见 ▶ )第 72 页 *[自定义选项卡](#page-78-0)*。 )
- ■请参见 >> 第 72 页 [创建自定义选项卡](#page-78-1)。
- 请参见 >> 第 73 页 *[创建自定义按钮](#page-79-0)*。

# <span id="page-68-0"></span>扫描选项卡 **<sup>3</sup>**

有三个扫描选项可供选择:图像、电子邮件和文件。

本节简要介绍扫描选项卡的功能。有关各功能的详细信息,请点击 ? (帮助)。

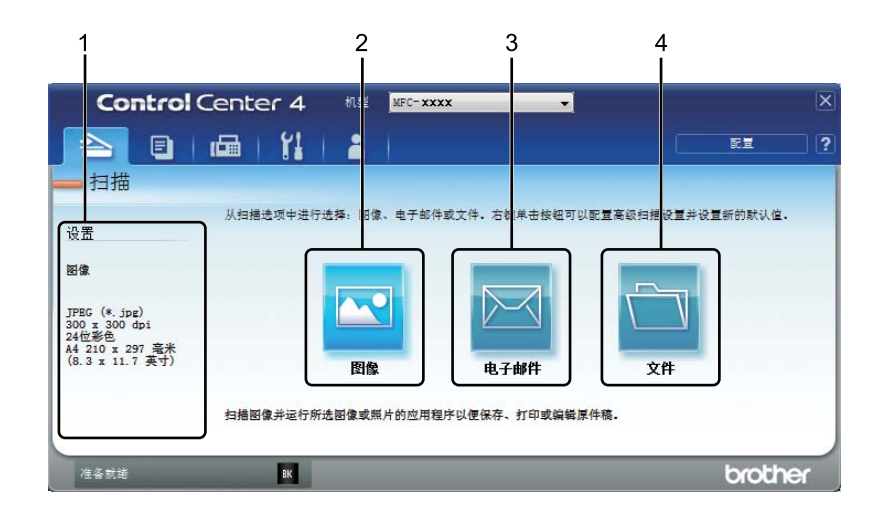

- 1 PC 扫描设置区域
- 2 图像按钮
- 3 电子邮件按钮
- 4 文件按钮

# 文件类型 **<sup>3</sup>**

可以选择用于保存扫描图像的[文件类型](#page-54-1)。详情请参见 >> 第 48 页 *文件类型*。

# 文档尺寸 **<sup>3</sup>**

可以从下拉列表中选择文档尺寸。如果选择"1至2"文档尺寸,例如 1 至 2 (A4), 扫描的图 像将被拆分为两个 A5 尺寸的文档。

## 高级设置 **<sup>3</sup>**

您可以配置[高级设置](#page-55-1)。详情请参见 >> 第 49 页 高级设置。

## <span id="page-69-0"></span>使用应用程序打开已扫描图像 **<sup>3</sup>**

- (图像)按钮用于将图像直接扫描到图形应用程序以进行图像编辑。
- 1 洗择扫描洗项卡。
- 2 点击 3 (图像)。出现扫描设置对话框。
- 8 您可以在此对话框中配置扫描设置。若要预览和配置已扫描图像,请选中预览复选框。
- 4 点击扫描。图像将显示在所选应用程序中。

#### <span id="page-69-1"></span>将已扫描数据作为电子邮件附件 **<sup>3</sup>**

图(电子邮件)按钮用于将文档扫描到默认的电子邮件应用程序,使您可以以附件的形式发 送已扫描的文档。

- 1 选择扫描选项卡。
- 2 点击 网 (电子邮件 )。出现扫描设置对话框。
- 8 您可以在此对话框中配置扫描设置。若要预览和配置已扫描图像,请选中预览复选框。
- 4 点击扫描。默认的电子邮件应用程序将打开,图像将作为附件添加到新的电子邮件中。 提示

电子邮件功能不支持网页邮件 (Webmail) 服务。

#### <span id="page-69-2"></span>保存已扫描图像 **<sup>3</sup>**

 ( 文件 ) 按钮用于将图像以文件附件列表中所示文件类型中的一种扫描到硬盘上的文件夹 中。

- 1 选择扫描选项卡。
- 2 点击 ( 文件 )。出现扫描设置对话框。
- 8 您可以在此对话框中配置扫描设置。若要预览和配置已扫描图像,请选中预览复选框。
- 4 点击扫描。图像将保存在所选文件夹中。

# <span id="page-70-0"></span>如何更改各按钮的默认设置 **<sup>3</sup>**

您可以更改 © (图像 )、 ■ (电子邮件 ) 和 ● (文件 ) 按钮的默认设置。

1 右击您想配置的按钮,然后点击按钮设置。出现设置对话框。

2 根据需要,选择文件类型、预览、分辨率、扫描类型、文档尺寸、亮度、对比度、连续 扫描的设置。

8 点击确定。新设置将成为默认设置。

#### 提示

若要预览和配置已扫描图像,请选中设置对话框中的预览复选框。

# <span id="page-71-0"></span>**PC-Copy** 选项卡 **<sup>3</sup>**

## <span id="page-71-1"></span>打印已扫描图像 **<sup>3</sup>**

可以使用 Brother 打印机驱动程序支持的任意 ControlCenter4 功能在设备上扫描页面并打印 副本。

a 选择 **PC-Copy** 选项卡。

- 2 若要更改扫描设置,请右击您要更改的按钮,然后更改设置。若要预览和配置已扫描图 像,请选中预览。点击确定。
- c 点击黑白复印、 **2** 合 **1** 复印或 **4** 合 **1** 复印。 可根据您的设置自定义每个按钮。
- 4 将打印已扫描图像。
## **PC-FAX** 选项卡 **(** 适用于 **MFC** 型号 **) <sup>3</sup>**

本节简要介绍 PC-FAX 选项卡的功能。有关各功能的详细信息,请点击 2 (帮助)。

#### 提示

PC-FAX 软件仅可以发送 A4 尺寸的黑白传真文档。

## 从计算机发送图像文件 **<sup>3</sup>**

**图 (发送图像文件**) 按钮用于通过计算机使用 Brother PC-FAX 软件将图像文件作为传真发 送。

- a 选择 **PC-FAX** 选项卡。
- 2 点击 3 (发送图像文件 )。
- 8 点击文件夹树, 浏览要发送的图像所在的文件夹, 然后选择要发送的文件。
- 4 点击 4 (发送)。出现 PC-FAX 发送对话框。
- 6 输入传真号码,点击 -- 1,然后点击开始。

## 发送已扫描图像 **<sup>3</sup>**

**ED** ( 发送扫描的图像 ) 按钮用于扫描页面或文档, 并通过计算机使用 Brother PC-FAX 软件 自动将图像作为传真发送。

- a 选择 **PC-FAX** 选项卡。
- 2 若要更改扫描设置,请右击 下 (发送扫描的图像 ), 然后更改设置。若要预览和配置已 扫描图像,请选中预览。点击确定。
- 8 点击 Br (发送扫描的图像)。出现 PC-FAX 发送对话框。
- d 输入传真号码,点击 ,然后点击开始。

#### 浏览和打印已接收 **PC-FAX** 数据 **<sup>3</sup>**

( 浏览接收到的 **PC-FAX**) 按钮用于使用 Brother PC-FAX 软件浏览和打印接收到的传真 数据。使用 PC-FAX 接收功能之前,必须从 **Brother** 设备的操作面板菜单中选择 **PC-FAX Receive (PC-FAX 接收选项)。 ( 请参见 >>** 第 92 页 *[启用设备上的](#page-98-0) PC-FAX 接收软件*。 )

- a 选择 **PC-FAX** 选项卡。
- 2 点击 2 (浏览接收到的 PC-FAX)。
- 6 PC-FAX 接收功能被激活并开始接收来自设备的传真数据。接收到的数据将显示。若要 查看数据,请选择数据,然后点击 ( 1 查看 )。
- 4 若要打印接收到的数据,请选择数据,然后点击
- 6 配置打印设置,然后点击 **图 (开始打印**)。

## 设备设置选项卡 **<sup>3</sup>**

本节简要介绍**设备设置**选项卡的功能。有关各功能的详细信息,请点击 2 (帮助)。

## 配置远程设置 **(** 适用于 **MFC** 型号 **) <sup>3</sup>**

■■(远程设置)按钮用于打开远程设置程序窗口以配置多数设备设置菜单。

- 1 选择设备设置选项卡。
- 2 点击 国(远程设置)。出现远程设置程序窗口。
- **6** 有关[远程设置](#page-82-0)配置, 请参见 >> 第 76 页 *远程设置 ( 适用于 MFC 型号* )。

#### 使用地址簿 **(** 适用于 **MFC** 型号 **) <sup>3</sup>**

**圖 (地址簿**) 按钮用于打开远程设置程序中的**地址簿**窗口。然后,您即可通过计算机轻松地 注册或更改设备的地址簿号码。

1 选择设备设置选项卡。

2 点击 圖 (地址簿)。出现地址簿窗口。

**6** 有关地址簿配置,请参见 >> 第 76 页 *[远程设置](#page-82-0) ( 适用于 MFC 型号* )。

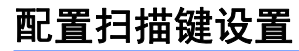

**图 ( 设备扫描设置** ) 按钮用于配置设备的扫描键设置。

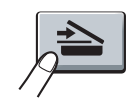

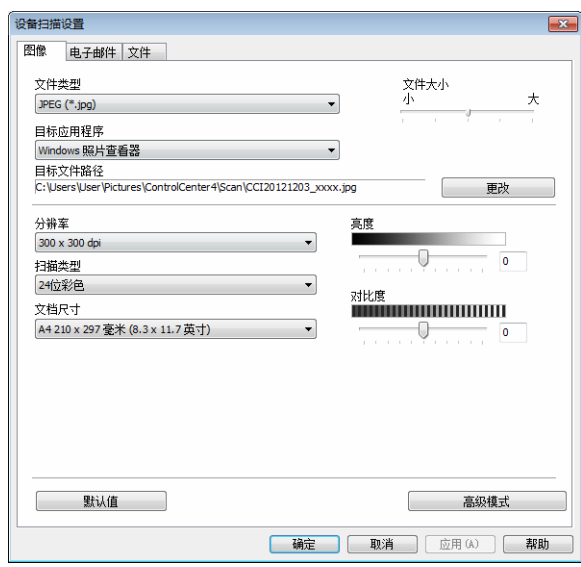

可根据扫描需要配置三项扫描功能。

要配置各项扫描功能,请选择设备设置选项卡,然后点击设备扫描设置。出现设备扫描设置 对话框。

#### 图像选项卡 **<sup>3</sup>**

用于配置通过按 Brother 设备扫描键进行的扫描到图像的设置。

根据需要,选择文件类型、目标应用程序、目标文件路径、文件大小、分辨率、扫描类型、 文档尺寸、亮度和对比度的设置。点击确定。

如果在文件类型下拉列表中选择了加密 PDF (\*.pdf),请点击 **【8】( 设置 PDF 密码**) 按钮。出 现设置 **PDF** 密码对话框。在密码和重新输入密码栏中输入密码,然后点击确定。

#### 提示

- 加密 **PDF (\*.pdf)** 同样适用于扫描到电子邮件和扫描到文件。
- 可以使用文件大小更改已扫描图像的数据压缩率。

#### 电子邮件选项卡 **<sup>3</sup>**

用于配置通过按 Brother 设备扫描键进行的扫描到电子邮件的设置。

根据需要,选择文件类型、目标文件路径、文件大小、分辨率、扫描类型、文档尺寸、亮度 和对比度的设置。点击确定。

## 提示 —

可以使用文件大小更改已扫描图像的数据压缩率。

#### 文件选项卡 **<sup>3</sup>**

用于配置通过按 Brother 设备扫描键进行的扫描到文件的设置。

根据需要,选择文件类型、文件名称、目标文件夹、显示文件夹、文件大小和在文件名中插 入日期的设置。点击确定。

## 提示

•选中显示文件夹复选框时,会在扫描后显示已扫描图像的目标文件夹。

• 可以使用文件大小更改已扫描图像的数据压缩率。

**70**

# 支持选项卡 **<sup>3</sup>**

本节简要介绍支持选项卡的功能。有关各功能的详细信息,请点击 ControlCenter4 中的 2(帮助)按钮。

## 打开 **ControlCenter** 帮助 **<sup>3</sup>**

- **Ed (ControlCenter 帮助) 用于打开帮助文件以查看 ControlCenter 的详细信息。**
- 1 选择支持选项卡。
- **2 点击 2 (ControlCenter 帮助)。**
- **C** 出现 ControlCenter 帮助首页。

## 使用 **Brother Solutions Center (Brother** 解决方案中心 **) <sup>3</sup>**

(**Brother Solutions Center**) 按钮用于打开 Brother Solutions Center (Brother 解决方案 中心) 网站, 为您提供 Brother 产品的相关信息, 包括常见问题解答 (FAQ)、使用说明书、 驱动程序更新以及设备的使用提示。

- 1 选择支持选项卡。
- **2 点击 3 (Brother Solutions Center)。**
- 网络浏览器中将显示 Brother Solutions Center (Brother 解决方案中心 ) 网站。

## 访问 **Brother CreativeCenter (** 乐创空间 **) <sup>3</sup>**

(**Brother CreativeCenter**) 按钮用于访问 Brother 乐创空间网站获取简单易用的在线解 决方案,以满足商务和家庭需求。

- 1 选择支持选项卡。
- **2 点击 ※ (Brother CreativeCenter**)。 ControlCenter4 将启动网络浏览器, 然后打开 Brother CreativeCenter ( 乐创空间 ) 网站。

# 自定义选项卡 **<sup>3</sup>**

本节简要介绍如何添加**自定义**选项卡。详情请点击 <mark>?</mark> ( 帮助 )。

## 创建自定义选项卡 **<sup>3</sup>**

可根据您自定义的设置创建最多三个自定义选项卡,每个选项卡最多包括五个自定义按钮。

4 点击配置,然后选择创建自定义选项卡。

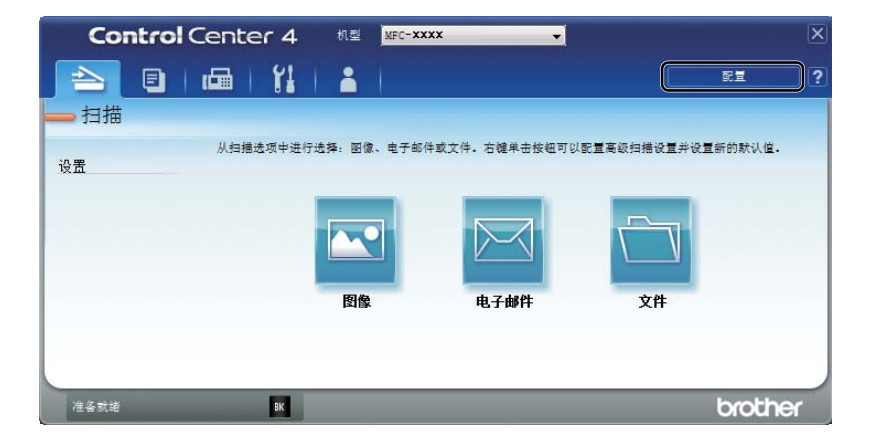

## 创建自定义按钮 **<sup>3</sup>**

#### 1 点击配置,然后选择创建自定义按钮。 从菜单中选择要创建的按钮。出现设置对话框。

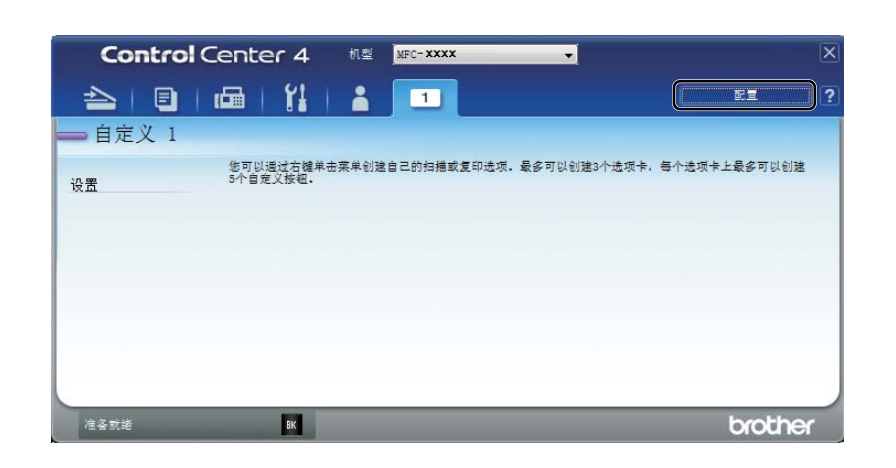

2 输入按钮名称,必要时更改设置。点击确定。 ( 设置选项根据所创建按钮的不同而有所差 异。 )

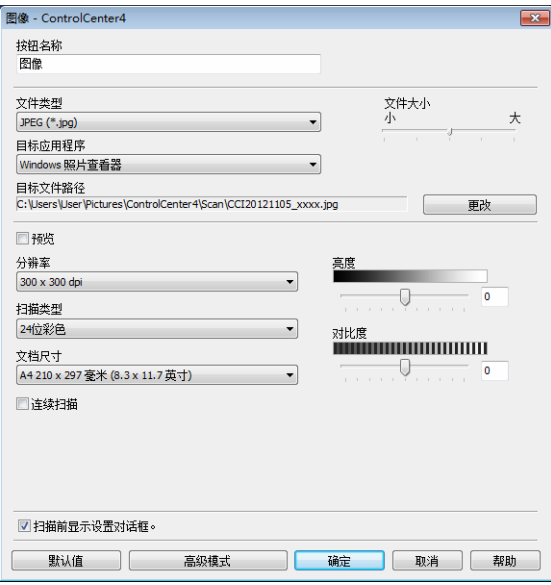

## 提示

可以更改或删除创建的选项卡、按钮或设置。点击配置,然后遵循菜单中的说明进行操 作。

# 更改扫描到 **PC** 菜单的扫描键设置 **<sup>3</sup>**

可以使用 ControlCenter4 更改从设备扫描到 PC 时的扫描键设置。

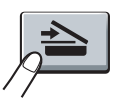

**1 打开 ControlCenter4**。执行以下操作中的一项: ( 对于 Windows<sup>®</sup> XP、 Windows<sup>®</sup> Vista 和 Windows<sup>®</sup> 7 用户 ) 点击开始 / 所有程序 /**Brother**/**MFC-XXXX** (MFC-XXXX 为型号名称 )/**ControlCenter4**。 ( 对于 Windows® 8 用户 )

点击 (**Brother Utilities (Brother** 实用程序 **)**),然后点击下拉列表并选择本设备 的型号名称 ( 如果尚未选择 )。点击左侧导航栏中的扫描,然后点击 **ControlCenter4**。

- 2 确保已从机型下拉列表中选择了您想使用的设备。
- 6 点击设备设置洗项卡。
- 4 点击设备扫描设置。

ControlCenter4

6 选择文件选项卡。您可以更改默认设置。

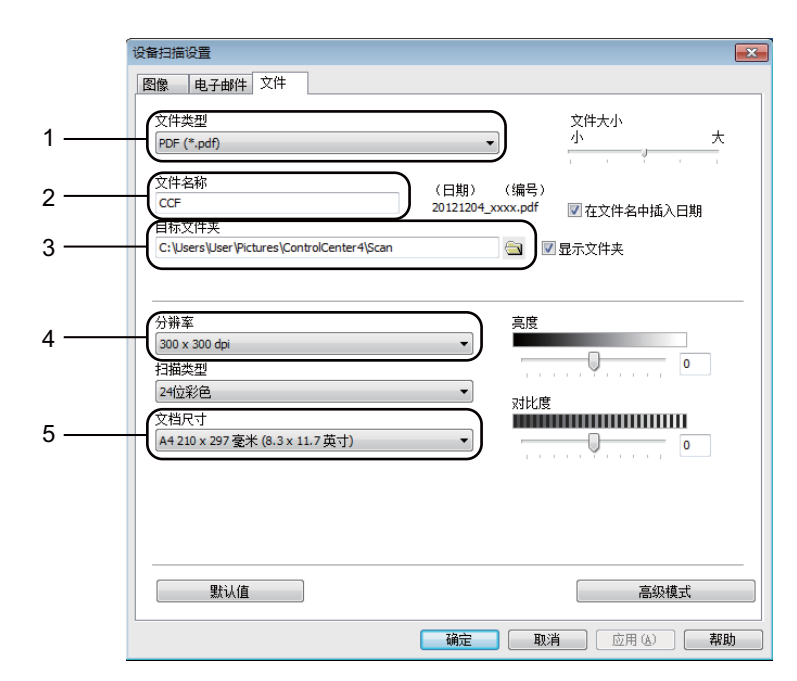

1 可以从下拉列表中选择文件类型。

2 可以输入文档要使用的文件名。

3 可以将文件保存至默认文件夹,或者点击 3 (浏览) 按钮选择所需文件夹。

4 可以从分辨率下拉列表中选择扫描分辨率。

5 可以从文档尺寸下拉列表中选择文档尺寸。

#### f 点击确定。

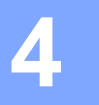

# <span id="page-82-0"></span>远程设置 **(** 适用于 **MFC** 型号 **) <sup>4</sup>**

## <span id="page-82-1"></span>远程设置 **<sup>4</sup>**

远程设置程序用于通过 Windows® 应用程序配置多项设备设置。启动这一应用程序时, 设备 上的设置将被自动下载至计算机并显示在计算机屏幕上。更改设置时,可以直接将其上传至 设备。

执行以下操作中的一项:

```
( 对于 Windows<sup>®</sup> XP、 Windows<sup>®</sup> Vista 和 Windows<sup>®</sup> 7 用户 )
```
点击开始按钮、所有程序、 **Brother**、 **MFC-XXXX** 和远程设置。

( 对于 Windows® 8 用户 )

点击 <mark>( C</mark> (Brother Utilities (Brother 实用程序 )), 然后点击下拉列表并选择本设备的型 号名称 (如果尚未选择)。点击左侧导航栏中的工具,然后点击远程设置。

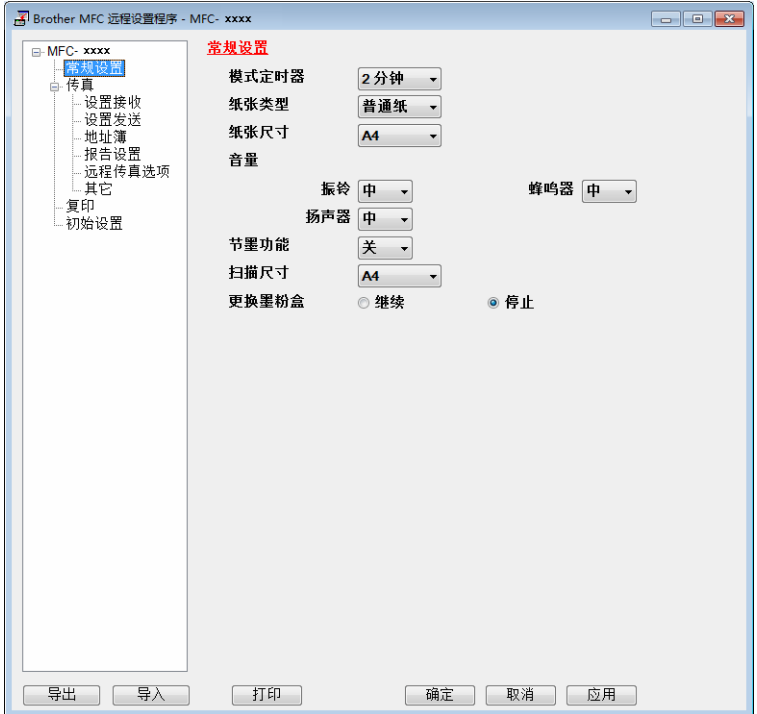

#### ■确定

用于开始上传数据至设备并退出远程设置应用程序。如果显示错误信息,请重新输入正确 的数据,然后点击确定。

远程设置 ( 适用于 MFC 型号 )

#### ■取消

用于退出远程设置应用程序而不上传数据至设备。

#### ■应用

用于上传数据至设备而不退出远程设置应用程序。

■打印

用于打印设备上的选定项目。直到数据被上传至设备后方可进行打印。点击应用上传新数 据至设备,然后点击打印。

■导出

用于将当前配置的设置保存至文件。

■导入

用于从文件读取设置。

#### 提示

- 您可以使用导出按钮保存地址簿或设备的全部设置。
- 如果您正在使用 Windows<sup>®</sup> 防火墙并已从随机安装光盘安装了 MFL-Pro Suite,则必要的 防火墙设置已完成。

**4**

**5 Brother PC-FAX** 软件 **(** 适用于 **MFC** 型号 **) <sup>5</sup>**

# **PC-FAX** 发送 **<sup>5</sup>**

Brother PC-FAX 功能使您可以使用计算机将来自应用程序的文档作为标准传真进行发送。 您可以将计算机上任一应用程序中创建的文件作为 PC-FAX 进行发送,还可以附上封页。您 只需在 PC-FAX 地址簿中将接收方设置为成员或组,或者简单地在用户界面中输入目标地址 或传真号。您可以使用地址簿检索功能快速查找传真发送目标成员的地址。

有关 Brother PC-FAX 功能的最新信息及更新,请访问 <http://solutions.brother.com/>。

#### 提示

PC-FAX 软件仅可以发送 A4 尺寸的黑白传真文档。

## <span id="page-84-0"></span>将文件作为 **PC-FAX** 发送 **<sup>5</sup>**

1 在计算机的任一应用程序内创建一个文件。

2 点击文件,然后点击打印。 出现打印对话框:

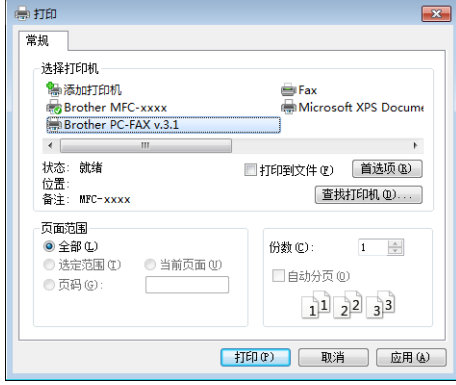

**3 选择 Brother PC-FAX 为打印机, 然后点击打印。** 出现 PC-FAX 发送对话框:

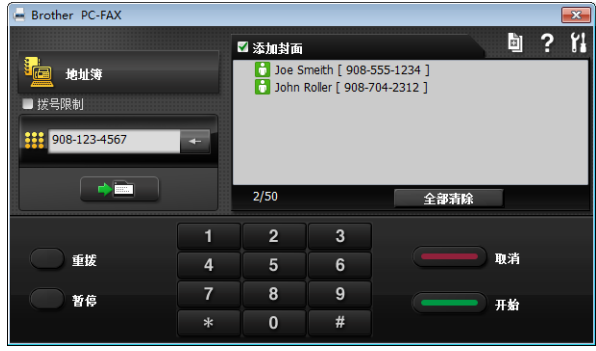

4 可以使用下列任一方式输入传真号码:

■使用拨号盘输入号码,然后点击■●■■按钮。

■点击地址簿按钮,然后从地址簿中选择一个成员或组。

发生错误时,点击全部清除删除全部输入内容。

6 若要包括封页,选中添加封面复选框。

#### 提示 ——

您可以点击 图标编辑封页。

6 点击开始,发送传真。

#### 提示 ——

· 若要取消传真, 请点击取消。

• 若要重拨某一号码,请点击重拨按钮在最近五个传真号码之间切换,然后点击开始。

Brother PC-FAX 软件 ( 适用于 MFC 型号 )

## <span id="page-86-0"></span>设置用户信息 **<sup>5</sup>**

#### 提示

点击 1 图标即可通过 PC-FAX 发送对话框访问用户信息。

( 请参见 uu 第 78 页 [将文件作为](#page-84-0) *PC-FAX* 发送。 )

1 执行以下操作中的一项:

```
( 对于 Windows<sup>®</sup> XP、 Windows<sup>®</sup> Vista 和 Windows<sup>®</sup> 7 用户 )
```
请点击开始按钮、所有程序、 Brother、 MFC-XXXX、 PC-FAX 发送, 然后点击 **PC-FAX** 设置。

( 对于 Windows® 8 用户 )

点击 (**Brother Utilities (Brother** 实用程序 **)**),然后点击下拉列表并选择本设备 的型号名称 ( 如果尚未选择 )。点击左侧导航栏中的 **PC-FAX** 发送,然后点击 **PC-FAX** 设置。

出现 **PC-FAX** 设置对话框:

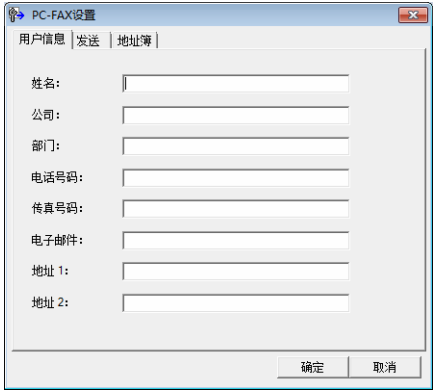

2 输入信息创建传真标题和封页。

8 点击确定保存用户信息。

提示

可分别根据各个 Windows® 帐户设置用户信息。

## 发送设置 **<sup>5</sup>**

在 **PC-FAX** 设置对话框中,点击发送选项卡打开以下屏幕:

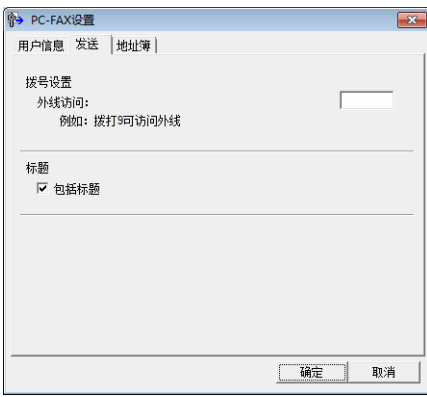

## ■外线访问

可在此处输入外线访问号码。有时本地 PBX 电话系统要求此项操作 (例如, 必须拨 9 才 能接通办公室的外线 )。进行 PC-Fax 发送时,需要应用此号码,而功能菜单中设定的拨 号前缀将被忽略。

## ■包括标题

若要在发送传真的顶部添加您在用户信息选项卡中输入的标题信息,请选中包括标题复选 框。 ( 请参见 > > 第 80 页 *[设置用户信息](#page-86-0)*。 )

## 设置封页 **<sup>5</sup>**

在 PC-FAX 发送对话框中,点击 图标访问 **Brother PC-FAX** 传真封页设置屏幕。

出现 **Brother PC-FAX** 传真封页设置对话框:

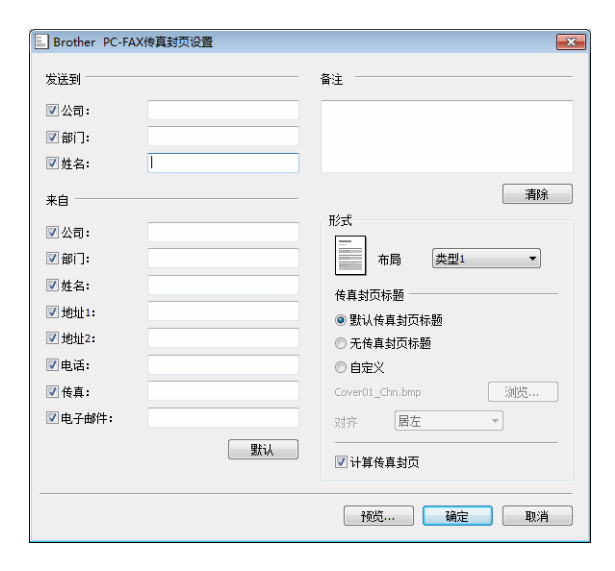

## 输入封页信息 **<sup>5</sup>**

#### 提示

如果将传真发送到多个接收方,则接收方信息将不被打印在封页上。

#### ■发送到

选择需要添加到封页上的接收方信息。

■来自

选择需要添加到封页上的发送方信息。

#### ■备注

输入需要添加到封页上的备注。

#### ■形式

选择需要使用的封页格式。

■传真封页标题

如果选择自定义,则您可以在封页上插入公司标识之类的位图文件。 使用浏览按钮选择 BMP 文件,然后选择对齐方式。

#### ■ 计算传真封页

选中计算传真封页复选框,计算传真页数时将包括传真封页。

## 地址簿 **<sup>5</sup>**

如果计算机已经安装了 Outlook<sup>®</sup> 、Outlook Express 或 Windows<sup>®</sup> Mail,则您可以从**选择地** 址簿下拉列表中选择将用于 PC-FAX 发送的地址簿。

点击浏览按钮选择数据库文件。

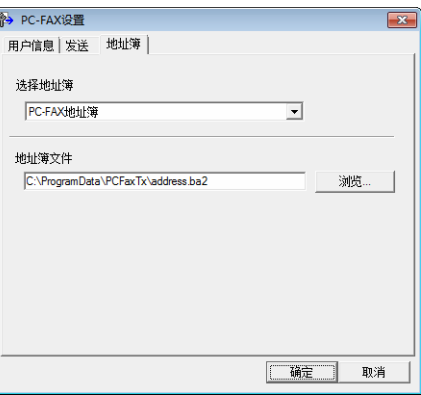

您可以点击传真发送对话框中的地址簿按钮使用从选择地址簿下拉列表中选择的地址簿。

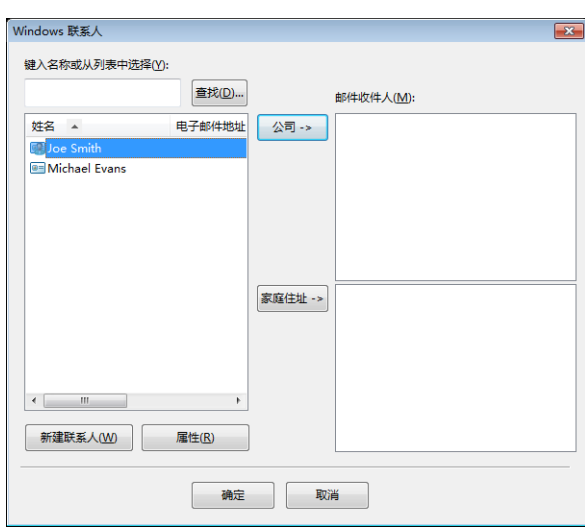

**Windows** 联系人 **<sup>5</sup>**

提示

- 若要使用 Outlook 地址簿,必须选择 Microsoft<sup>®</sup> Outlook<sup>®</sup> 2000、2002、2003、2007 或 2010 作为默认电子邮件应用程序。
- Microsoft<sup>®</sup> Outlook<sup>®</sup> 2010 不支持 64 位版本。

## **Brother** 地址簿 **<sup>5</sup>**

1 执行以下操作中的一项: ( 对于 Windows<sup>®</sup> XP、 Windows<sup>®</sup> Vista 和 Windows<sup>®</sup> 7 用户) 点击开始按钮、所有程序、 **Brother**、 **MFC-XXXX** (XXXX 为型号名称 )、 **PC-FAX** 发 送,然后点击 **PC-FAX** 地址簿。 ( 对于 Windows® 8 用户 )

点击 <mark>,只</mark>(Brother Utilities (Brother 实用程序 )),然后点击下拉列表并选择本设备 的型号名称 ( 如果尚未选择 )。点击左侧导航栏中的 **PC-FAX** 发送,然后点击 **PC-FAX** 地址簿。 出现地址簿对话框:

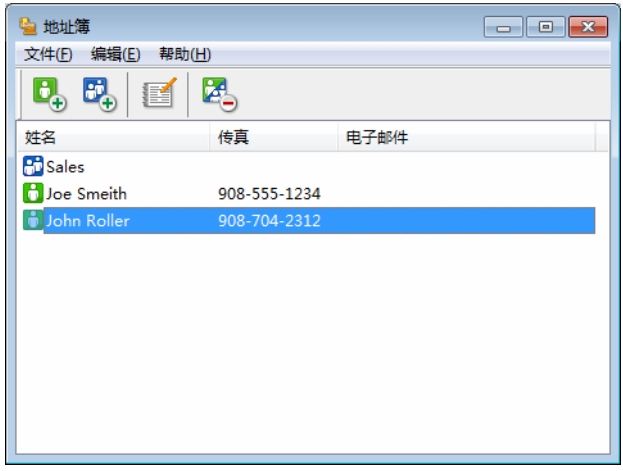

# 在地址簿中设置成员 **<sup>5</sup>**

在地址簿对话框中添加、编辑或删除成员和组。

1 在**地址簿**对话框中,点击 B 图标添加成员。

出现地址簿成员设置对话框:

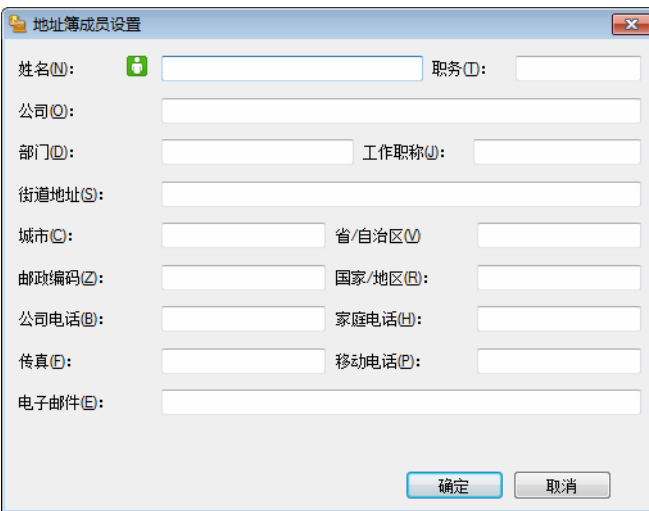

2 在地址簿成员设置对话框中输入成员信息。姓名栏为必填项。点击确定保存信息。

## 设置多址发送组 **<sup>5</sup>**

您可以创建组,一次将同一个 PC-FAX 发送至多个接收方。

1 在地址簿对话框中,点击 B 网标创建组。

出现地址簿组设置对话框:

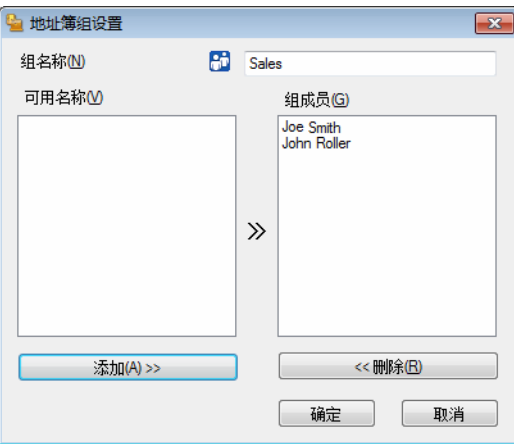

2 在组名称栏中输入新的组名称。

c 在可用名称栏内,选择组中包括的各个成员,然后点击添加 **>>**。 添加至组中的成员出现在组成员栏内。

4 添加所有必要成员后,点击确定。

#### 提示

每组最多可设置 50 个成员。

## 编辑成员信息 **<sup>5</sup>**

- 1 选择要编辑的成员或组。
- 2 点击编辑 图 图标。
- 8 更改成员或组信息。
- 4 点击确定。

## 删除成员或组 **<sup>5</sup>**

- 1 选择要删除的成员或组。
- 2 点击删除 <mark>2 图标。</mark>
- 8 出现确认对话框时,点击确定。

#### 导出地址簿 **<sup>5</sup>**

您可以将整个地址簿导出至 ASCII 文本文件 (\*.csv)。还可以为地址簿成员创建可以附加到待 发电子邮件中的 vCard (vCard 是含有发件人联系信息的电子名片 )。还可以将地址簿作为远 程设置拨号数据输出,则设备上的远程设置应用程序可以使用这些数据。(请参见 >> 第 76 页 [远程设置](#page-82-1)。) 创建 vCard 时, 必须首先点击相应的地址簿成员。

#### 导出地址簿内容 **<sup>5</sup>**

#### 提示

- 创建 vCard 时,首先必须选择成员。
- 如果在步骤 [a](#page-94-0) 中选择 vCard,则保存类型:将为 **vCard (\*.vcf)**。

#### <span id="page-94-0"></span>1 执行以下操作中的一项:

- 在地址簿中, 点击文件和导出, 然后点击文本。
- ■在地址簿中,点击文件和导出,再点击 vCard,然后并转到步骤 **®**。
- 在地址簿中,点击文件和导出,再点击 远程设置拨号数据,然后并转到步骤 6。
- b 从可用项目列表中选择要导出的数据字段,然后点击添加 **>>**。

#### 提示

请按照您要列出的顺序选择项目。

**5**

- 3 如果导出至 ASCII 文件,请从分隔符中选择制表符或逗号。确定使用制表符或逗号分隔 数据字段。
- 4 点击确定保存数据。

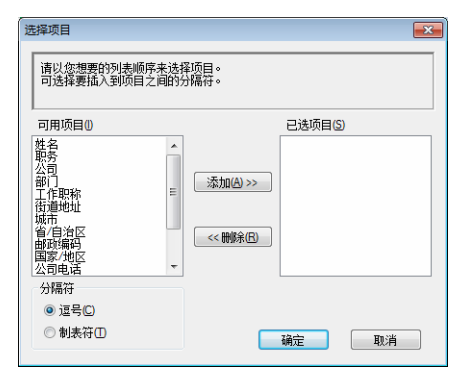

<span id="page-95-0"></span>6 输入文件名,然后点击保存。

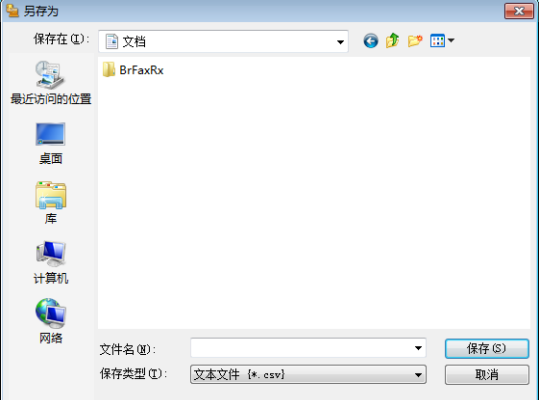

## 导入地址簿 **<sup>5</sup>**

您可以将 ASCII 文本文件 (\*.csv)、 vCards ( 电子名片 ) 或远程设置拨号数据导入到地址簿 中。

## 导入 **ASCII** 文本文件 **<sup>5</sup>**

- <span id="page-96-0"></span>1 执行以下操作中的一项:
	- 在地址簿中, 点击文件和导入, 然后点击文本。
	- 在地址簿中, 点击文件和导入, 再点击 vCard, 然后并转到步骤 **6**。
	- ■在地址簿中,点击文件和导入,再点击远程设置拨号数据,然后并转到步骤 6。

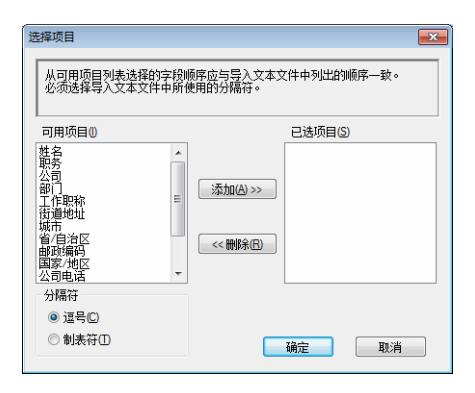

b 从可用项目栏中选择要导入的数据字段,然后点击添加 **>>**。

#### 提示

从可用项目列表中按其在导入文本文件中的排列顺序选择字段。

**6** 根据导入文件的格式从分隔符中选中制表符或逗号。

4 点击确定导入数据。

**5**

Brother PC-FAX 软件 ( 适用于 MFC 型号 )

## <span id="page-97-0"></span>6 输入文件名,然后点击打开。

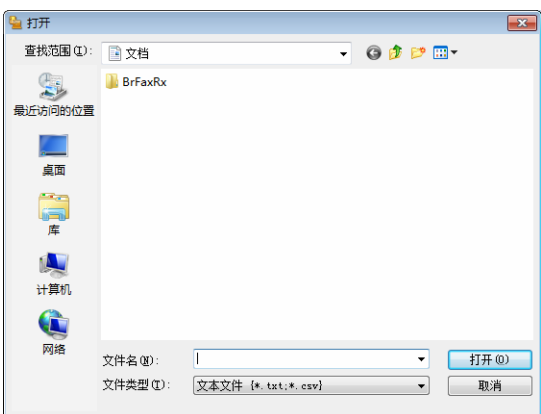

## 提示

如果您在步骤 [a](#page-96-0) 中选择了文本文件,则文件类型:将为文本文件 **(\*.txt; \*.csv)**。

## **PC-FAX 接收**

Brother PC-FAX 接收软件用于在计算机中浏览并保存传真。该软件在安装 MFL-Pro Suite 时 自动安装,并在本地连接设备中运行。

软件启用时,设备将接收传真到内存。接收完成时,传真被立即自动发送至计算机。

如果计算机关机,则设备将继续接收传真并将其保存到内存中。设备的液晶显示屏上将显示 保存的已接收传真的编号,例如:

[PC FAX 信息 :001]

开启计算机时, PC-FAX 接收软件会自动将传真传输到计算机。

若要启用 PC-FAX 接收软件,请执行以下操作:

- ■在使用 PC-FAX 接收功能之前,必须从设备上的菜单中选择 PC-FAX 接收。
- ■在计算机上运行 Brother PC-FAX 接收软件。(Brother 建议您选中**添加到启动文件夹**复选 框,以便使软件在计算机开启时自动运行并将传真传输至计算机。 )

#### 提示

PC-FAX 软件仅可接收黑白传真文档。

#### <span id="page-98-0"></span>启用设备上的 **PC-FAX** 接收软件 **<sup>5</sup>**

您可以选择是否启用备份打印选项。启用此选项时,设备会在发送传真到计算机或计算机关 闭前打印一份传真副本。

1 按功能键。

- 2 按 A 或 ▼ 键选择 [传真]。 按 **OK** 键。
- 6 按 ▲ 或 ▼ 键选择 「远程传真选项]。 按 **OK** 键。
- 4 按  $\Delta$  或 ▼ 键选择 [PC Fax 接收]。 按 **OK** 键。
- 6 按 ▲ 或 ▼ 键选择 [开]。 按 **OK** 键。

**5**

- 6 确认该信息。 按 **OK** 键。
- 7 按▲或▼键选择 [备份打印: 开] 或 [备份打印: 关]。 按 **OK** 键。

**8 按停止 / 退出**键。

#### 提示

如果选择「备份打印:开],设备将打印一份传真,以防在发送传真到计算机之前发生断 电。传真被成功打印并发送至计算机后,传真信息将自动从设备内存中清除。备份打印为 关时,传真信息会在成功发送至计算机后自动从设备内存中清除。

#### 运行计算机上的 **PC-FAX** 接收软件 **<sup>5</sup>**

执行以下操作中的一项:

( 对于 Windows<sup>®</sup> XP、 Windows<sup>®</sup> Vista 和 Windows<sup>®</sup> 7 用户 )

点击开始按钮、所有程序、 **Brother**、 **MFC-XXXX**、 **PC-FAX** 接收和接收。

( 对于 Windows® 8 用户 )

点击 <mark>会</mark>只 (Brother Utilities (Brother 实用程序 )), 然后点击下拉列表并选择本设备的型 号名称 ( 如果尚未选择 )。点击左侧导航栏中的 PC-FAX 接收, 然后点击接收。 PC-FAX 图标出现在计算机的任务栏中。

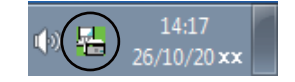

## 设置计算机 **<sup>5</sup>**

1 右击计算机任务栏中的 PC-FAX  $\Phi(\frac{\Gamma}{12})_{26/10/20 \text{ xx}}$  图标,然后点击 PC-Fax 接收设置。

出现 **PC-Fax** 接收设置对话框:

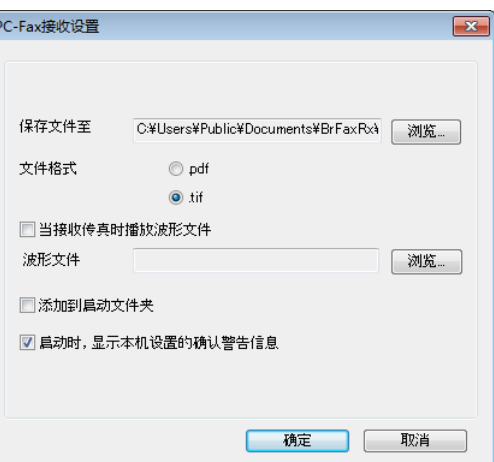

- 2 在保存文件至中,如果您想更改 PC-FAX 文件的保存路径,请点击浏览按钮。
- 8 在文件格式中,选择 .tif 或 .pdf 作为接收文档格式。默认格式为 .tif。
- 4 若要在接收传真时播放波形文件 (.wav 语音文件), 请选中当接收传真时播放波形文件复 选框,然后输入波形文件的路径。
- 6 若要在启动 Windows® 时自动启动 PC-FAX 接收软件,请选中**添加到启动文件夹**复选 框。

## 浏览新的 **PC-FAX** 信息 **<sup>5</sup>**

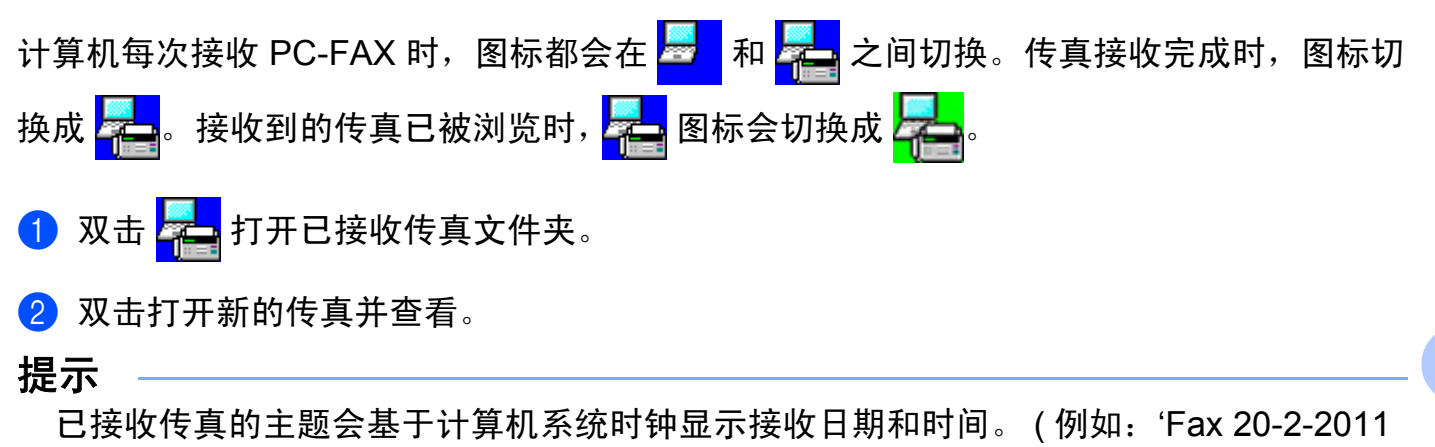

16;40;21.tif')

**5**

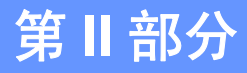

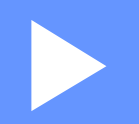

# **Apple Macintosh**

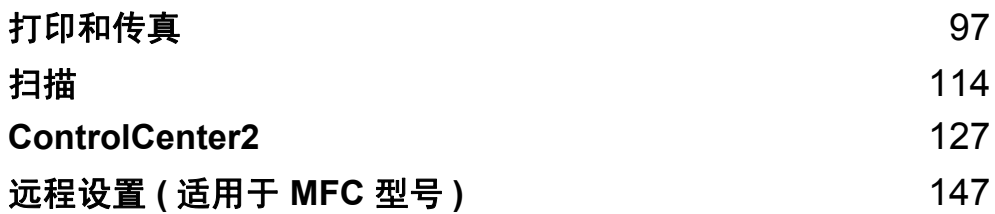

<span id="page-103-0"></span>打印和传真 **<sup>6</sup>**

## 打印机驱动程序中的功能 **(Macintosh) <sup>6</sup>**

本设备支持 Mac OS X v10.6.8、 10.7.x、 10.8.x。

#### 提示

**6**

- 可登录 Brother Solutions Center (Brother 解决方案中心 ) 网站 [\(http://solutions.brother.com/\)](http://solutions.brother.com/) 访问与您的型号对应的下载页面,下载适用于 Macintosh 的打印机驱动程序。
- 本部分的屏幕显示基于 OS X v10.7.x 操作系统。不同的操作系统版本,Macintosh 的屏幕 显示可能不同。

## 双面打印 **<sup>6</sup>**

随机打印机驱动程序支持双面打印。

## 双面打印向导 **<sup>6</sup>**

- 如果纸张过薄, 可能会导致皱褶。
- ■如果纸张卷曲,请翻转纸堆,将其弄平整,然后放入纸盒。
- ■如果未正确讲纸,纸张可能发生卷曲。请取出纸张,抚平后翻转纸叠。
- 当您使用手动双面功能时,可能会出现卡纸或打印质量不理想。
- 如果发生卡纸,>> 使用说明书: 卡纸。如果存在打印质量问题, >> 使用说明书: 提高 打印质量。

## 手动双面打印 **<sup>6</sup>**

设备先在纸张的一面打印好全部偶数页。重新装入纸张前,请将其抚平,否则可能会导致卡 纸。不建议使用特薄纸或特厚张。

打印和传真

# 同步扫描、打印和传真 **<sup>6</sup>**

发送或接收内存中的传真,或者扫描文档到计算机的同时,设备可以通过计算机进行打印。 计算机打印过程中,传真发送不中断。但是,当设备复印或接收纸质传真时,计算机打印作 业会暂停并等待至复印或传真接收完毕后继续打印。

## 选择页面设置选项 **<sup>6</sup>**

您可以设置纸张大小、打印方向和缩放。

**4 在 TextEdit 等应用程序中,点击文件,然后点击页面设置。确保从格式下拉菜单中选择 Brother MFC-XXXX** (XXXX 为型号名称 )。您可以更改纸张大小、打印方向和缩放的设 置,然后点击好。

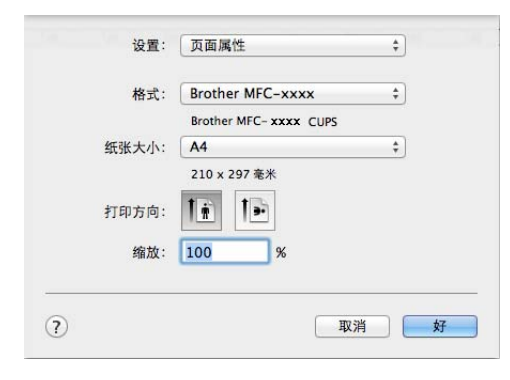

**6**

2 在 TextEdit 等应用程序中,点击文件,然后点击打印开始打印。

■ ( 对于 Mac OS X v10.6.8)

如需设置更多页面设置选项,请点击打印机下拉菜单旁边的提示三角。

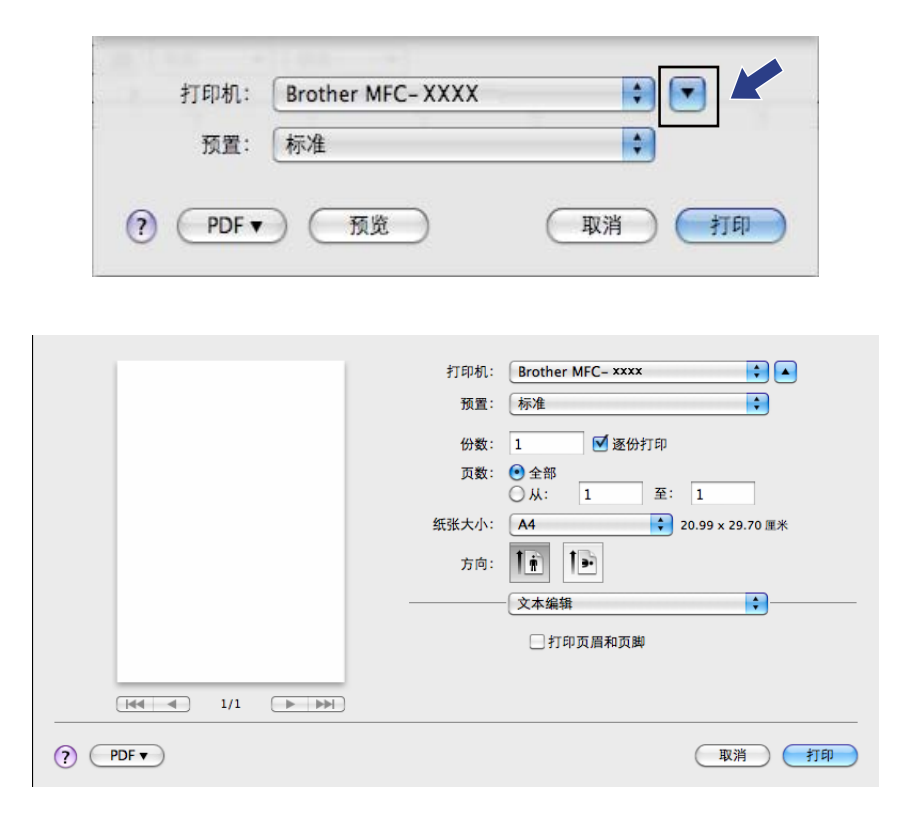

## 提示

从预置下拉列表中选择存储为 ..., 即可将当前设置保存为预先设定。

■( 对于 OS X v10.7.x - v10.8.x)

如需设置更多页面设置选项,请点击显示详细信息。

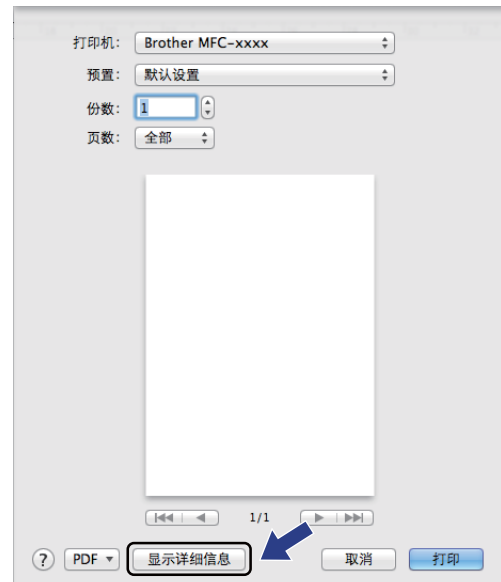

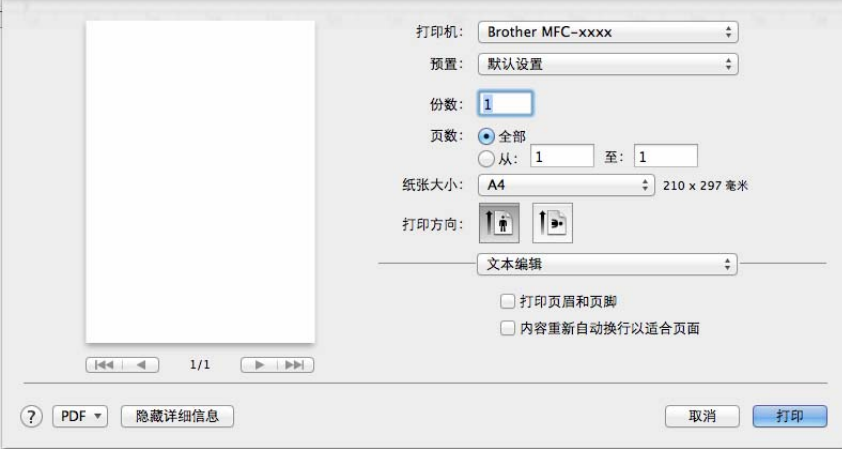

## 提示

从预置下拉列表中选择将当前设置存储为预置,即可将当前设置保存为预先设定。

# 选择打印选项 **<sup>6</sup>**

若要控制特殊打印功能,请从打印对话框中选择相应选项。

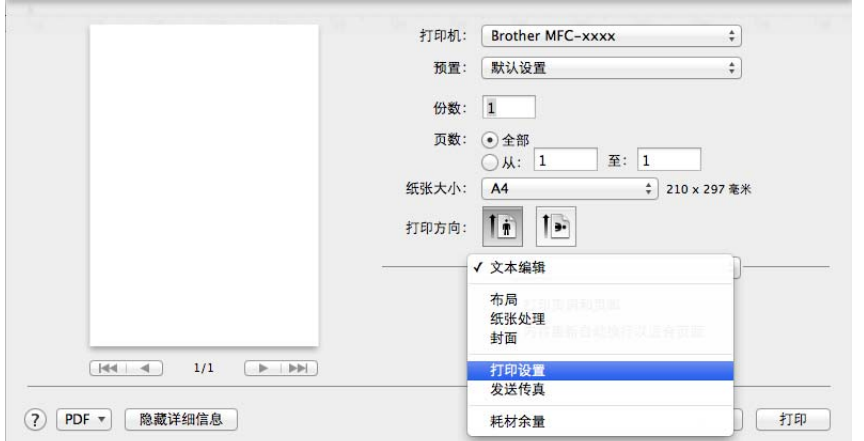
## 封面 **<sup>6</sup>**

您可以选择以下封面设置:

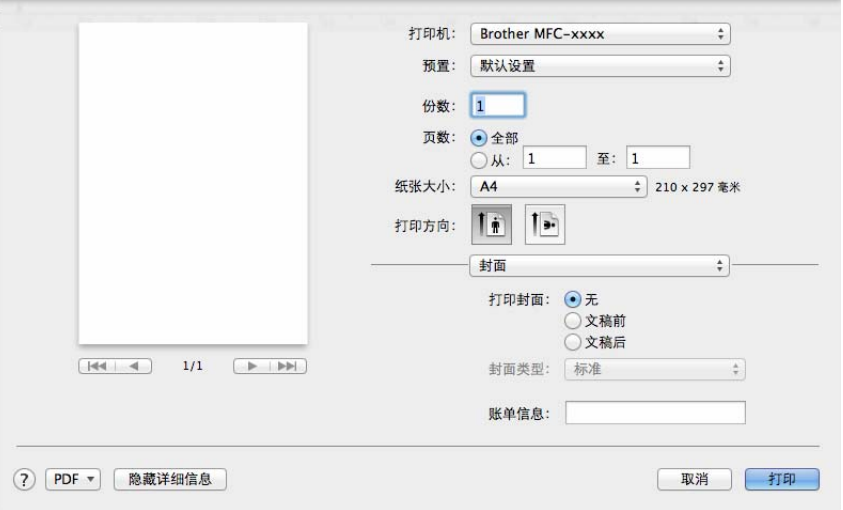

### ■打印封面

若要在文档中添加封面,请使用此功能。

■ 封面类型

用于选择封面模板。

■账单信息

若要在封面上添加封面信息,请在账单信息栏中输入文本。

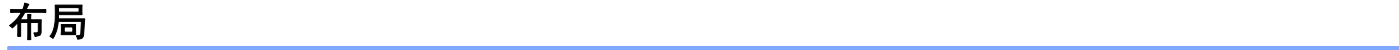

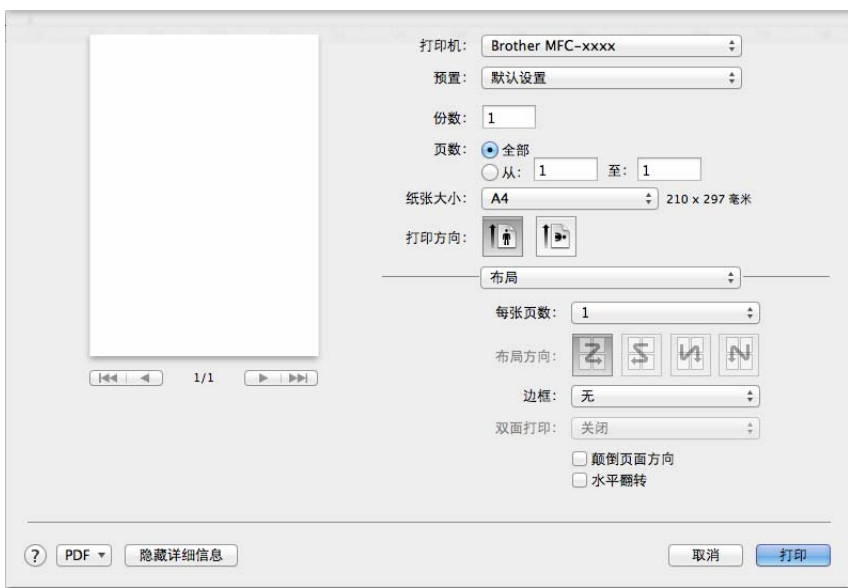

■ 每张页数

每张页数选项可以将多个页面打印在同一张纸上,从而缩小页面的图像尺寸。

■布局方向

指定每张页数的同时,您还可以指定布局方向。

■边框

若要添加边框,请使用此功能。

■ 颠倒页面方向

选中颠倒页面方向复选框,将数据从上到下反转。

■水平翻转

选中水平翻转复选框,像从左至右翻转影像一样进行打印。

## 打印设置 **<sup>6</sup>**

若要更改设置,请从打印设置列表中选择。

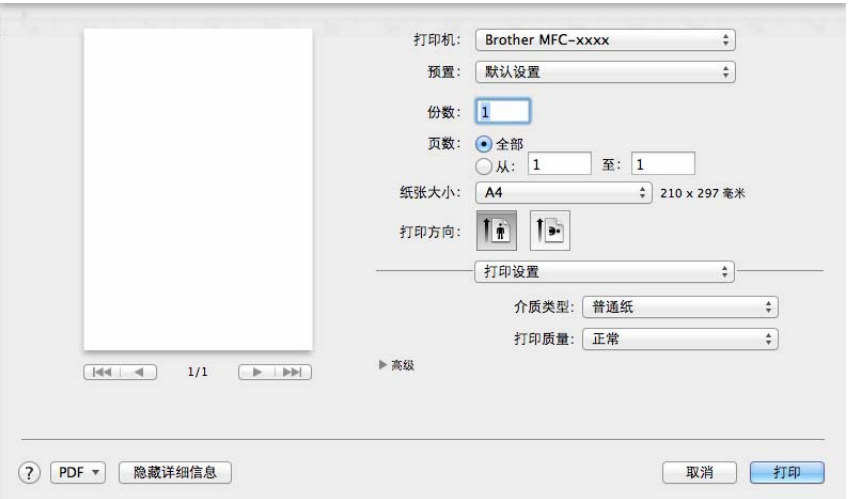

### ■介质类型

您可以将介质类型更改为以下任意一种:

- 普通纸
- 再生纸
- ■打印质量

您可以选择下列打印质量:

- 草稿
- 正常
- 精细

#### 高级打印设置

点击高级旁边的三角形标记 (▶) 时, 将显示高级打印设置。

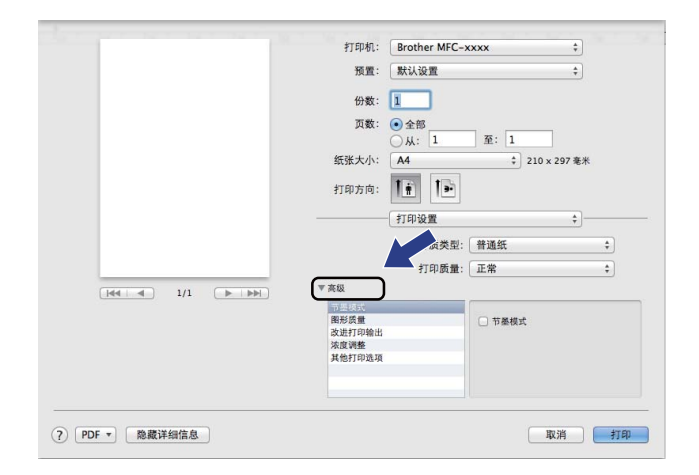

#### ■ 节墨模式

使用此功能可以节省墨粉。当节墨模式设置为开时,打印效果较浅。此选项默认设置为 关。

## 提示

- •打印照片或灰度图像时, Brother 不建议您使用节墨模式。
- 打印质量选择为精细时,节墨模式不可用。

#### ■图形质量

您可以将打印质量更改为:

• 图形

图形模式优先考虑对比度。打印商务文档或演示文档等文本和图形时,请选择该设置。 可以表现阴影区域的清晰对比。

• 文本

文本文档的最佳打印模式。

■ 改进打印输出

用于改进打印质量问题。

• 减少纸张卷曲

选择此项设置可以减少纸张卷曲。

## 提示

此操作将降低设备定影过程的温度。

#### • 改进墨粉定影

选择此项设置可以改进墨粉在纸张上的定影效果。

#### 提示

此操作将升高设备定影过程的温度。

#### ■浓度调整

增加或降低打印浓度。

■其他打印选项

• 跳过空白页

如果选中跳过空白页复选框,打印机驱动程序会自动检测空白页并且不进行打印。

双面打印 **<sup>6</sup>**

■ 手动双面打印

选择纸张处理。

选择仅偶数页进行打印,然后将已打印过的纸张再次装入纸盒 (空白面向上),再选择仅 奇数页进行打印。

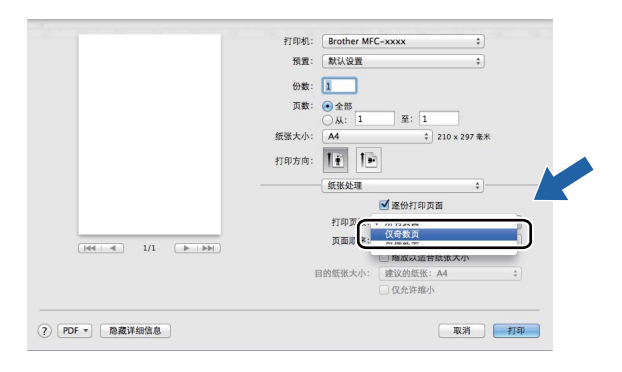

# 删除 **Macintosh** 的打印机驱动程序 **<sup>6</sup>**

- **4 以 'Administrator' (管理员) 身份登录。**
- 2 从苹果菜单中选择系统偏好设置。点击 打印与扫描 <sup>[1](#page-113-0)</sup>, 然后选中您要删除的打印机, 并 点击 - 按钮将其删除。

### 8 点击删除打印机。

<span id="page-113-0"></span> $1$  对于 Mac OS X v10.6.8 用户, 此处为**打印与传真** 

## 状态监视器 **<sup>6</sup>**

状态监视器实用程序是监控设备状态的可配置软件工具,可以按照预先设定的时间间隔提示 您查看错误信息。您可以通过启动状态监视器来检查设备状态。请执行以下步骤:

**[1](#page-114-0)** 运行**系统偏好设置**, 选择 打印与扫描 <sup>1</sup>, 然后选择本设备。

- b 点击选项与耗材 **...**。选择实用工具选项卡,然后点击打开打印机实用工具。状态监视器 将启动。
- <span id="page-114-0"></span> $1$  对于 Mac OS X v10.6.8 用户, 此处为**打印与传真**

## 更新设备状态 **<sup>6</sup>**

状态监视器 窗口打开时,若要查看最新设备状态,请点击 2 图标。您可以设置软件更新 设备状态信息的时间间隔。请转到菜单栏、 **Brother** 状态监视器,然后选择首选项。

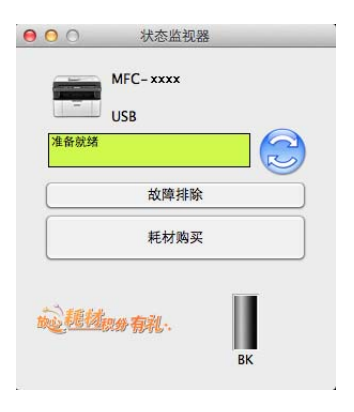

## **隐藏或显示窗口**

启动 状态监视器 后,您可以隐藏或显示窗口。若要隐藏窗口,请转到菜单栏、 **Brother** 状 态监视器,然后选择隐藏 状态监视器。若要显示窗口,请点击工具栏中的 **Brother** 状态监 视器 图标。

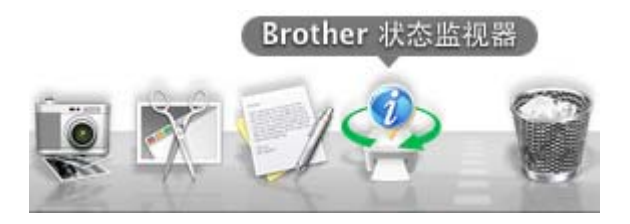

**6**

打印和传真

# 退出窗口 **<sup>6</sup>**

点击菜单栏中的 **Brother** 状态监视器,然后从下拉菜单中选择退出 状态监视器。

# 发送传真 **(** 适用于 **MFC** 型号 **) <sup>6</sup>**

您可以直接通过 Macintosh 应用程序发送传真。

## 提示

传真文档仅可以以黑白形式发送。

- **4 在 Macintosh 应用程序中创建一个文档。**
- 2 在 TextEdit 等应用程序中,点击文件,然后点击打印。
	- ( 对于 Mac OS X v10.6.8)

如需设置更多页面设置选项,请点击打印机下拉菜单旁边的提示三角。

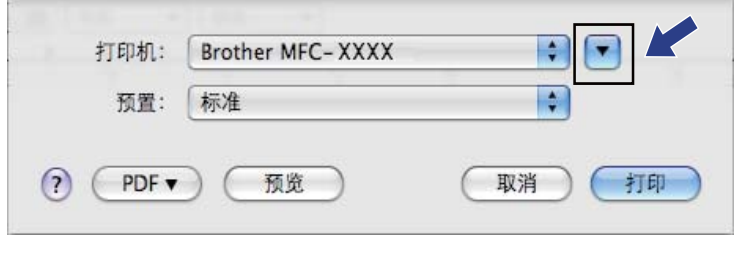

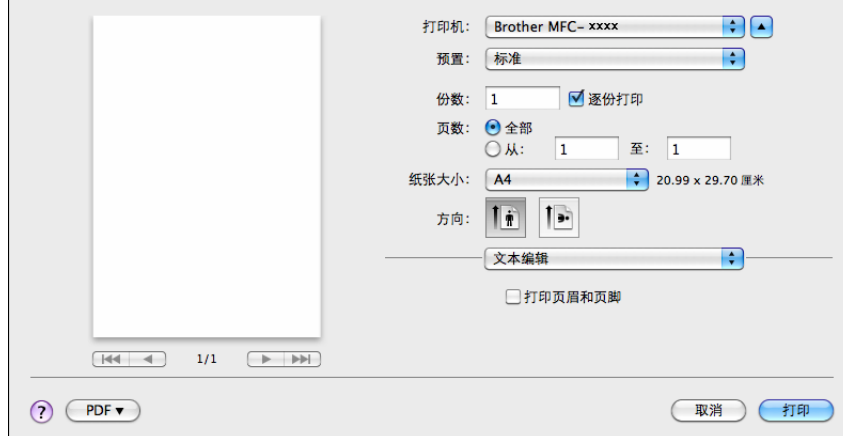

■ ( 对于 OS X v10.7.x - v10.8.x)

如需设置更多页面设置选项,请点击显示详细信息。

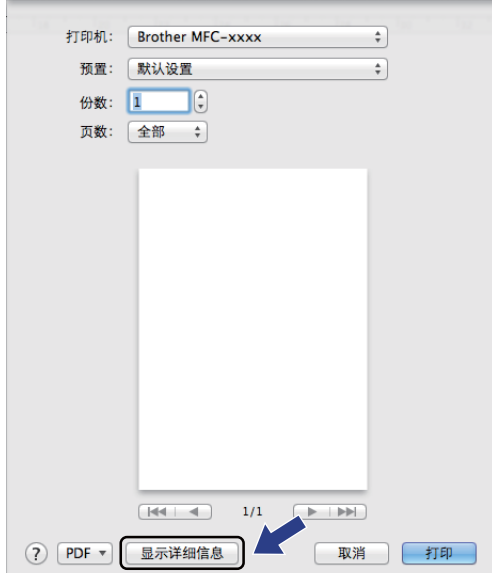

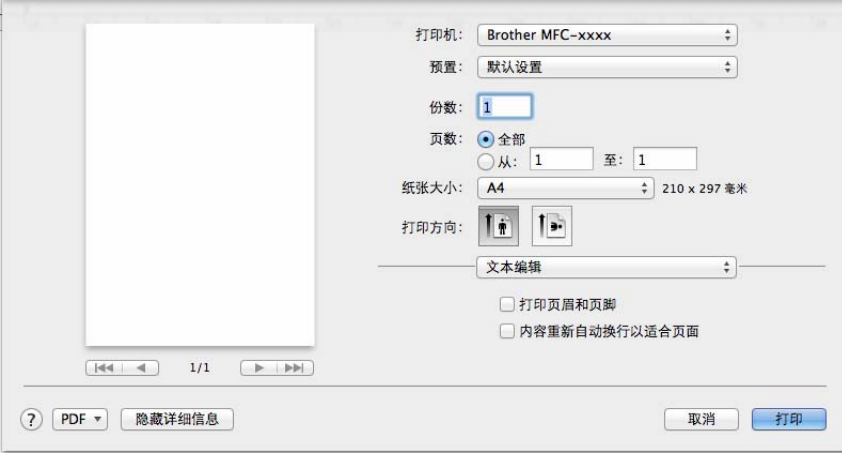

## 8 从下拉菜单中选择发送传真。

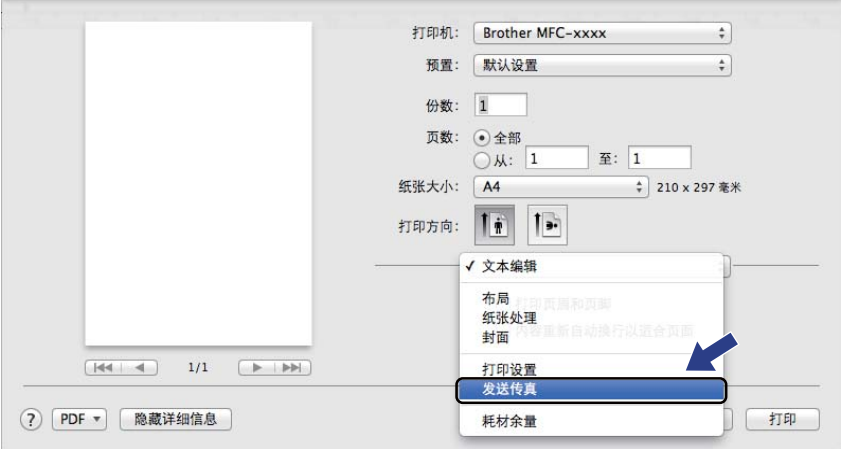

4 从输出下拉菜单中选择传真。

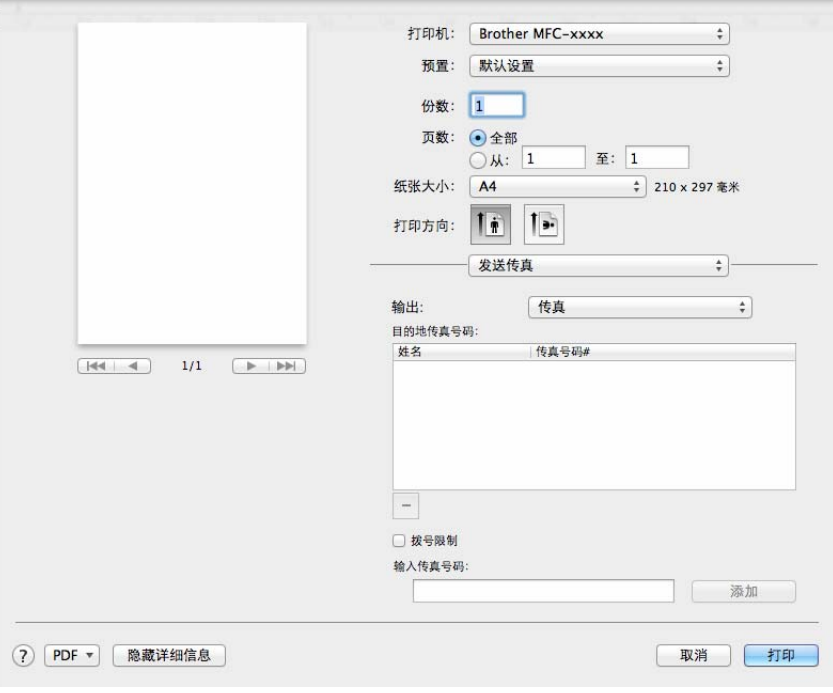

- 6 在输入传真号码。
- f 点击添加。

传真号码将注册到目的地传真号码中。

g 点击打印。

## 提示

若要将传真发送至一个以上接收号码,请在输入首个传真号码后点击添加。目的地传真号 码将在对话框中列出。

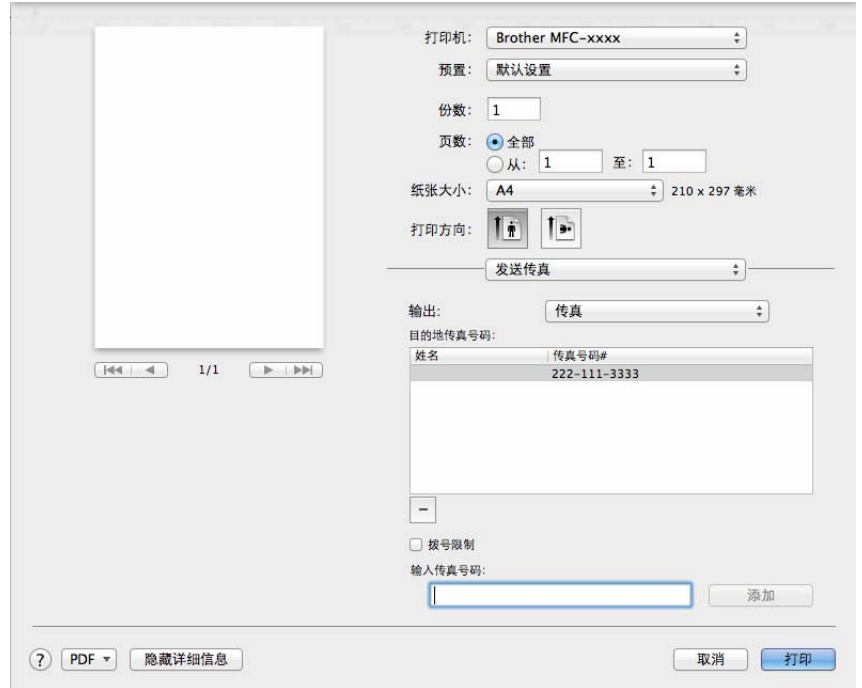

**7** 扫描 **<sup>7</sup>**

# <span id="page-120-0"></span>使用 **ICA** 驱动程序扫描文档 **<sup>7</sup>**

您可以使用 ICA 驱动程序扫描文档。

## 提示

- 可登录 Brother Solutions Center (Brother 解决方案中心 ) 网站 [\(http://solutions.brother.com/\)](http://solutions.brother.com/) 访问与您的型号对应的下载页面,下载适用于 Macintosh 的 ICA 驱动程序。
- 如果安装 ICA 驱动程序后您在**打印与传真**或 打印与扫描 列表中找不到本设备,则可通过 点击 + 按钮添加设备。
- 本部分的屏幕显示基于 OS X v10.7.x 操作系统。不同的操作系统版本,Macintosh 的屏幕 显示可能不同。
- **1 使用 USB 电缆将您的 Brother 设备连接到 Macintosh 计算机。**

## 2 运行图像捕捉。

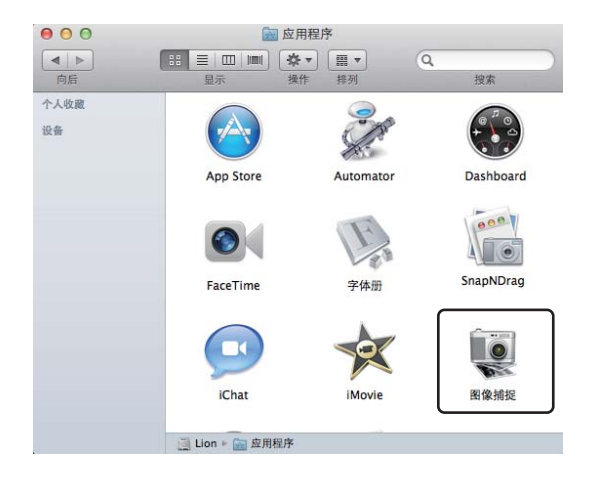

8 从屏幕左侧的列表中选择本设备。

如果已使用 USB 电缆连接本 Brother 设备和 Macintosh 计算机, 设备区域中将显示本设 备。

## 提示

( 对于 OS X v10.7.x - v10.8.x)

如果您在设备区域中找不到本设备,请将鼠标指针指向该区域,然后点击显示。

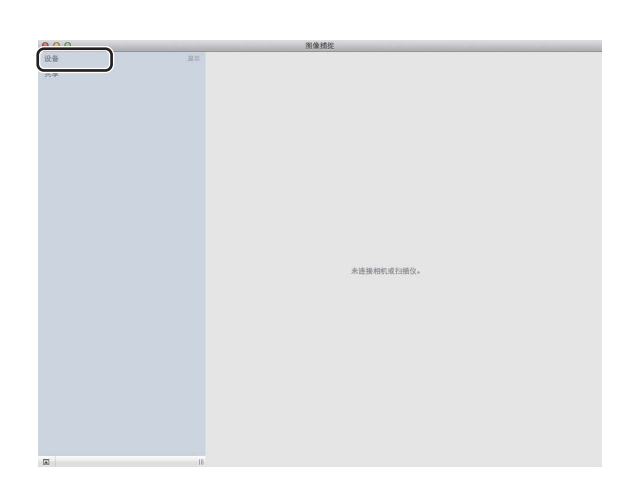

<span id="page-121-0"></span>4 将您的文档放在自动进稿器 ( 适用于 MFC 型号 ) 中或平板扫描器上。

■(对于 OS  $X$  v10.7.x)

如果您将文档放在自动进稿器中,请从模式中选择文稿送纸器,从扫描大小中选择文 档尺寸。

如果您将文档放在平板扫描器上,请从模式中选择平板。

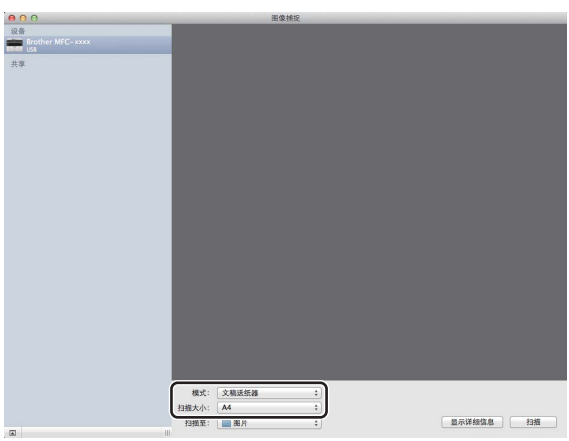

扫描

■(对于 OS  $X$  v10.8.x)

如果您将文档放在自动进稿器中,请选中使用文稿送纸器,并选择合适的文档尺寸。 如果您将文档放在平板扫描器上,请取消选中使用文稿送纸器。

#### 提示

• ( 对于 Mac OS X v10.6.8)

未选中**检测单独项目**复选框时,文档将作为单个项目进行扫描并存储为一个文件。选中**检** 测单独项目复选框时,程序将检测各个图像并将它们存储为单独的文件。如果程序没有按 照您的需要自动裁剪,您可以点击显示详细信息按钮打开对话框,通过在对话框中拖放鼠 标来手动裁剪您想扫描的部分。

• (对于 OS X v10.7.x - v10.8.x)

将扫描大小选择为检测上层框时,文档将作为单个项目进行扫描并存储为一个文件。将扫 描大小选择为检测单独项目时,程序将检测各个图像并将它们存储为单独的文件。如果程 序没有按照您的需要自动裁剪,您可以点击**显示详细信息**按钮打开对话框,通过在对话框 中拖放鼠标来手动裁剪您想扫描的部分。

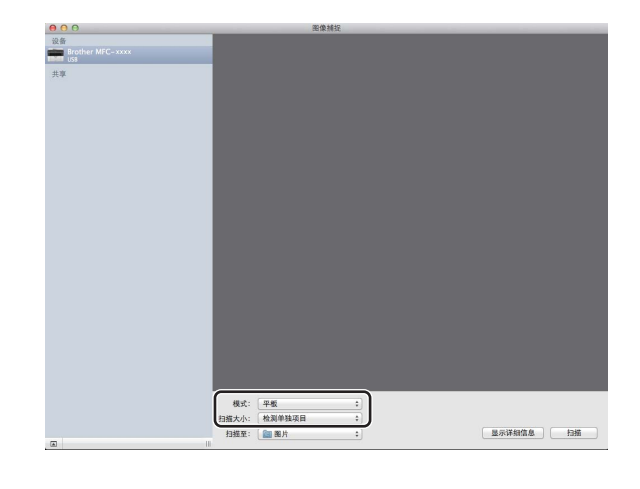

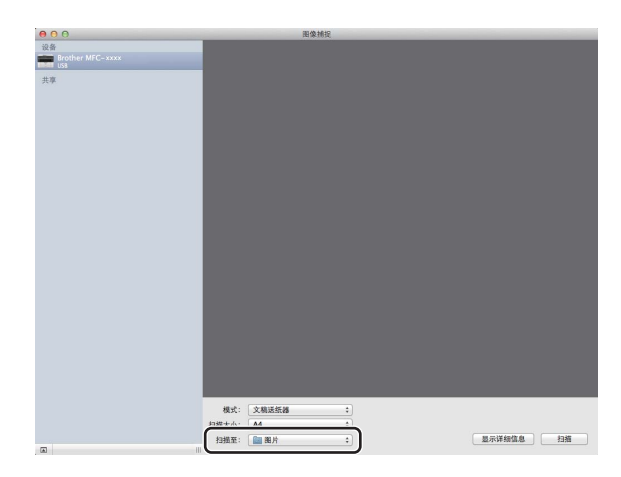

如有需要, 您可以点击**显示详细信息**打开对话框, 然后在对话框中调整以下设置。请注 意,项目名称和可分配值可能会因设备的不同而有所不同。

■ 扫描模式: 选择文档送纸器或平板。

6 从扫描至中选择目标文件夹或目标应用程序。

- ■种类: 洗择颜色、黑白或文本。
- ■分辨率:选择您想用来扫描文档的分辨率。
- 使用自定大小 (OS X v10.7.x v10.8.x): 选中此复选框可自定义文档尺寸。
- 扫描大小或大小: 选择正在从文档送纸器或平板的扫描区域进行扫描的文档纸张尺 寸。
- ■方向或旋转角度: 选择从文档送纸器扫描文档的方向或从平板扫描的角度。
- 自动选择 (OS X v10.7.x v10.8.x): 如果在使用平板时选中了使用自定大小复选框, 则可选择扫描仪驱动程序的自动检测功能。
- 扫描至: 选择目标文件夹或目标应用程序。
- ■名称:输入用于所扫描图像名称的前缀文本。
- ■格式: 选择所扫描数据的文件格式。
- 创建单个文稿 (Mac OS X v10.6.8): 选择 PDF 文件格式时, 选中此复选框即可将扫 描的所有文档保存为一个 PDF 文件。
- 合并到单个文稿 (OS X v10.7.x v10.8.x): 选择 PDF 或 TIFF 文件格式时, 选中此复 选框即可将文档作为单个项目进行扫描并存储为一个文件。
- 图像校正:如果选择手动设置,则可以调整亮度、对比度 ( 仅 OS X v10.7.x v10.8.x )、色调、温度、阀值和饱和度。

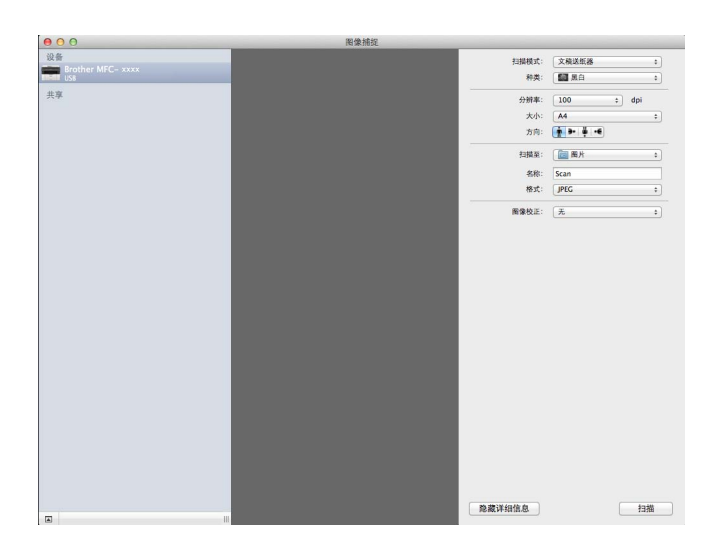

● 点击扫描开始扫描。<br>● 点击扫描开始扫描。

## 从 **"** 打印与扫描 **"** 中选择本设备 **<sup>7</sup>**

**● 使用 USB 电缆将您的 Brother 设备连接到 Macintosh 计算机。** 

2 从苹果菜单中选择系统偏好设置。

**3** 点击 打印与扫描  $1$ 。

4 从屏幕左侧的列表中选择本设备,然后点击打开打印队列。

## 提示

如果在屏幕上没有显示扫描选项卡,请点击打印与传真或打印与扫描列表中的 - 按钮删除 本设备,然后再点击 **+** 按钮添加本设备。

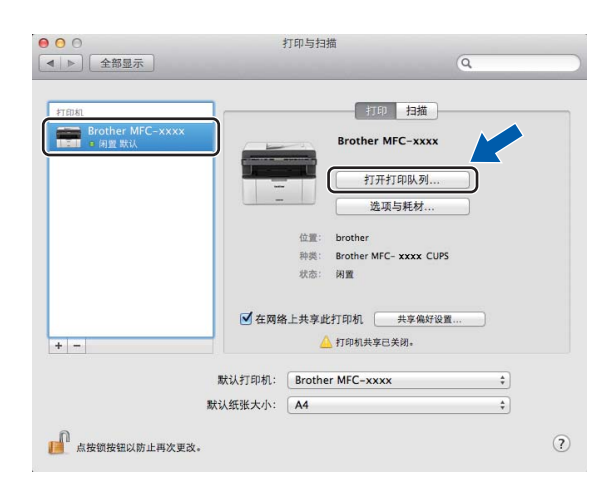

## 6 点击扫描仪。

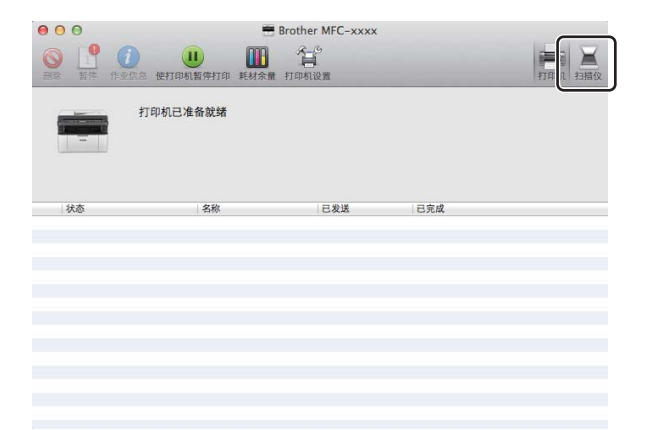

**6** 转到 >> 第 114 页 *使用 ICA [驱动程序扫描文档](#page-120-0)* 的步骤 ❹ 继续操作。 采用的扫描方法不同,屏幕显示可能会有所差异。

<span id="page-125-0"></span> $1$  对于 Mac OS X v10.6.8 用户, 此处为**打印与传真** 

**7**

## 使用 **TWAIN** 驱动程序扫描文档 **<sup>7</sup>**

Brother 设备软件包含一个适用于 Macintosh 的 TWAIN 扫描仪驱动程序。该 Macintosh TWAIN 扫描仪驱动程序可与任何支持 TWAIN 规格的应用程序结合使用。

扫描文档时,可使用自动进稿器 (ADF) ( 适用于 MFC 型号 ) 或使用平板扫描器。有关装入文 档的更多信息, >> 使用说明书: 装入原稿。

### 提示

- 可登录 Brother Solutions Center (Brother 解决方案中心 ) 网站 [\(http://solutions.brother.com/\)](http://solutions.brother.com/) 访问与您的型号对应的下载页面,下载适用于 Macintosh 的 TWAIN 驱动程序。
- 首次使用 Brother TWAIN 驱动程序时,将其设置为默认驱动程序。驱动程序的选择方法 或文档扫描方式可能由于所用应用程序的不同而有所差异。

## 扫描整个文档至 **Macintosh <sup>7</sup>**

可以使用两种方式扫描整页:使用 ADF ( 自动进稿器 ) ( 适用于 MFC 型号 ) 或平板扫描器。

### 扫描整页 **<sup>7</sup>**

- a 放入文档。
- 2 启动图形应用程序,开始扫描操作。

扫描

8 必要时,在扫描仪设置对话框中调整以下设置:

- 1 分辨率
- 2 扫描类型
- 3 文档尺寸
- 4 调整图像
	- ■亮度
	- 对比度

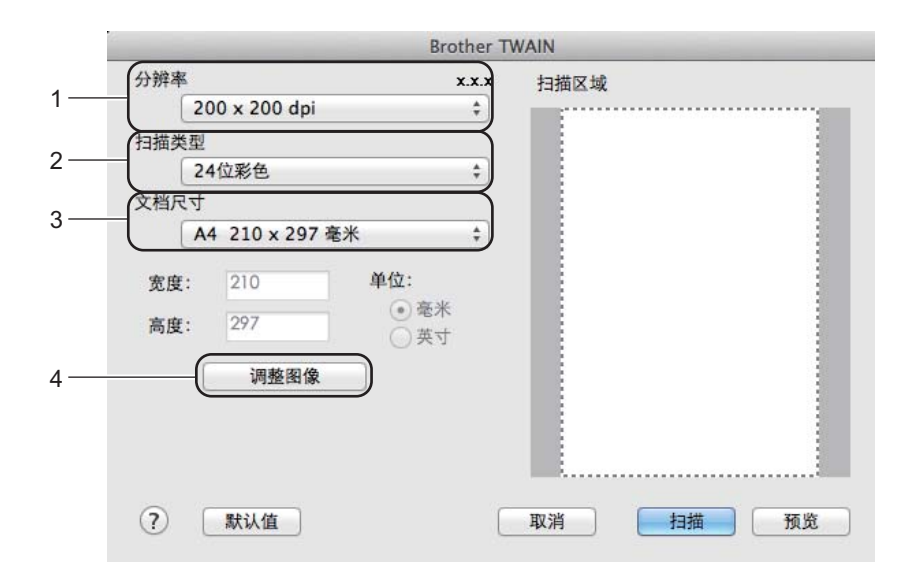

4 点击扫描。

扫描结束时,图像会出现在图形应用程序中。

## 预览图像然后剪切,保留要扫描的部分 **<sup>7</sup>**

进行扫描前,您可以点击预览按钮预览图像然后剪切,保留要扫描的部分。 如果您满意预览效果,请点击扫描仪设置对话框中的扫描按钮开始扫描图像。

<span id="page-128-0"></span>a 放入文档。

2 启动图形应用程序,开始扫描操作。

8 点击预览。 整个图像被扫描到 Macintosh 中并出现在**扫描区域**内。

4 拖动鼠标箭头裁剪出您想扫描的部分。

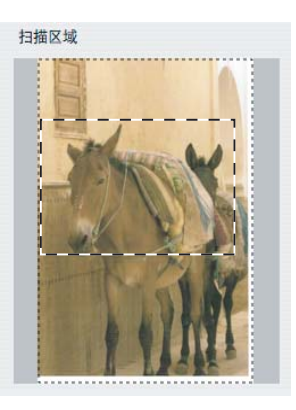

6 重新放入文档。

提示

如果您在步骤 ● 中已将文档放到平板扫描器上,请跳过这一步。

6 必要时, 在扫描仪设置对话框中调整分辨率、扫描类型、亮度和对比度的设置。

- g 点击扫描。 此时,仅文档的选中区域出现在应用程序的窗口中。
- 8 在应用程序窗口中,使用可用选项完善图像。

## 扫描仪窗口中的设置 **<sup>7</sup>**

### 分辨率 **<sup>7</sup>**

您可以通过分辨率下拉列表更改扫描分辨率。分辨率越高,所占内存就越大,传输时间也就 越长,但是可以获得更加精细的扫描图像。可选分辨率和可用色彩如下表所示:

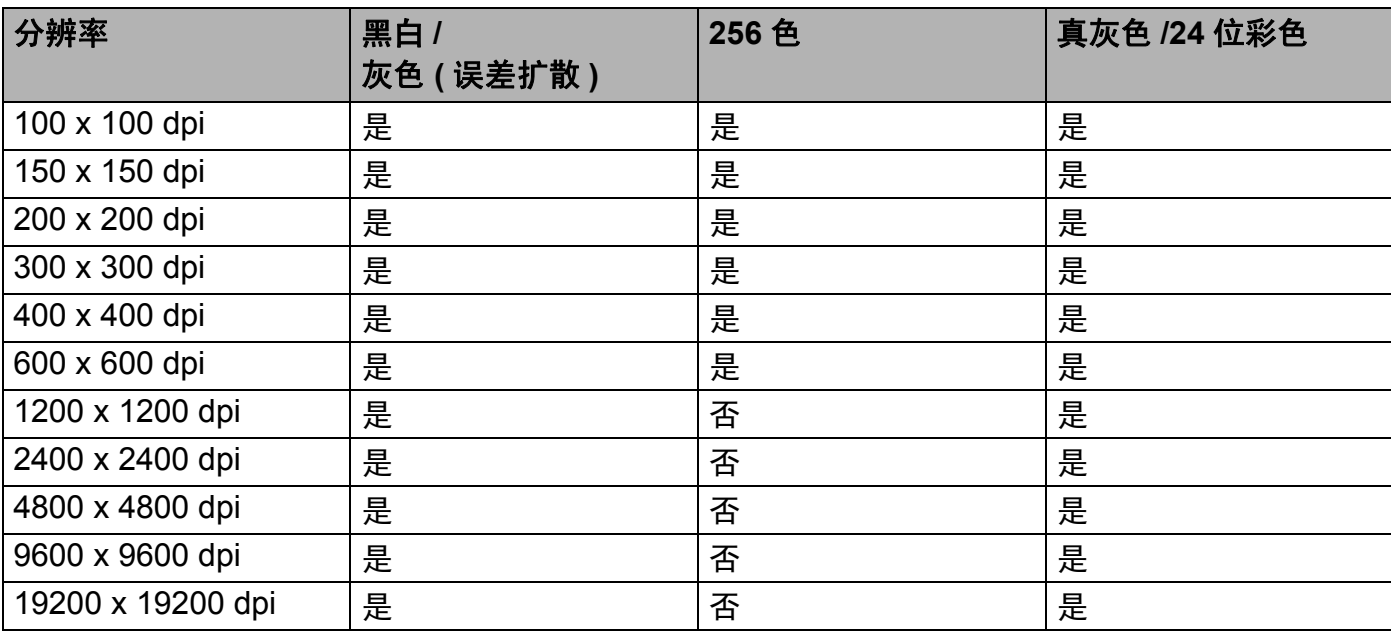

#### 扫描类型 **<sup>7</sup>**

### ■黑白

用于文本或艺术线条。

#### ■ 灰色 ( 误差扩散 )

用于照片图像或图形。 ( 误差扩散是在不使用真灰色点的情况下创建模拟灰色图像的方 法。黑点以特殊图案排布,形成灰色效果。 )

■真灰色

用于照片图像或图形。由于使用多达 256 级灰度阴影,因而此模式更为精确。

■256 色

使用多达 256 色扫描图像。

■24位彩色

使用多达 1680 万色扫描图像。

使用 **24** 位彩色创建的图像色彩最准确,但是图像文件约比使用 **256** 色创建的图像大三 倍,所需内存最大,且传输时间最长。

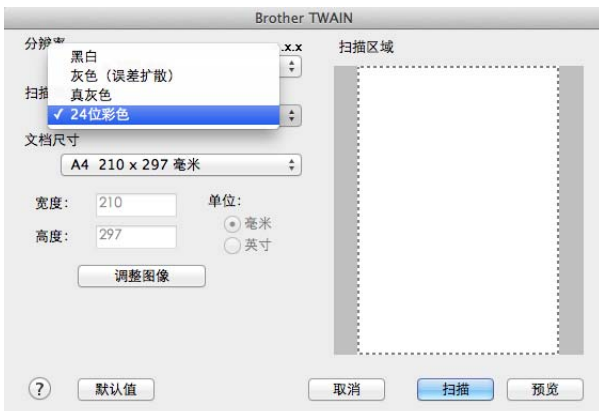

### 文档尺寸 **<sup>7</sup>**

有以下文档尺寸可供选择:

- A4 210 x 297 毫米
- JIS B5 182 x 257 毫米
- **Letter 215.9 x 279.4** 毫米
- Legal 215.9 x 355.6 毫米 ( 适用于 MFC 型号 )
- A5 148 x 210 毫米
- JIS B6 128 x 182 毫米
- A6 105 x 148 毫米
- **Executive 184.1 x 266.7** 毫米
- ■名片 90 x 60 毫米

若要扫描名片,清选择名片尺寸,然后将名片正面向下放置于平板扫描器左上方。

- 10 x 15 厘米
- 13 x 20 厘米
- ■9 x 13 厘米
- 13 x 18 厘米
- 明信片 1 100 x 148 毫米

#### 明信片 **2(** 双面 **) 148 x 200** 毫米

#### ■自定义

(对于 DCP 型号 ) 用户可调整范围为 8.9 × 8.9 毫米至 215.9 × 297 毫米

(对于 MFC 型号 ) 用户可调整范围为 8.9 × 8.9 毫米至 215.9 × 355.6 毫米

选定自定义尺寸后,可以调整扫描范围。按住鼠标键,拖动鼠标剪切图像。

宽度:输入自定义尺寸的宽度。

高度:输入自定义尺寸的高度。

#### 提示

- ( 对于 MFC 型号 ) 可在 ADF 中放入四种尺寸的文档: A4、Letter、Legal 和 Folio。扫描较 小尺寸的文档时,请使用平板扫描器。
- ( 对于 MFC 型号 ) 可使用 ADF 扫描整页 Folio 尺寸纸张。请选择 **Legal** 尺寸。

#### 调整图像 **<sup>7</sup>**

#### 亮度

调整设置 (-50 至 50) 以获取最佳图像。默认值为 0,表示普通亮度,通常适用于大多数图 像。

您可以左右拖动滑块来设定亮度级别,使图像变亮或变暗,您还可以在文本框内输入数值 以设定级别。

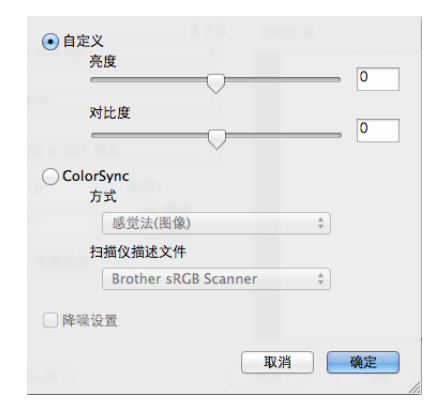

如果扫描的图像太亮,请降低**亮度**级别后重新扫描文档。 如果扫描的图像太暗,请提高**亮度**级别后重新扫描文档。

#### 提示

扫描

亮度设置不适用于 **256** 色选项。

#### ■ 对比度

您可以左右移动滑块来提高或降低对比度级别。级别提高时可以突出图像的深浅区域,级 别降低时可以更好地再现灰色区域的细节。您还可以在文本框内输入数值以设定对比度。

#### 提示

仅当扫描类型设置为灰色 **(** 误差扩散 **)**、真灰色或 **24** 位彩色时,对比度设置可用。

#### ■降噪设置

使用此功能可改进和提高扫描图像的质量。使用 24 位彩色且扫描分辨率为 300 × 300 dpi、 400  $\times$  400 dpi 或 600  $\times$  600 dpi 时,降噪设置选项可用。

扫描用于文字处理器或其他图形应用程序中的照片或其他图像时,可以尝试不同的**分辨率**、 扫描类型、亮度和对比度设置以获取最适用的设置方案。

# **ControlCenter2 <sup>8</sup>**

## 提示

- 可登录 Brother Solutions Center (Brother 解决方案中心 ) 网站 [\(http://solutions.brother.com/\)](http://solutions.brother.com/) 访问与您的型号对应的下载页面,下载 ControlCenter2。
- ControlCenter2 中的可用功能可能因设备的型号不同而有所差异。

# 使用 **ControlCenter2 <sup>8</sup>**

ControlCenter2 是一种用于方便快捷地访问常用应用程序的软件实用程序。使用 ControlCenter2 不需要手动启动特定的应用程序。图标将显示在菜单栏中。若要打开

ControlCenter2 窗口,请点击 8 图标,然后选择打开。 ControlCenter2 提供了以下操 作:

- 1 直接扫描到选定的文件、电子邮件或图形应用程序。
- 2 自定义扫描按钮使您可以根据所用应用程序的要求对按钮进行配置。
- 3 通过 Macintosh 使用可用的复印功能, 通过设备使用可用的 PC-FAX 应用程序。(对于 Mac OS X v10.6.8)
- 4 访问可用设置以配置设备。
- 5 从机型下拉菜单中选择将要与 ControlCenter2 连接的设备。

通过从机型下拉菜单中选择其他 **...** 打开设备选择器窗口。

6 您也可以通过点击配置按钮打开各项功能的配置窗口。

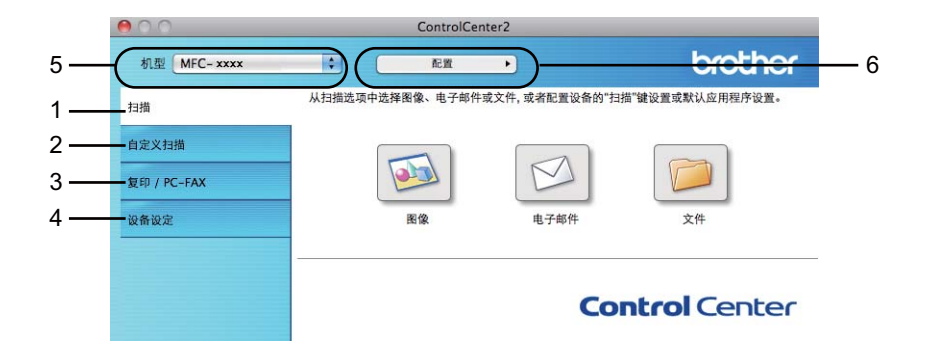

## 关闭自动加载功能 **<sup>8</sup>**

如果您不想每次启动 Macintosh 时都自动运行 ControlCenter2,请进行以下操作:

**4 点击菜单栏中的 ControlCenter2 图标并选择首选项。** 出现 ControlCenter2 首选项窗口。

- **2 取消选中计算机启动时启动 ControlCenter**。
- 8 点击确定关闭窗口。

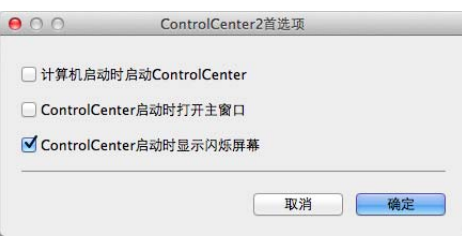

## 提示

ControlCenter2 应用程序图标位于 **Macintosh HD (** 硬盘 **)**/ 应用程序 /**Brother** 中。

# 扫描 **<sup>8</sup>**

有三个分别对应各自应用程序的扫描按钮可供选择:扫描到图像、扫描到电子邮件和扫描到 文件。

■图像*(默认: Apple Preview)* 

用于将页面直接扫描到任意图像浏览器 / 编辑器应用程序中。您可以选择目标应用程序, 例如 Adobe® Photoshop® 或 Macintosh 中任意一种图像编辑应用程序。

■ 电子邮件 *( 默认: Apple Mail)* 

用于将页面或文档作为标准附件直接扫描到电子邮件应用程序中。您可以选择附件的文件 类型和分辨率。

■文件

用于直接扫描到硬盘文件。您可以根据需要更改文件类型和目标文件夹。

您可以使用 ControlCenter2 配置设备上的扫描键和各扫描功能相应的 ControlCenter2 软件 按钮。若要配置设备上的扫描键, 请从各个扫描按钮对应的配置菜单中选择**设备按钮**(按住 **Ctrl** 键的同时点击各个 Control Center 按钮,然后选择设备按钮 )。若要配置

ControlCenter2 中的软件按钮,请从各个扫描按钮对应的配置菜单中选择软件按钮选项卡 ( 按住 Ctrl 键的同时点击各个 Control Center 按钮, 然后选择软件按钮 )。

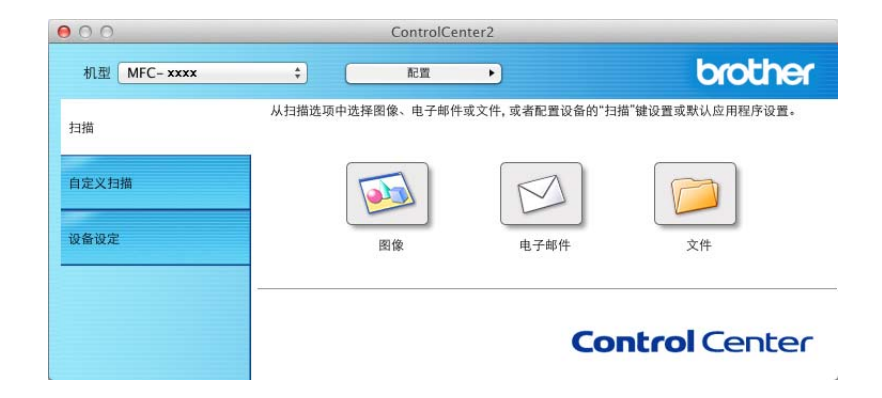

## <span id="page-136-1"></span>文件类型 **<sup>8</sup>**

将文件添加为附件或保存到文件夹时,您可以从以下列表中选择文件类型。 从下拉菜单中选择已扫描图像将被保存为的文件类型。

- 对于图像、电子邮件和文件 **<sup>8</sup>**
- **Windows Bitmap (\*.bmp)**
- JPEG (\*.jpg) 建议大多数用户扫描图片时使用。
- **TIFF (\*.tif)**
- **TIFF Multi-Page (\*.tif)**
- **Portable Network Graphics (\*.png)**
- **PDF (\*.pdf)** 建议用于扫描和共享文档。
- 高压缩比 PDF (\*.pdf) <sup>[1](#page-136-0)</sup>
- 加密 **PDF (\*.pdf)**
- <span id="page-136-0"></span><sup>1</sup> 若要将文档保存为高压缩 PDF,必须将**分辨率**设置为 300 x 300 dpi,将**扫描类型**设置为**真灰色或 24 位彩色**。另外, 显示扫描仪接口无法使用。

#### 提示

- 如果将文件类型设为 TIFF 或 TIFF Multi-Page, 您可以选择未压缩或已压缩。
- •使用平板扫描器扫描多页文档时,请选中**连续扫描**复选框,然后遵循屏幕提示进行操作。

## 文档尺寸 **<sup>8</sup>**

可以从下拉菜单中选择文档尺寸。如果选择"1至2"文档尺寸,例如 1至 2 (A4), 扫描的图 像将被拆分为两个 A5 尺寸的文档。

# <span id="page-137-0"></span>高级设置 **<sup>8</sup>**

您可以配置高级设置。点击扫描设置对话框中的高级模式按钮。

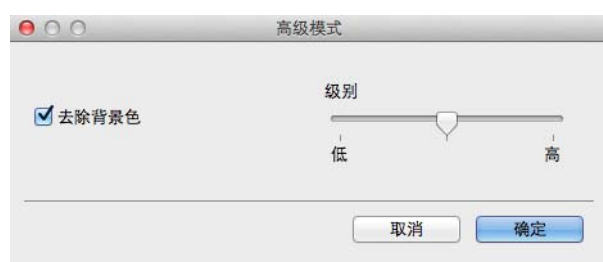

## ■去除背景色

可去除原稿的底色,从而使得扫描数据更易于辨认。使用此功能时,有三种级别的设置可 供选择:高、中和低。

## 图像 **(** 示例:**Apple Preview) <sup>8</sup>**

扫描到图像功能用于将图像直接扫描到图形应用程序以进行图像编辑。

1 选择扫描选项卡。

2 点击 [35] (图像)。

出现扫描到图像对话框。

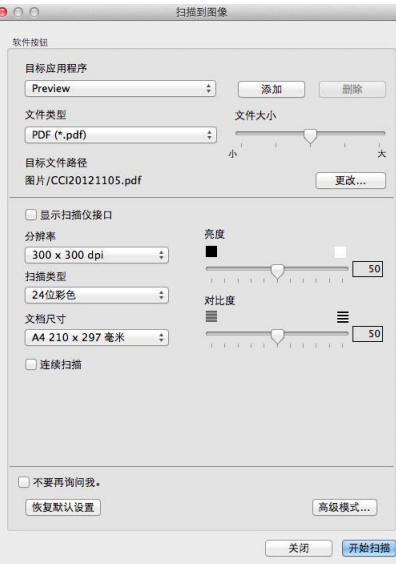

6 您可以配置扫描设置。

- 若要扫描并在预览文档后剪切部分页面, 请选中**显示扫描仪接口**复选框。
- 若要更改您想使用的应用程序, 从目标应用程序下拉菜单中选择合适的应用程序。您 可以通过点击添加按钮在列表中添加应用程序。若要删除应用程序,请点击删除。

4 点击开始扫描。

默认应用程序将启动并显示图像。

提示

如果从文件类型列表中选择了加密 PDF (\*.pdf), 将出现设置 PDF 密码对话框。在密码和 重新输入密码栏中输入密码,然后点击确定。您也可以将扫描到电子邮件和扫描到文件设 置为加密 **PDF (\*.pdf)**。

## 电子邮件 **<sup>8</sup>**

扫描到电子邮件功能用于将过电子的件应用程序,使您可以以附件的形式发送已扫 描的文档。

1 选择扫描选项卡。

2 点击 | < ( 电子邮件 )。

出现**扫描到电子邮件**对话框。

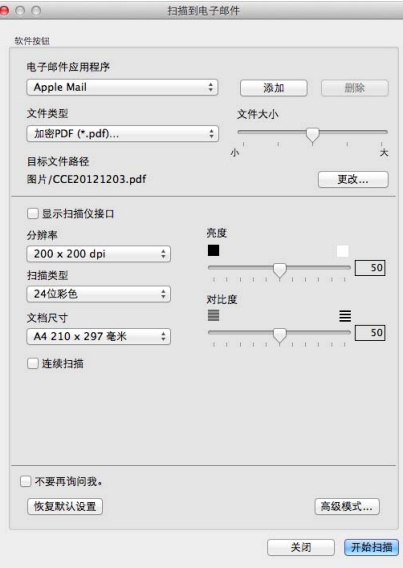

- 6 您可以配置扫描设置。
	- 若要扫描并在预览文档后剪切部分页面, 请选中**显示扫描仪接口**复选框。
	- 若要更改您想使用的电子邮件应用程序, 从电子邮件应用程序下拉菜单中选择合适的 应用程序。您可以通过点击**添加**按钮在列表中添加应用程序<sup>[1](#page-139-0)</sup>。若要删除应用程序, 请点击删除。
	- $^{\text{1}}$  首次启动 ControlCenter2 时,下拉列表中会出现默认的兼容电子邮件应用程序列表。如果使用 ControlCenter2 时无法使用自定义应用程序,应从下拉列表中选择一个应用程序。

#### <span id="page-139-0"></span>4 点击开始扫描。

默认的电子邮件应用程序将启动,图像将作为附件添加到新的电子邮件中。

### 提示

扫描到电子邮件功能不支持网页邮件 (Webmail) 服务。

请使用扫描到图像或扫描到文件功能扫描文档或图片,然后将已扫描数据的文件附加到电 子邮件信息中。

## 文件 **<sup>8</sup>**

扫描到文件按钮用于将图像以支持的文件格式扫描到硬盘上的文件夹中。 这样便于对纸质文档进行存档。

1 选择扫描选项卡。

2 点击 7 (文件)。

出现扫描到文件对话框。

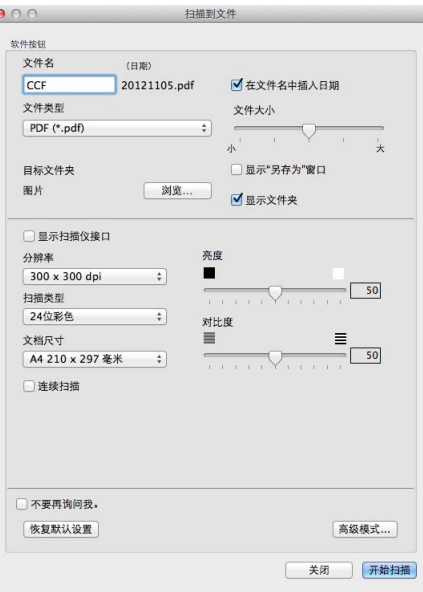

6 您可以配置扫描设置。

- 若要扫描并在预览文档后剪切部分页面, 请选中**显示扫描仪接口**复选框。
- ■若要更改文件名称,请在文件名栏中输入想要用于文档的文件名 ( 不超过 100 个字符 )。若要添加日期,请选中**在文件名中插入日期**复选框。相同名称的文件已存在时,将 会添加序列号。
- ■请从文件类型下拉菜单中选择已保存图像的文件类型。您可以将文件保存至默认文件 夹,或者点击浏览选择所需文件夹。
- ■若要显示扫描完成时已扫描图像的保存位置,请选中**显示文件夹**复选框。若要每次都 指定扫描图像的保存位置,请选中显示 **"** 另存为 " 窗口复选框。

4 点击开始扫描。 图像将保存在所选文件夹中。

# 自定义扫描 **<sup>8</sup>**

您可以对四个按钮进行配置以满足扫描需要。

若要自定义按钮,请按住 **Ctrl** 键,同时点击按钮显示配置窗口。有三种扫描功能可供选择: 扫描到图像、扫描到电子邮件和扫描到文件。

#### ■ 扫描到图像

用于将页面直接扫描到任意图像浏览器 / 编辑器软件中。您可以选择 Macintosh 中的任一 图像编辑应用程序作为目标应用程序。

#### ■ 扫描到电子邮件

用于将已扫描图像作为电子邮件信息的附件。您还可以选择文件附件类型,并从电子邮件 地址簿中选择地址来创建快速发送电子邮件地址列表。

#### ■ 扫描到文件

用于将已扫描的图像保存到本地或网络硬盘上的任意文件夹。您还可以选择要使用的文件 类型。

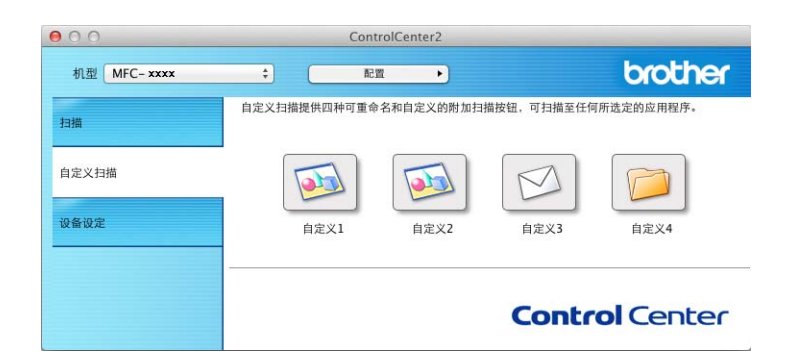

## 文件类型 **<sup>8</sup>**

可以选择用于保存扫描图像的[文件类型](#page-136-1)。详情请参见 >> 第 130 页 *文件类型*。

## 文档尺寸 **<sup>8</sup>**

可以从下拉菜单中选择文档尺寸。如果选择"1 至 2" 文档尺寸, 例如 1 至 2 (A4), 扫描的图 像将被拆分为两个 A5 尺寸的文档。

## 高级设置 **<sup>8</sup>**

您可以配置[高级设置](#page-137-0)。详情请参见 >> 第 131 页 *高级设置*。

## 用户自定义按钮 **<sup>8</sup>**

若要自定义按钮,请按住 **Ctrl** 键,同时点击按钮显示配置窗口。请遵循相关说明进行按钮配 置。

### 扫描到图像 **<sup>8</sup>**

■ 常规选项卡

若要创建按钮名称,请在**自定义的名称**中输入名称 (不超过 30 个字符 )。

从扫描动作中选择扫描类型。

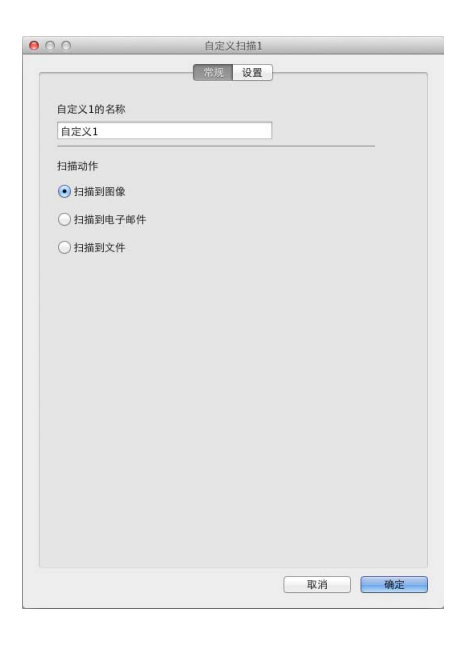

■ 设置选项卡

设置目标应用程序、文件类型、分辨率、扫描类型、文档尺寸、连续扫描、显示扫描仪接 口、亮度和对比度等选项。

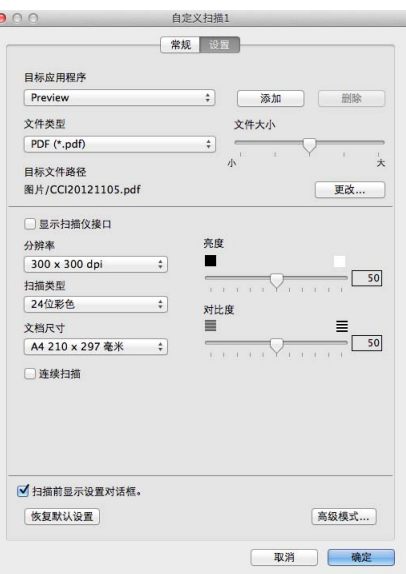

如果从文件类型列表中选择了加密 PDF (\*.pdf), 将出现设置 PDF 密码对话框。在密码和 重新输入密码栏中输入密码,然后点击确定。

提示 -

加密 **PDF (\*.pdf)** 同样适用于扫描到电子邮件和扫描到文件。

Ī,
# 扫描到电子邮件 **<sup>8</sup>**

■ 常规选项卡

若要创建按钮名称,请在**自定义的名称**中输入名称 (不超过 30 个字符 )。

从扫描动作中选择扫描类型。

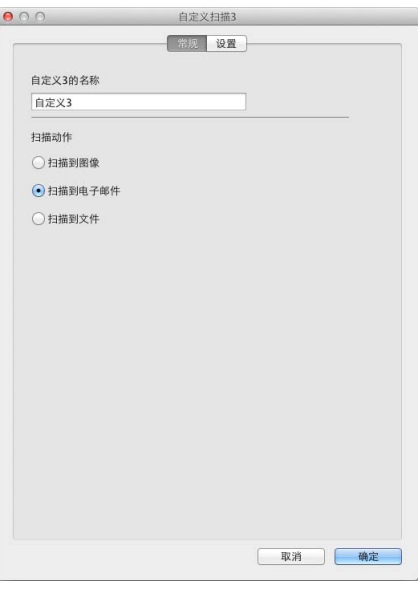

■ 设置选项卡

设置电子邮件应用程序、文件类型、分辨率、扫描类型、文档尺寸、连续扫描、显示扫描 仪接口、亮度和对比度等选项。

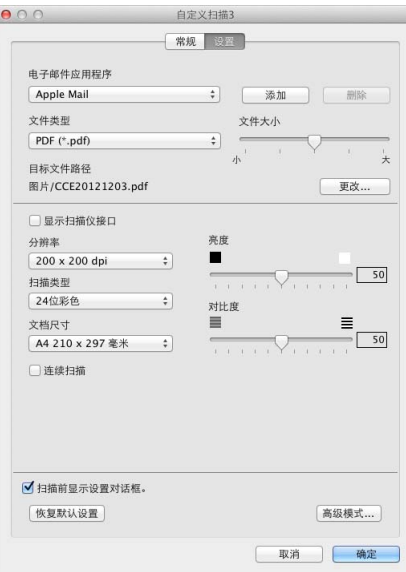

## 提示

扫描到电子邮件功能不支持网页邮件 (Webmail) 服务。

#### 扫描到文件 **<sup>8</sup>**

■ 常规选项卡

若要创建按钮名称,请在**自定义的名称**中输入名称 (不超过 30 个字符 )。

从扫描动作中选择扫描类型。

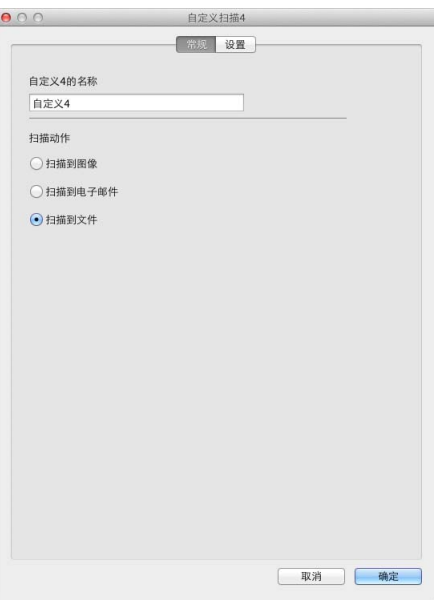

■设置选项卡

从文件类型下拉列表中选择文件格式。您可以将文件保存至默认文件夹,或者点击浏览按 钮选择所需文件夹。

设置分辨率、扫描类型、文档尺寸、连续扫描、显示扫描仪接口、亮度和对比度等选项。 若要更改文件名,请输入新的文件名。

若要指定扫描图像的保存位置,请选中显示 **"** 另存为 **"** 窗口复选框。

若要扫描并在预览文档后剪切部分页面,请选中显示扫描仪接口复选框。

ControlCenter2

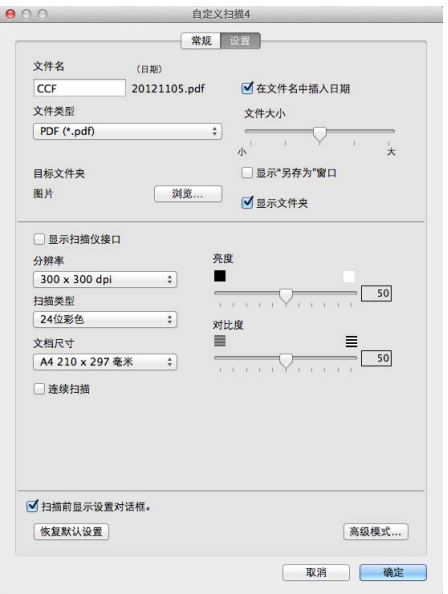

# 复印 **/PC-FAX (Mac OS X v10.6.8** ; **PC-FAX** 仅适用于 **MFC** 型号 **) <sup>8</sup>**

通过复印功能,您可以使用 Macintosh 和任意打印机驱动程序增强复印操作。您可以使用设 备打印机驱动程序中的任意功能在设备上扫描页面并打印副本,或将副本导出到 Macintosh 安装的任意标准打印机驱动程序中。

通过 PC-FAX 功能,您可以扫描页面或文档并通过 Macintosh 自动将图像作为传真发送。

最多可在四个按钮上配置所需设置。

您可以自定义副本 **1** 至副本 **4** 四个按钮以使用 N 合 1 打印等高级复印和传真功能。

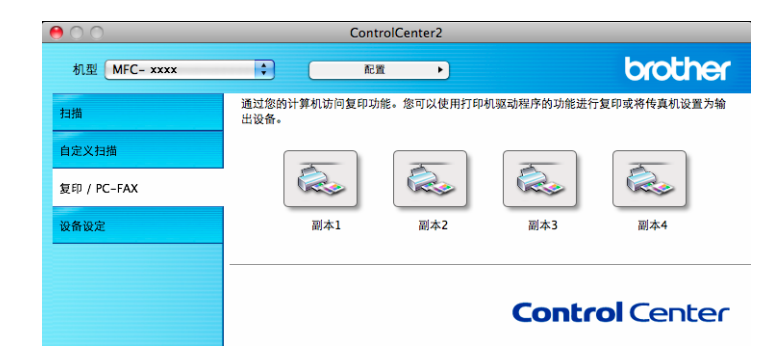

若要使用副本按钮,请按住 **Ctrl** 键,同时点击对应按钮以配置打印机驱动程序。

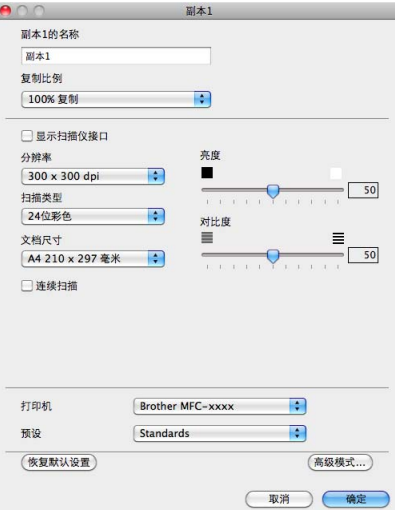

在副本的名称栏中输入名称 ( 不超过 30 个字符 )。

设置复制比例、分辨率、扫描类型、文档尺寸、连续扫描、显示扫描仪接口、亮度和对比度 等选项。

完成副本按钮的配置前,请选择打印机。然后,从预设下拉菜单中选择打印设置,并点击确 定关闭对话框。点击已配置的副本按钮,打开打印设置。

点击打印机下拉菜单旁边的提示三角形查看更多选项。

若要进行复印,请点击打印按钮。

若要进行传真,请点击打印机下拉菜单旁边的提示三角形,并从下拉菜单中选择发送传真。 ( 请参见 >> 第 110 页 *[发送传真](#page-116-0) ( 适用于 MFC 型号* )。 )

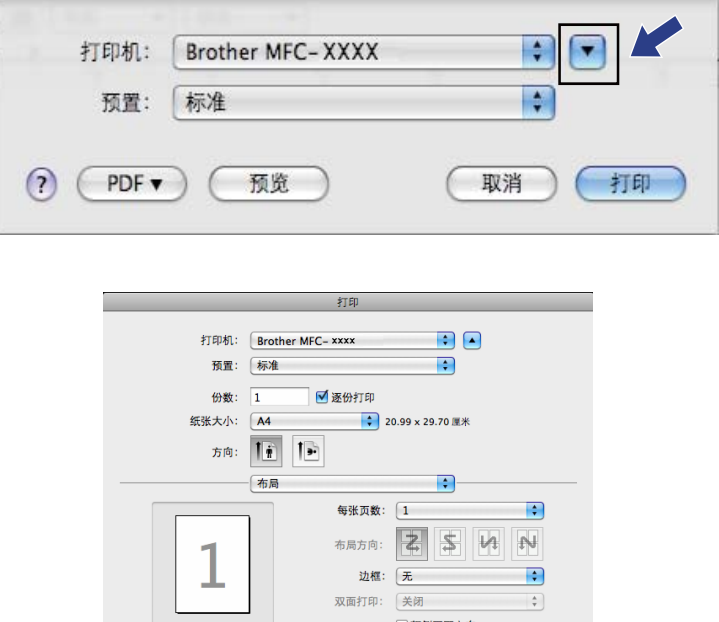

? (PDF ▼) (预览)

──<br>──颠倒页面方向<br>──水平翻转

(取消) (打印)

# 设备设置 **<sup>8</sup>**

您可以配置或检查设备设置。

■ 远程设置 ( 适用于 MFC 型号)

用于开启[远程设置](#page-153-0)程序。 ( 请参见 >> 第 147 页 *远程设置 ( 适用于 MFC 型号 )*。 )

■ 地址簿 ( 适用于 MFC 型号)

用于开启[远程设置](#page-153-0)的设置地址簿窗口。 ( 请参见 >> 第 147 页 *远程设置 ( 适用于 MFC 型* [号](#page-153-0) *)*。 )

#### ■状态监视器

用于启动状态监视器实用程序。

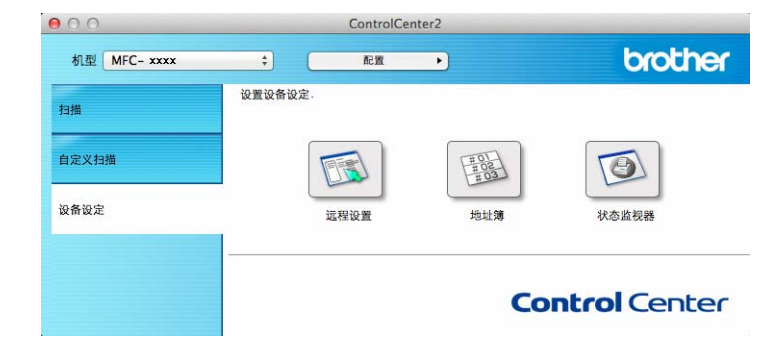

# 远程设置 **(** 适用于 **MFC** 型号 **) <sup>8</sup>**

#### 远程设置按钮用于打开程序窗口以配置设备设置。

#### 提示

 $\mathcal{L}^{\mathcal{L}}$ 

详情请参见 >> 第 147 页 *[远程设置](#page-153-0) ( 适用于 MFC 型号 )*。

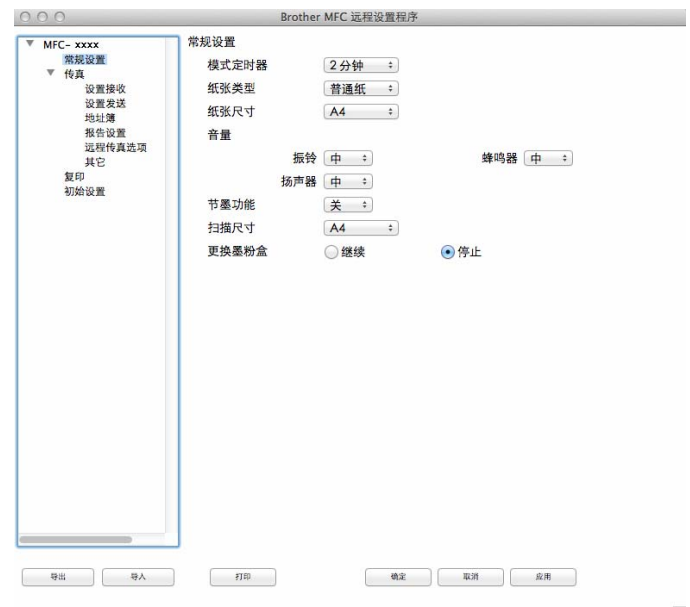

## 地址簿 **(** 适用于 **MFC** 型号 **) <sup>8</sup>**

地址簿按钮用于开启远程设置程序中的地址簿窗口,便于您对 Macintosh 上注册或更改地址 薄号码。

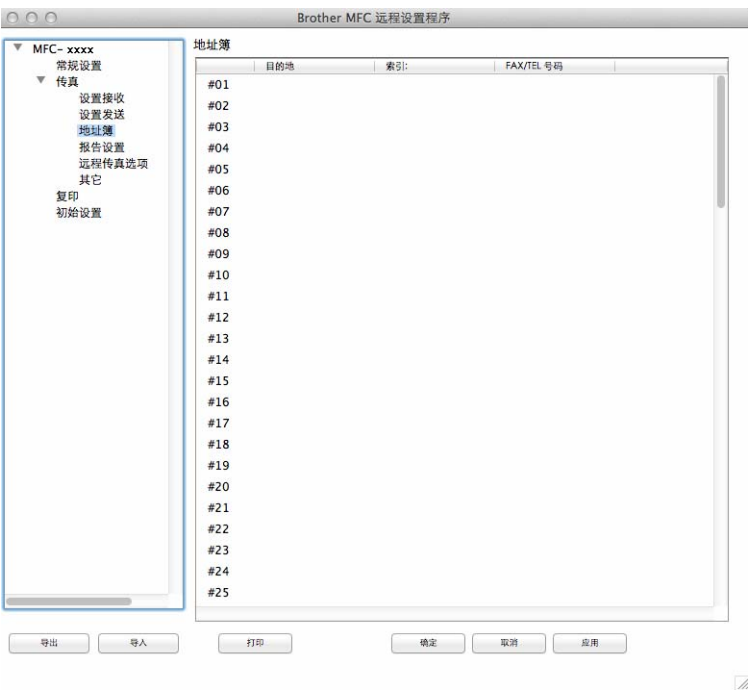

#### 状态监视器 **<sup>8</sup>**

状态监视器按钮用于监控一台或多台设备的状态,使您即时获取卡纸等错误提示信息。(请 参见 > 第 108 页 [状态监视器](#page-114-0)。 )

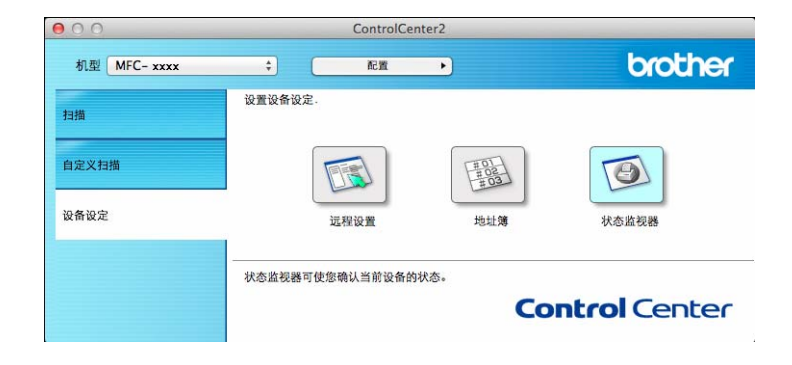

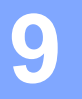

# <span id="page-153-0"></span>远程设置 **(** 适用于 **MFC** 型号 **) <sup>9</sup>**

## <span id="page-153-1"></span>远程设置 **<sup>9</sup>**

远程设置应用程序用于通过 Macintosh 应用程序配置多项设备设置。启动这一应用程序时, 设备上的设置将被自动下载到 Macintosh 并在 Macintosh 屏幕上显示。更改设置时,可以直 接将其上传至设备。

#### 提示

- 可登录 Brother Solutions Center (Brother 解决方案中心 ) 网站 [\(http://solutions.brother.com/\)](http://solutions.brother.com/) 访问与您的型号对应的下载页面,下载远程设置应用程序。
- 远程设置应用程序图标位于 **Macintosh HD (** 硬盘 **)**/ 应用程序 /**Brother** 中。

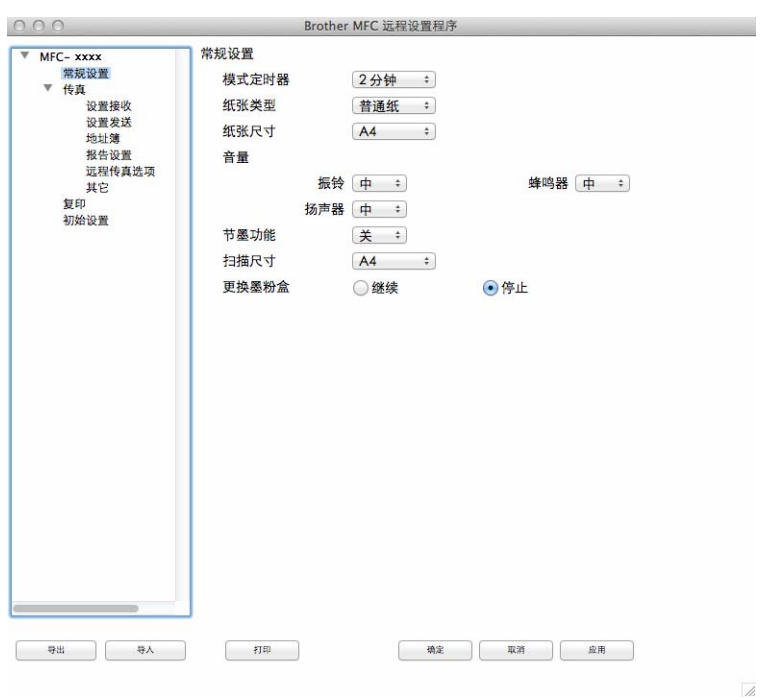

#### ■确定

用于开始上传数据至设备并退出远程设置应用程序。如果显示错误信息,请重新输入正确 的数据,然后点击确定。

#### ■取消

用于退出远程设置应用程序而不上传数据至设备。

#### ■应用

用于上传数据至设备而不退出远程设置应用程序。

■打印

用于打印设备上的选定项目。直到数据被上传至设备后方可进行打印。点击应用上传新数 据至设备,然后点击打印。

■导出

用于将当前配置的设置保存至文件。

■导入

用于从文件读取设置。

#### 提示

您可以使用导出按钮保存地址簿或设备的全部设置。

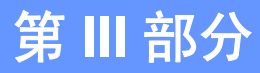

# 使用扫描键 **III**

[扫描](#page-156-0) 150

<span id="page-156-0"></span>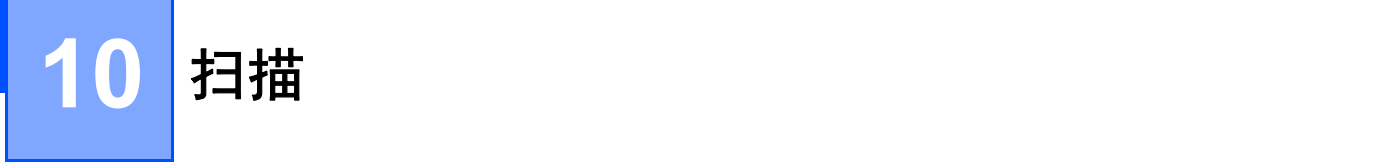

# <span id="page-156-1"></span>使用扫描键 **<sup>10</sup>**

您可以使用操作面板上的 ( 扫描 ) 键将文档扫描到图形应用程序、电子邮件应用程序或 计算机文件夹中。

使用 <> (扫描) 键之前, 必须安装 Brother MFL-Pro Suite 并将设备连接到计算机。如果 您通过随机安装光盘安装了 MFL-Pro Suite, 则正确的驱动程序和 ControlCenter4 或 ControlCenter2 也被一并安装。使用 ( 扫描 ) 键进行的扫描采用 ControlCenter4 的设备 扫描设置屏幕或 ControlCenter2 的设备按钮选项卡中的配置。 (Windows<sup>®</sup> 用户, 请参见 ▶▶ 第57页 *[配置扫描键设置](#page-75-0)* (适用于<mark>标准模式</mark>) 或 ▶▶ 第69页 *配置扫描键设置* (适用于<mark>高级模</mark> 式); Macintosh 用户, 请参见 >> 第 129 页 *[扫描](#page-135-0)*。 ) 有关如何配置 ControlCenter4 或 ControlCenter2 按钮的扫描设置以及如何使用 | < | ( 扫描 ) 键运行所选应用程序的详细信 息, 请参见 >> 第 44 页 *[ControlCenter4](#page-50-0)* 或 >> 第 127 页 *[ControlCenter2](#page-133-0)*。

#### 提示

- Macintosh 用户可登录 Brother Solutions Center (Brother 解决方案中心 ) 网站 [\(http://solutions.brother.com/\)](http://solutions.brother.com/) 访问与您的型号对应的下载页面,下载适用于 Macintosh 的 ControlCenter。
- 在 Windows Vista<sup>®</sup> 、Windows<sup>®</sup> 7 和 Windows<sup>®</sup> 8 操作系统下,或者使用支持 XML 纸张 规格文件的应用程序时, XPS 文件格式可用。

#### **扫描到电子邮件**

您可以以文件附件的形式将黑白或彩色文档扫描到电子邮件应用程序。

a 放入文档。

- 2 按 全 (扫描)键。
- 6 按 A 或 ▼ 键选择 「扫描到 PC]。 按 **OK** 键。
- 4 按 ▲ 或 ▼ 键选择 「 电子邮件 ]。 按 **OK** 键。
- 6 按 ▲ 或 ▼ 键选择 「开始扫描]。 按 **OK** 键。
- 6 按启动键。 设备开始扫描文档并创建文件附件,然后运行电子邮件应用程序,显示等待发送的新信 息。

提示

- 扫描类型取决于 ControlCenter4 的**设备扫描设置**屏幕或 ControlCenter2 配置屏幕的**设备** 按钮选项卡的设置。
- 若需在彩色和黑白扫描之间转换,请从 ControlCenter4 设备扫描设置屏幕或 ControlCenter2 配置屏幕的**设备按钮**选项卡的扫描类型选项中选择彩色或黑白。 (Windows® 用户,请参见 uu 第 57 页 [配置扫描键设置](#page-63-0) ( 适用于标准模式 ) 或 [uu](#page-75-0) 第 69 页 [配置扫描键设置](#page-75-0) ( 适用于**高级模式** ); Macintosh 用户, 请参见 >> 第 129 页 [扫描](#page-135-0)。)
- •若要更改 JPEG、PDF 或安全 PDF 的默认文件大小,请通过滚动 ControlCenter4 的**设备** 扫描设置屏幕或 ControlCenter2 配置屏幕的设备按钮选项卡上的滚动条选择所需尺寸。

• 扫描到电子邮件功能不支持网页邮件 (Webmail) 服务。

#### **扫描到图像**

您可以将黑白或彩色文档扫描到图形应用程序中进行浏览与编辑。

a 放入文档。

- 2 按 全 (扫描)键。
- 6 按 A 或 ▼ 键选择 「扫描到 PC]。 按 **OK** 键。
- 4 按 ▲ 或 ▼ 键选择 「图像]。 按 **OK** 键。
- 6 按 ▲ 或 ▼ 键选择 「开始扫描]。 按 **OK** 键。
- 6 按启动键。 设备开始扫描。

#### 提示

- 扫描类型取决于 ControlCenter4 的**设备扫描设置**屏幕或 ControlCenter2 配置屏幕的**设备** 按钮选项卡的设置。
- 若需在彩色和黑白扫描之间转换,请从 ControlCenter4 设备扫描设置屏幕或 ControlCenter2 配置屏幕的**设备按钮**选项卡的扫描类型选项中选择彩色或黑白。 (Windows<sup>®</sup> 用户, 请参见 >> 第 57 页 *[配置扫描键设置](#page-63-0)* ( 适用于**标准模式** ) 或 >> 第 69 页 [配置扫描键设置](#page-75-0) ( 适用于**高级模式** ) ; Macintosh 用户, 请参见 > > 第 129 页 [扫描](#page-135-0)。)
- •若要更改 JPEG、PDF 或安全 PDF 的默认文件大小,请通过滚动 ControlCenter4 的**设备** 扫描设置屏幕或 ControlCenter2 配置屏幕的设备按钮选项卡上的滚动条选择所需尺寸。

#### 扫描到文件 **<sup>10</sup>**

您可以将黑白或彩色文档扫描到计算机,然后将其作为文件保存到选定文件夹中。文件类型 和指定文件夹由您在 ControlCenter4 的**设备扫描设置**屏幕或 ControlCenter2 的**扫描到文件** 屏幕上所选的设置决定。(Windows<sup>®</sup> 用户,请参见 >> 第 57 页 *[配置扫描键设置](#page-63-0)* ( 适用于**标** 准模式) 或 >> 第 69 页 *[配置扫描键设置](#page-75-0)* ( 适用于**高级模式**) ; Macintosh 用户, 请参见 >> 第 129 页 *[扫描](#page-135-0)*。 )

- a 放入文档。
- 2 按 全 (扫描)键。
- 6 按 A 或 ▼ 键选择 [扫描到 PC]。 按 **OK** 键。
- 4 按 ▲ 或 ▼ 键选择 [文件]。 按 **OK** 键。
- 6 按▲或▼键选择 「开始扫描]。 按 **OK** 键。
- 6 按启动键。 设备开始扫描。

#### 提示 —

- 扫描类型取决于 ControlCenter4 的**设备扫描设置**屏幕或 ControlCenter2 配置屏幕的**设备** 按钮选项卡的设置。
- •若需在彩色和黑白扫描之间转换,请从 ControlCenter4 设备扫描设置屏幕或 ControlCenter2 配置屏幕的**设备按钮**选项卡的扫描类型选项中选择彩色或黑白。 (Windows<sup>®</sup> 用户, 请参见 >> 第 57 页 *[配置扫描键设置](#page-63-0)* ( 适用于**标准模式** ) 或 >> 第 69 页 [配置扫描键设置](#page-75-0) ( 适用于**高级模式** ) ; Macintosh 用户, 请参见 > > 第 129 页 [扫描](#page-135-0)。)
- •若要在扫描文档后显示文件夹窗口,您可以从 ControlCenter4 设备扫描设置屏幕或 ControlCenter2 配置屏幕的**设备按钮**选项卡中选择**显示文件夹。**
- 若要更改扫描文档的文件名, 请在 ControlCenter4 的**设备扫描设置**屏幕或 ControlCenter2 配置屏幕的**设备按钮**选项卡上的**文件名称**部分中输入文件名。
- •若要更改 JPEG、PDF 或安全 PDF 的默认文件大小,请通过滚动 ControlCenter4 的**设备** 扫描设置屏幕或 ControlCenter2 配置屏幕的设备按钮选项卡上的滚动条选择所需尺寸。

# A 索引

# $\overline{c}$

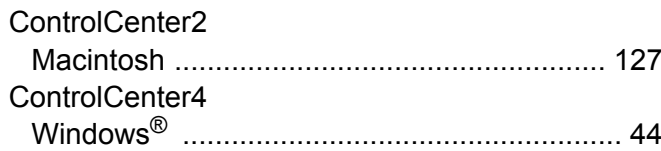

# $\overline{\mathbf{D}}$

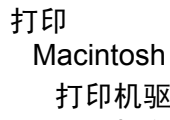

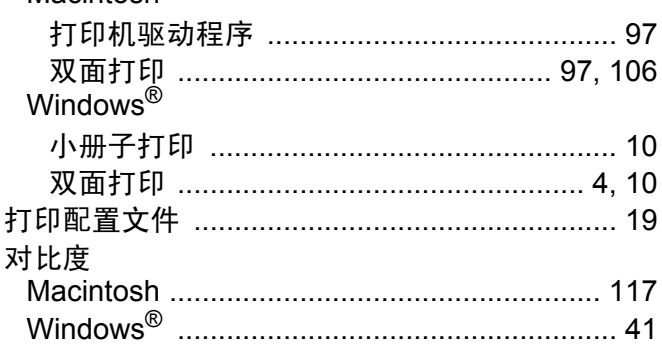

## F

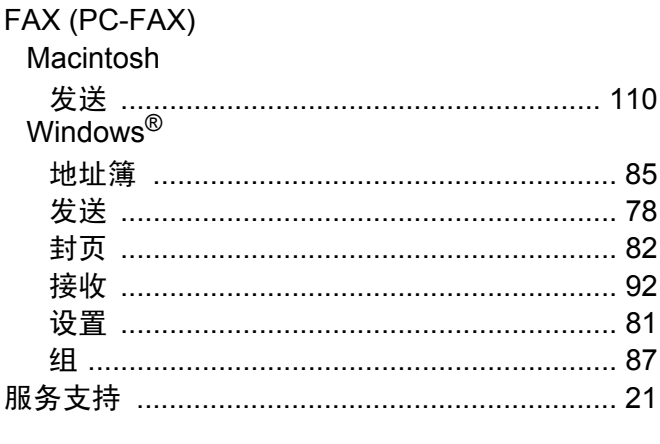

# G

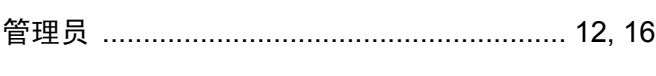

### I.

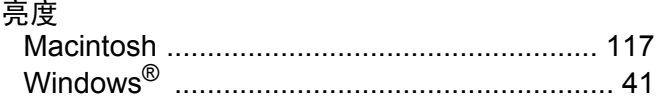

# $\overline{\mathsf{M}}$

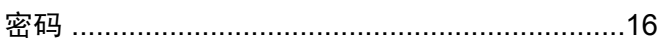

# $\overline{\mathbf{Q}}$

## 驱动程序

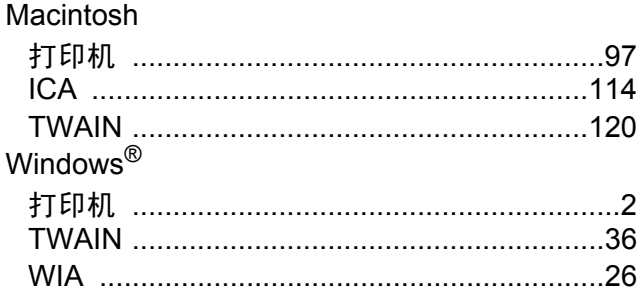

# S

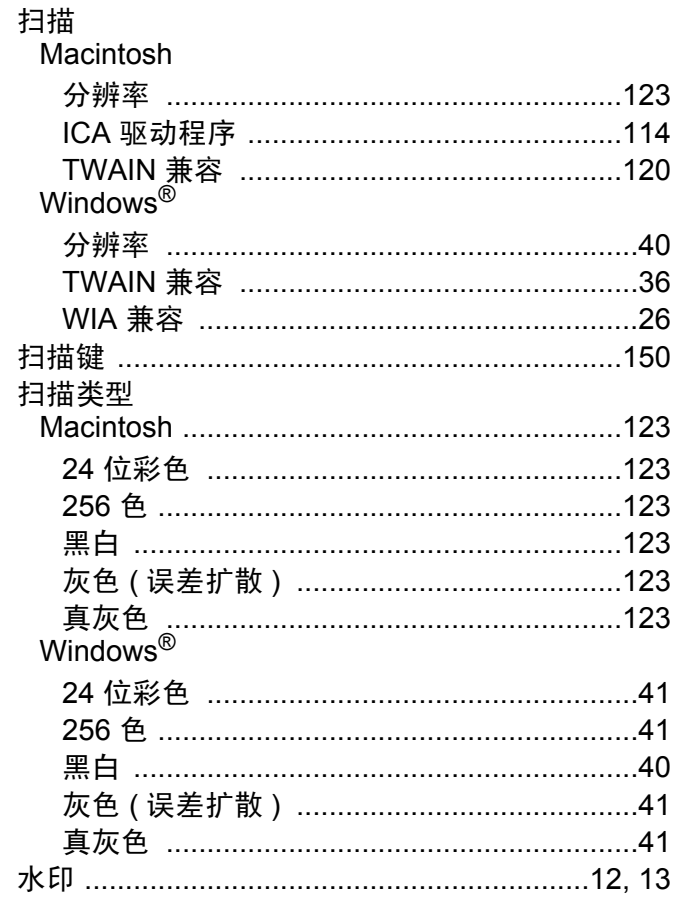

#### 索引

# Y.

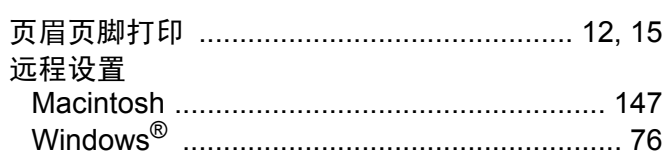

# $\mathsf Z$  and  $\mathsf Z$  and  $\mathsf Z$  are the set of  $\mathsf Z$

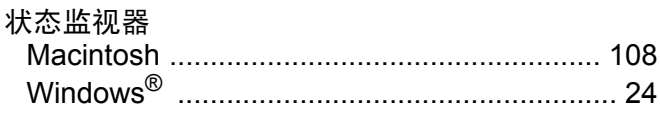

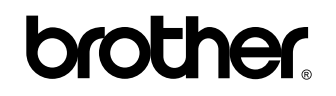

请访问我们的网站 **<http://www.brother.cn/>**

本设备仅适用于在中国大陆地区市场销售和使用,除此以外的区域, Brother 公司不提供售后服务。

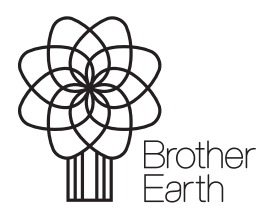

[www.brotherearth.com](http://www.brotherearth.com)